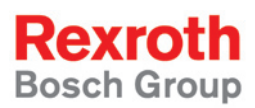

Rexroth IndraControl VEP<sup>\*\*</sup>.2 R911310662

Edition 01

Project Planning Manual

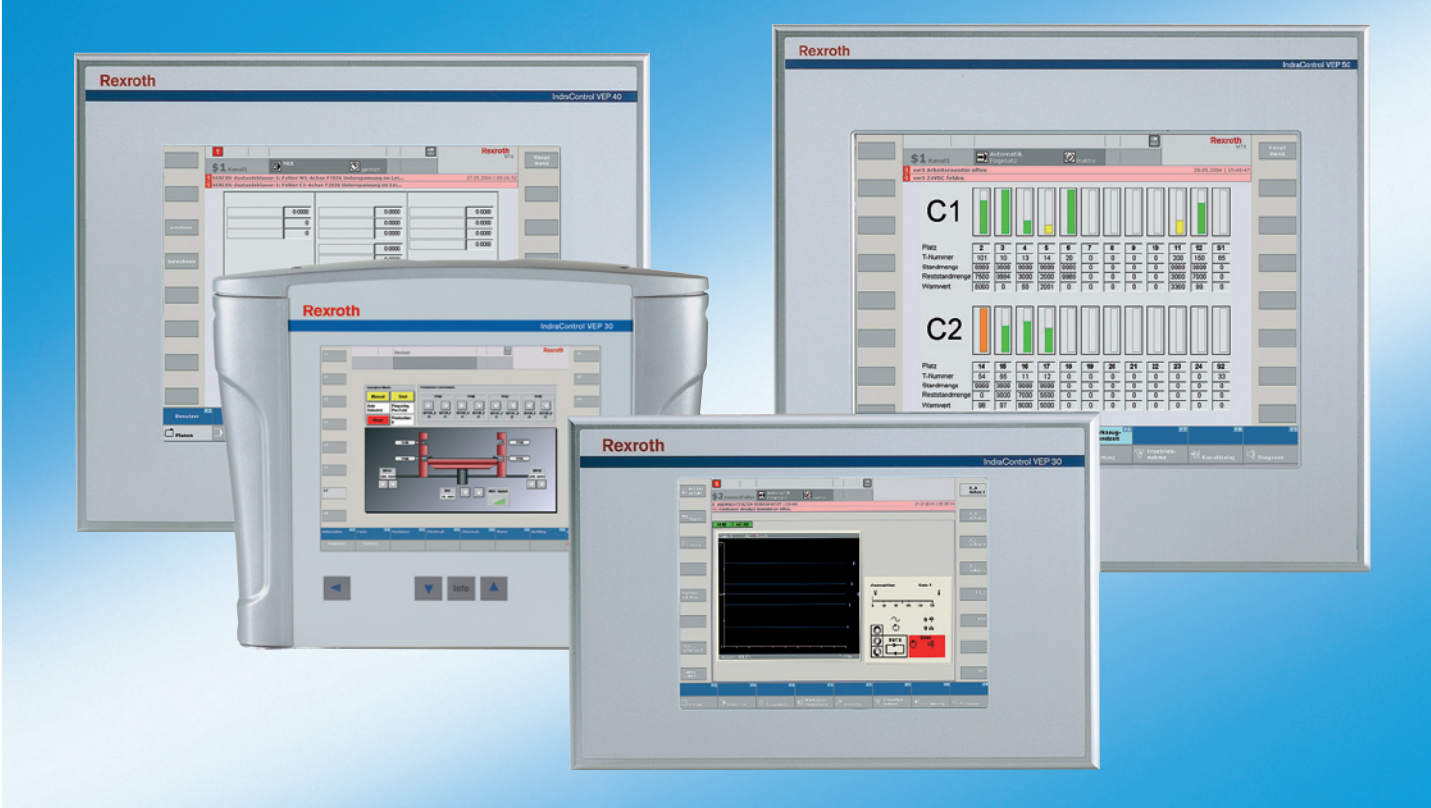

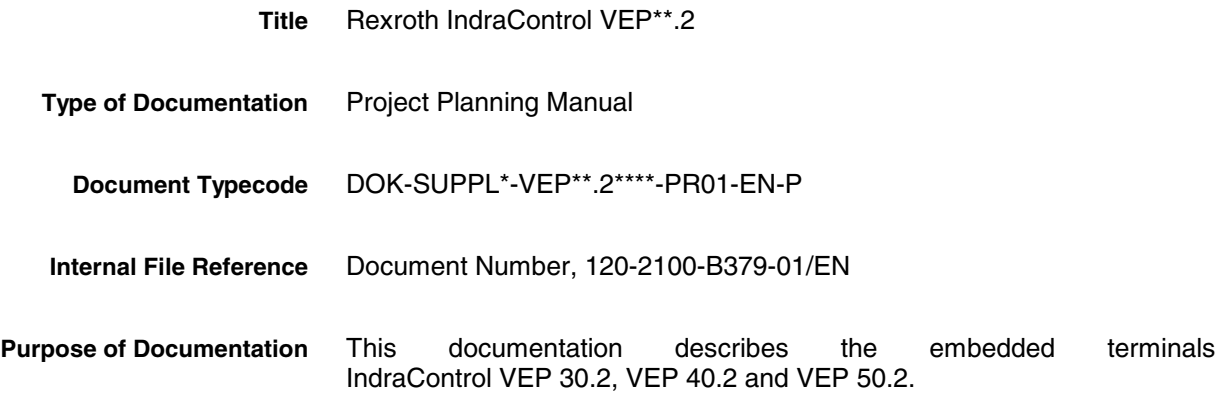

**Record of Revisions**

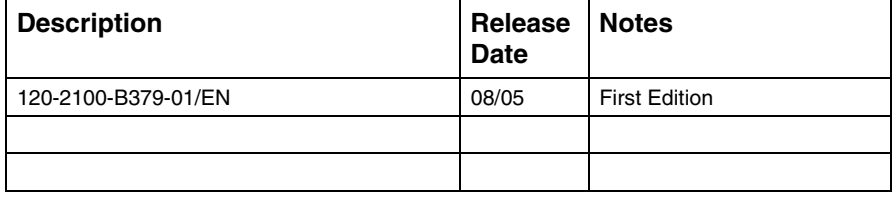

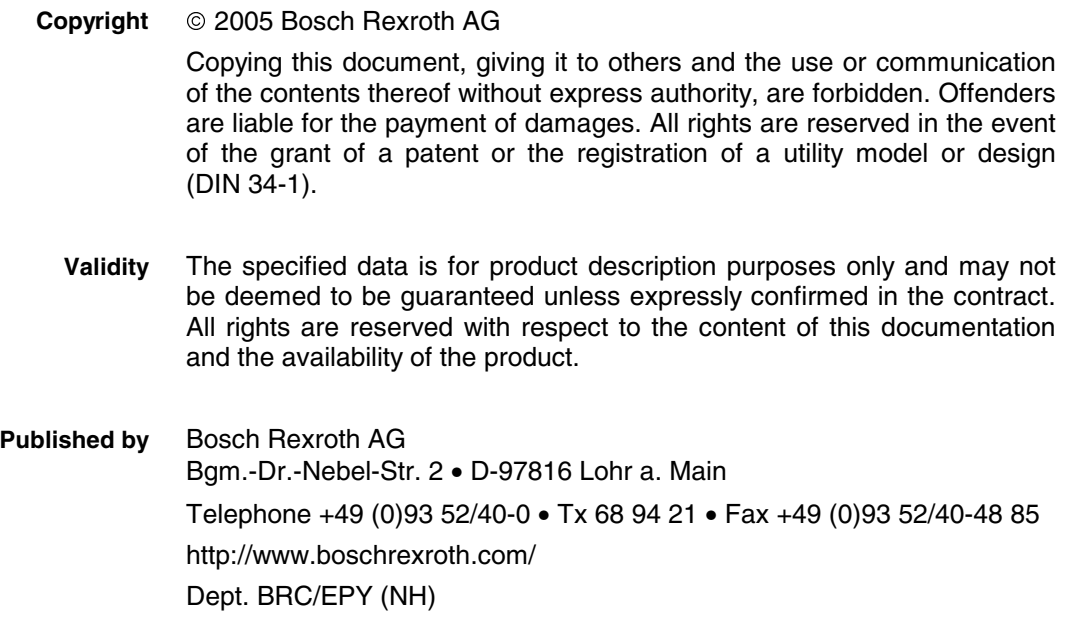

This document has been printed on chlorine-free bleached paper. **Note**

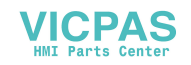

# **Contents**

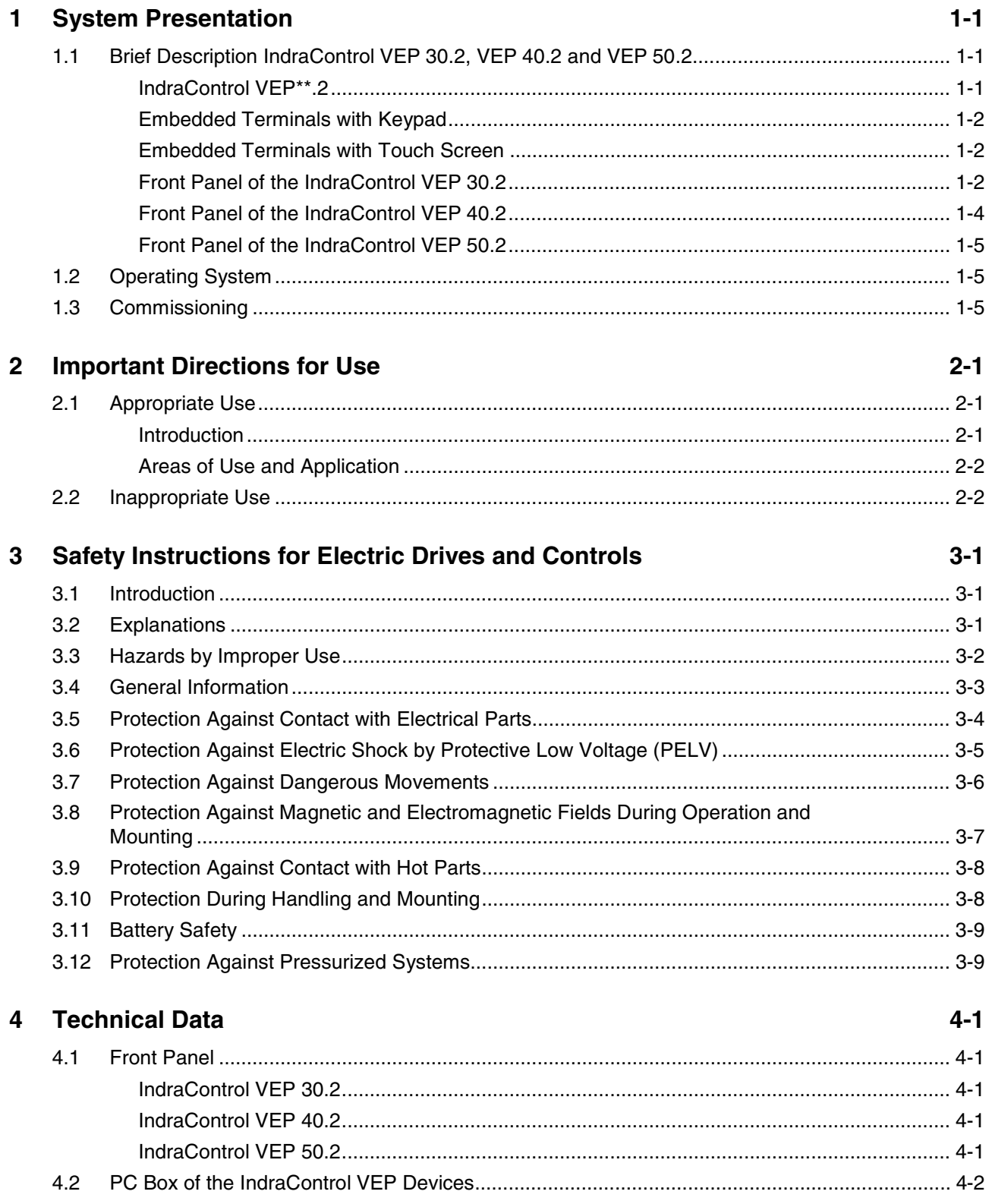

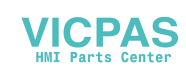

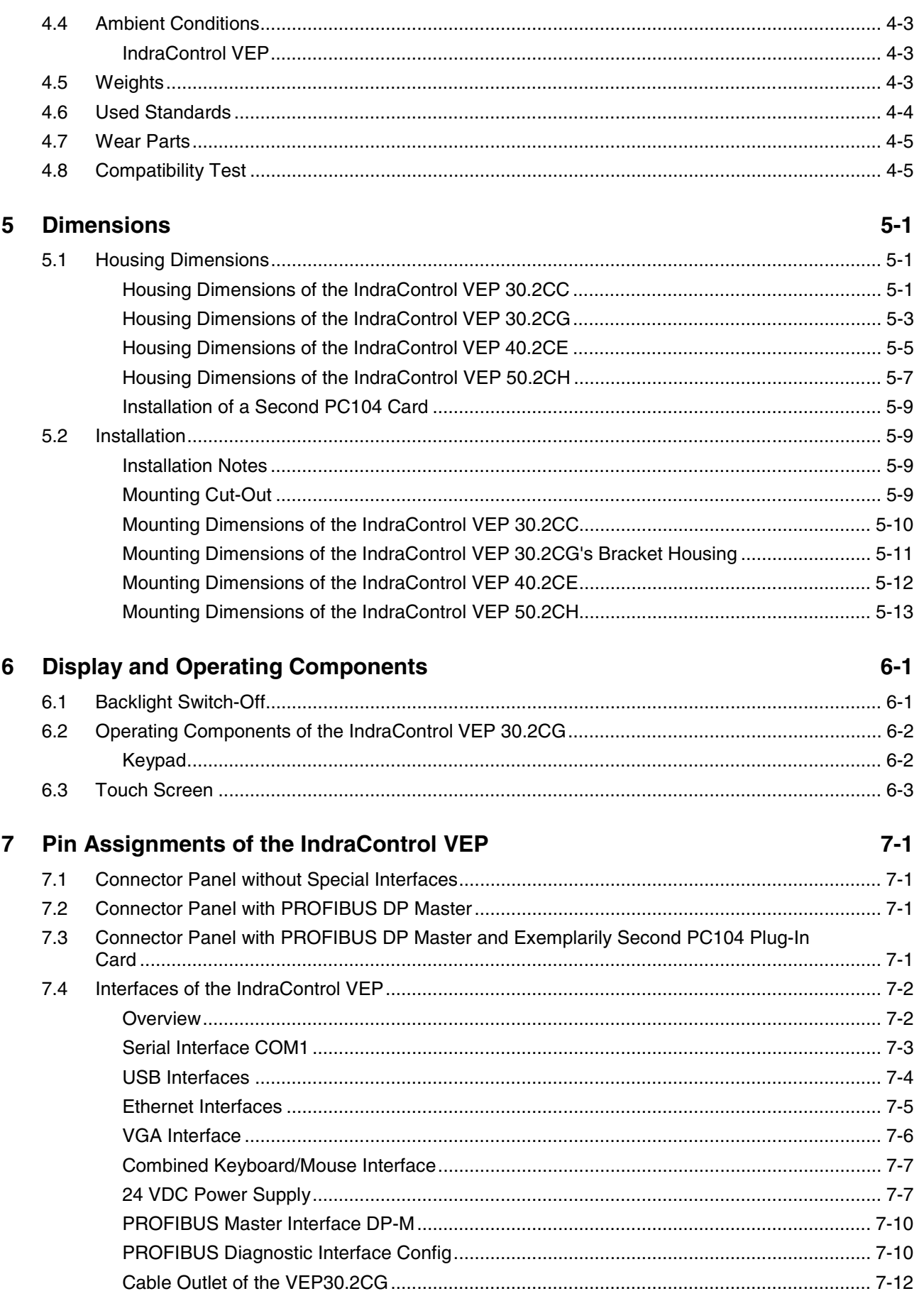

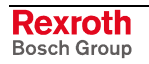

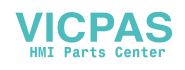

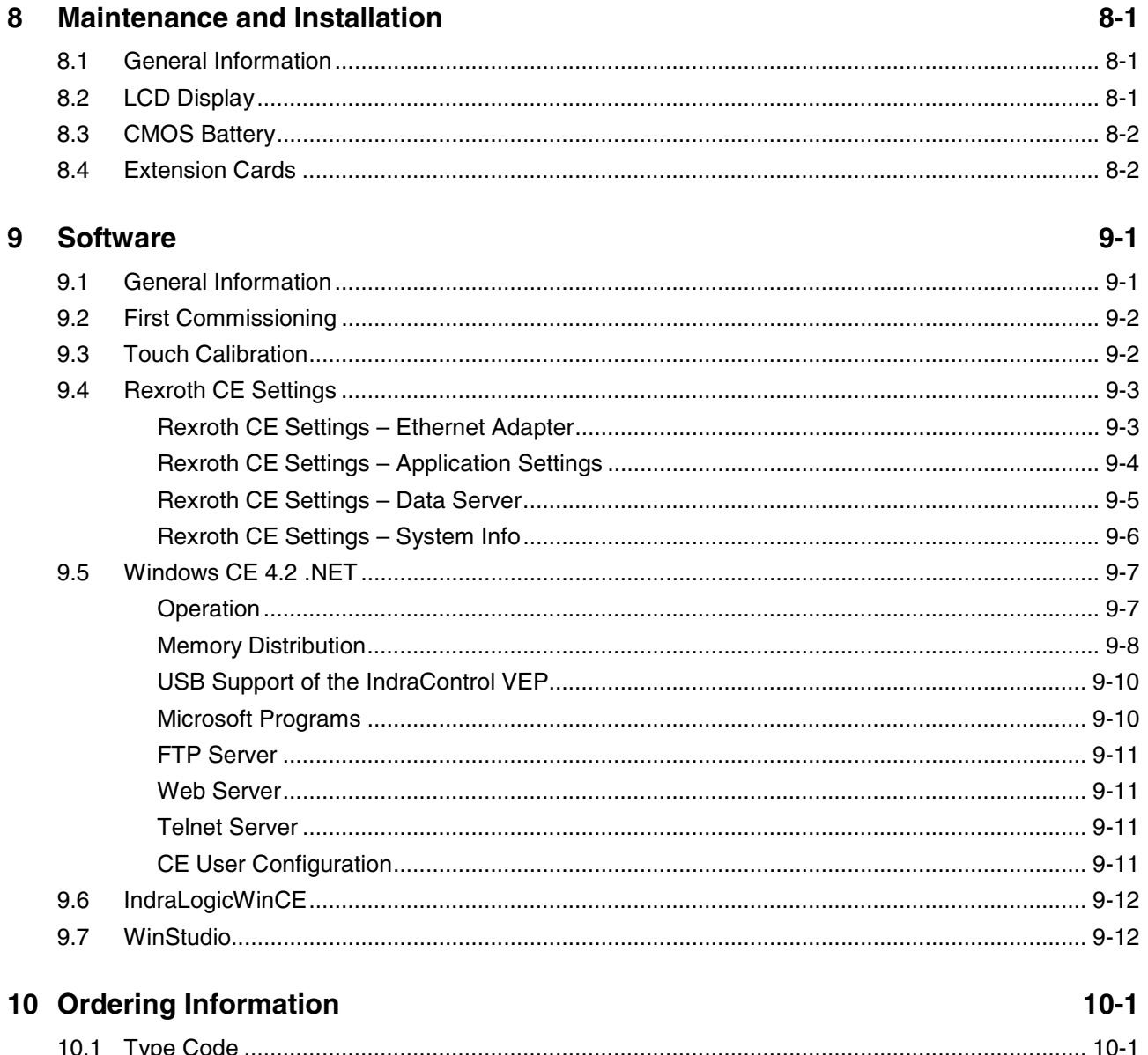

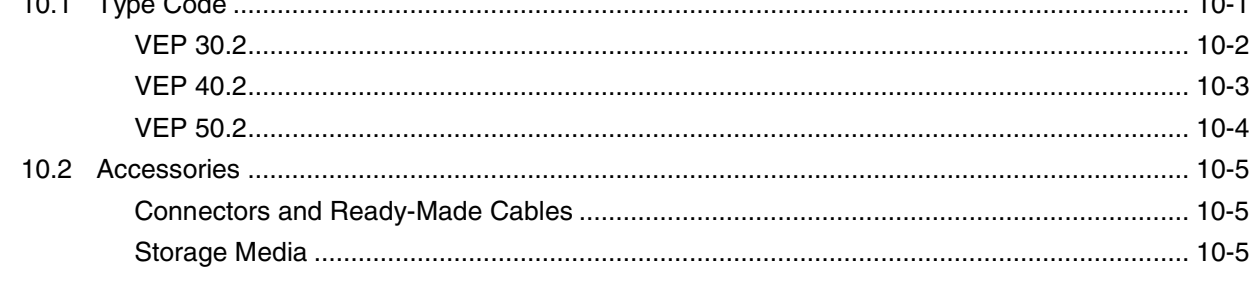

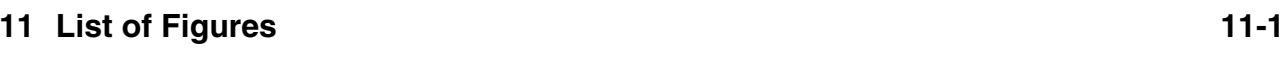

12 Index

 $12 - 1$ 

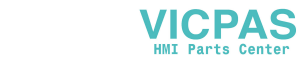

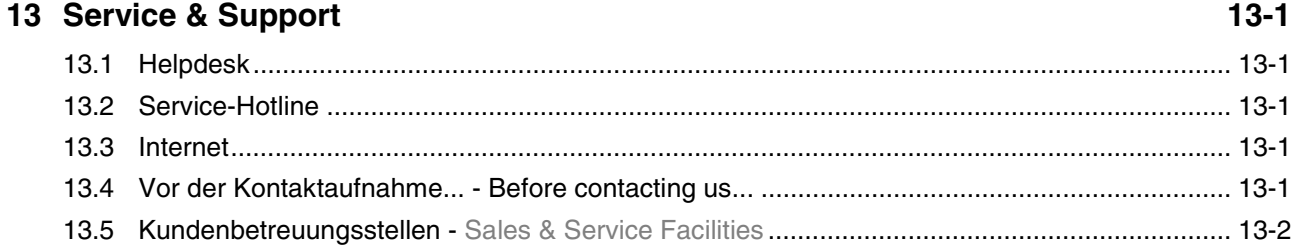

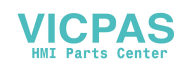

# **1 System Presentation**

# **1.1 Brief Description IndraControl VEP 30.2, VEP 40.2 and VEP 50.2**

The embedded terminals IndraControl VEP 30.2, VEP 40.2 and VEP 50.2 are PC-based machine operator terminals. Depending on the respective application or configuration they can also perform control functionalities. Depending on its type the IndraControl VEP devices are provided with up to two PC104 slots for plug-in cards. All VEP devices are suitable for the food industry.

### **IndraControl VEP\*\*.2**

The embedded terminals IndraControl VEP are provided as different variants. Principally, they differ in their display seize.

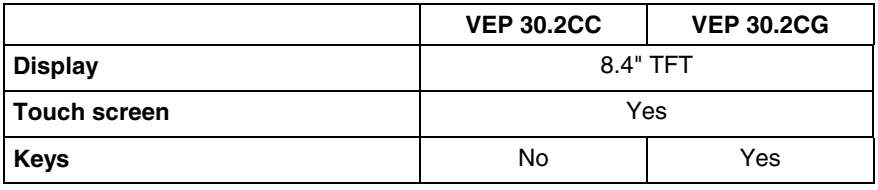

Fig. 1-1: IndraControl VEP 30.2 – Front panel

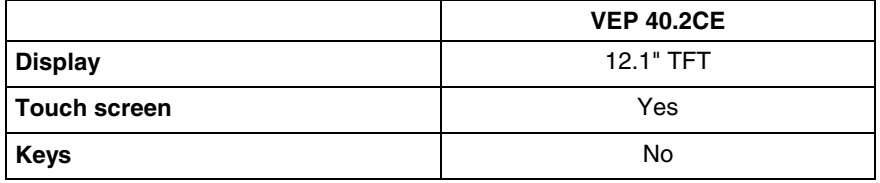

Fig. 1-2: IndraControl VEP 40.2 – Front panel

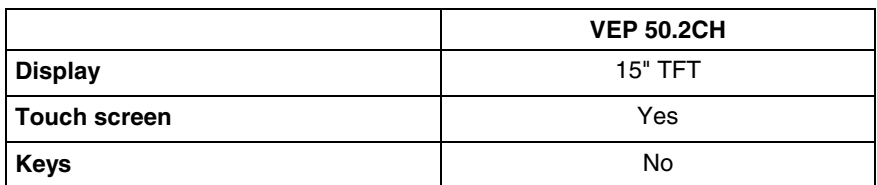

Fig. 1-3: IndraControl VEP 50.2 – Front panel

All IndraControl VEP devices are equipped with an identical PC-Box.

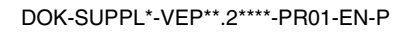

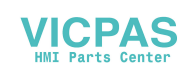

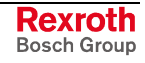

**Note:** This documentation describes the embedded terminals IndraControl VEP 30.2, VEP 40.2 and VEP 50.2. In this documentation they are all called IndraControl VEP. Information about the models IndraControl VEP 30.1, VEP 40.1, VEP 50.1 and VEH 30.1 you will find in documentation "Rexroth IndraControl VEP / VEH", DOK-SUPPL\*-VEH/VEP\*\*\*\*-PR02-DE-P.

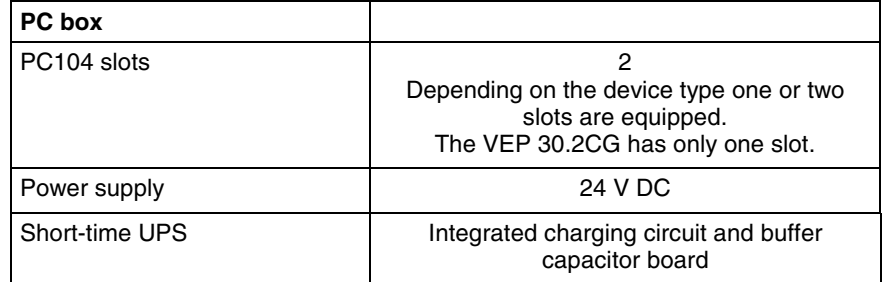

Fig. 1-4: PC box of the VEP devices

### **Embedded Terminals with Keypad**

The keypad consists of a chemical resistant polyester foil with embossed keys.

### **Embedded Terminals with Touch Screen**

The front panel with touch screen allows to operate the application software via the touch-sensitive surface of the display without keyboard and mouse.

### **Front Panel of the IndraControl VEP 30.2**

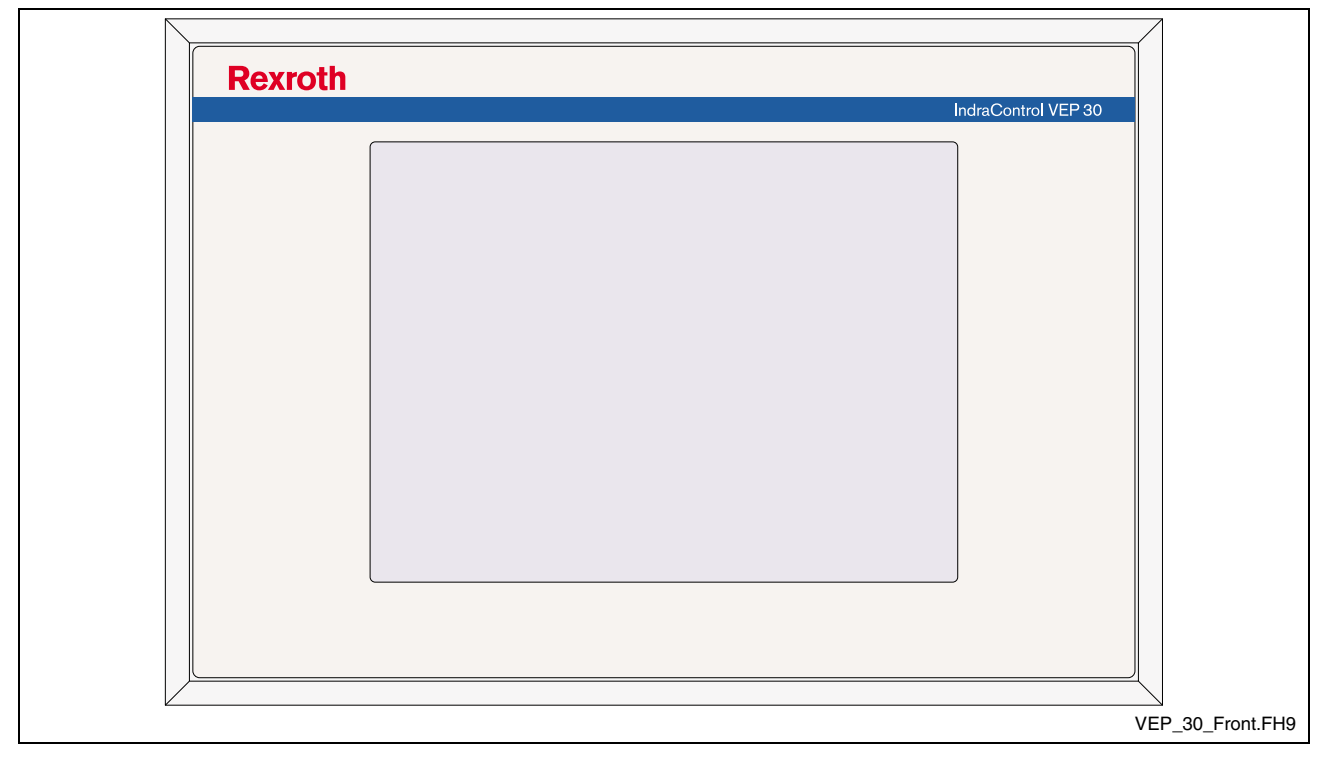

#### **VEP 30.2CC with Touch Screen**

#### Fig. 1-5: VEP 30.2CC – Front panel

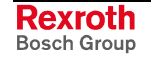

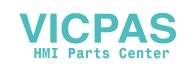

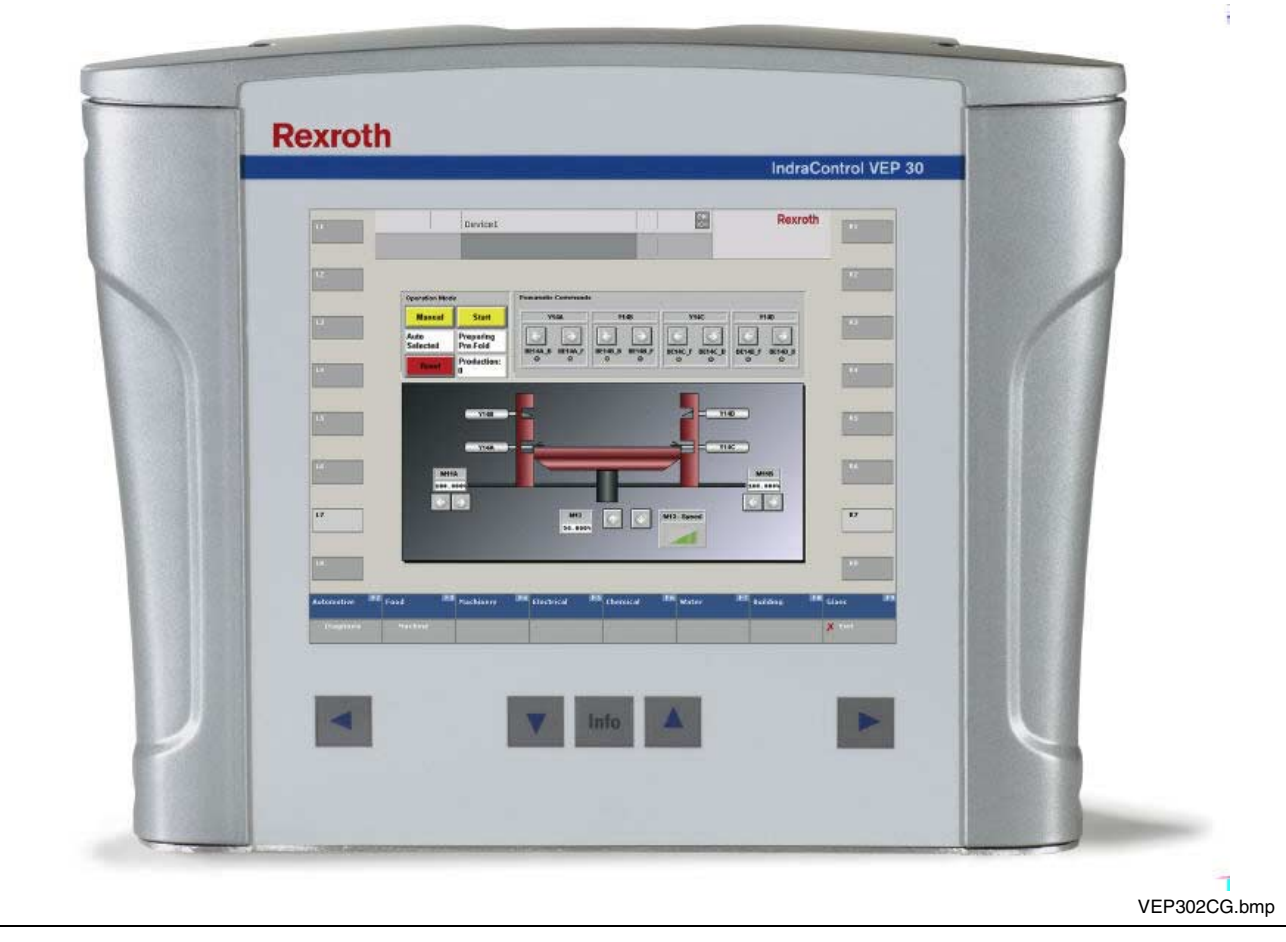

**VEP30.2CG with Touch Screen and 5 Keys**

Fig. 1-6: VEP30.2CG – Front panel

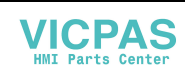

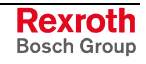

### **Front Panel of the IndraControl VEP 40.2**

#### **VEP 40.2CE with Touch Screen**

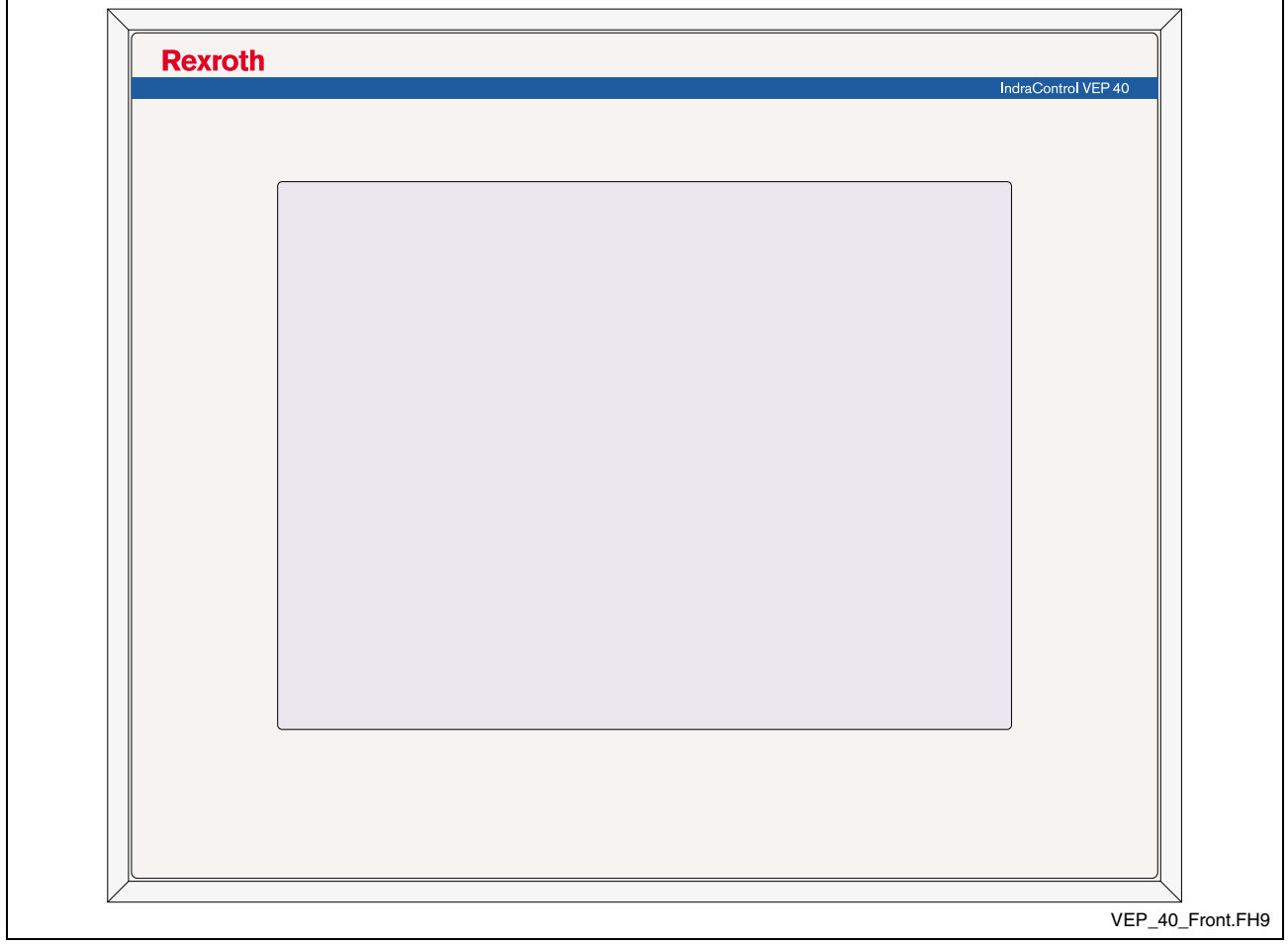

Fig. 1-7: VEP 40.2CE – Front panel

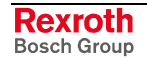

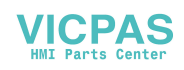

### **Front Panel of the IndraControl VEP 50.2**

**VEP 50.2CH with Touch Screen**

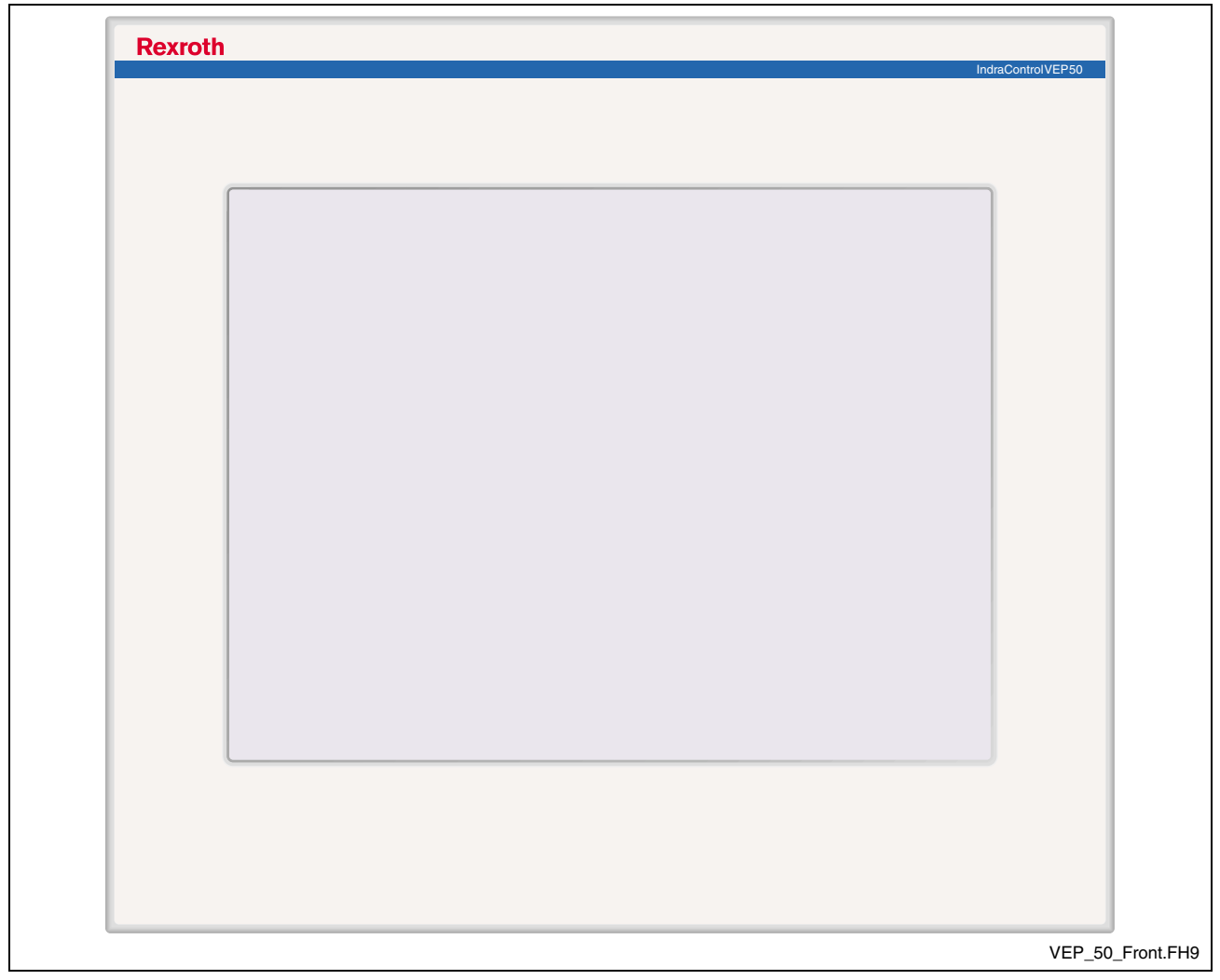

Fig. 1-8: VEP 50.2CH – Front panel

# **1.2 Operating System**

For license reasons IndraControl VEP-type devices are only delivered with already installed operating system. For further information on the operating system please refer to chapter "Software".

# **1.3 Commissioning**

Mount the device properly (for this, see chapter "Dimensions"). Then, connect the device to the power supply and, if required, to the network.

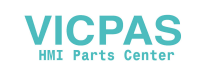

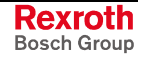

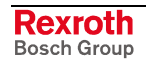

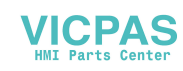

# **2 Important Directions for Use**

# **2.1 Appropriate Use**

### **Introduction**

Rexroth products represent state-of-the-art developments and manufacturing. They are tested prior to delivery to ensure operating safety and reliability.

The products may only be used in the manner that is defined as appropriate. If they are used in an inappropriate manner, then situations can develop that may lead to property damage or injury to personnel.

Before using Rexroth products, make sure that all the pre-requisites for appropriate use of the products are satisfied:

- Personnel that in any way, shape or form uses our products must first read and understand the relevant safety instructions and be familiar with appropriate use.
- If the product takes the form of hardware, then they must remain in their original state, in other words, no structural changes are permitted. It is not permitted to decompile software products or alter source codes.
- Do not mount damaged or faulty products or use them in operation.
- Make sure that the products have been installed in the manner described in the relevant documentation.

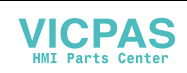

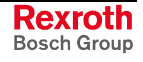

**Note:** Bosch Rexroth, as manufacturer, is not liable for any damages resulting from inappropriate use. In such cases, the guarantee and the right to payment of damages resulting from inappropriate use are forfeited. The user alone carries all responsibility of the risks.

### **Areas of Use and Application**

The embedded terminals IndraControl VEP are PC-based machine operator terminals, that can – depending on the application or configuration – also perform control functionalities.

 **Note:** The embedded terminals IndraControl VEP may only be used with the accessories and parts specified in this document. If a component has not been specifically named, then it may not be either mounted or connected. The same applies to cables and lines.

> Operation is only permitted in the specified configurations and combinations of components using the software and firmware as specified in the relevant function descriptions.

The embedded terminals IndraControl VEP have been developed for use in control tasks.

Typical areas of application of the IndraControl VEP devices:

- Handling and assembly systems,
- Packaging and foodstuff machines,
- Printing and paper processing machines,
- Machine tools.

IndraControl VEP-type devices may only be operated under the assembly, installation and ambient conditions as described here (temperature, system of protection, humidity, EMC requirements, etc.) and in the position specified.

### **2.2 Inappropriate Use**

Using the embedded terminals IndraControl VEP outside of the abovereferenced areas of application or under operating conditions other than described in the document and the technical data specified is defined as "inappropriate use".

The embedded terminals IndraControl VEP may not be used, if

- they are subject to operating conditions that do not meet the above specified ambient conditions. This includes, for example, operation under water, in the case of extreme temperature fluctuations or extreme maximum temperatures or if
- Bosch Rexroth has not specifically released them for that intended purpose. Please note the specifications outlined in the general Safety Instructions!

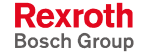

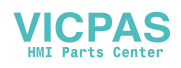

# **3 Safety Instructions for Electric Drives and Controls**

# **3.1 Introduction**

Read these instructions before the initial startup of the equipment in order to eliminate the risk of bodily harm or material damage. Follow these safety instructions at all times.

Do not attempt to install or start up this equipment without first reading all documentation provided with the product. Read and understand these safety instructions and all user documentation of the equipment prior to working with the equipment at any time. If you do not have the user documentation for your equipment, contact your local Bosch Rexroth representative to send this documentation immediately to the person or persons responsible for the safe operation of this equipment.

If the equipment is resold, rented or transferred or passed on to others, then these safety instructions must be delivered with the equipment.

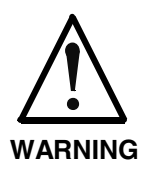

**Improper use of this equipment, failure to follow the safety instructions in this document or tampering with the product, including disabling of safety devices, may result in material damage, bodily harm, electric shock or even death!**

### **3.2 Explanations**

The safety instructions describe the following degrees of hazard seriousness in compliance with ANSI Z535. The degree of hazard seriousness informs about the consequences resulting from noncompliance with the safety instructions.

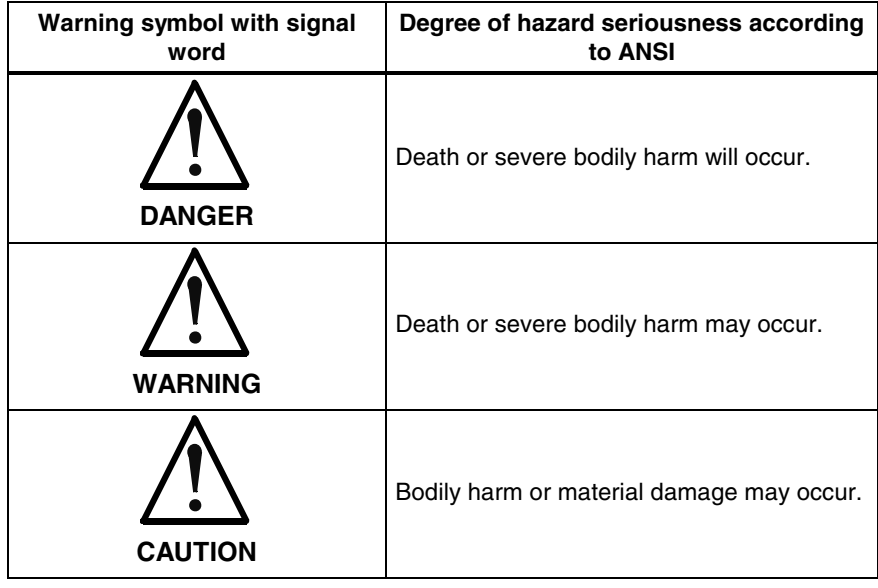

Fig. 3-1: Hazard classification (according to ANSI Z535)

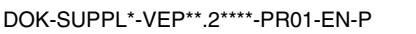

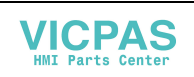

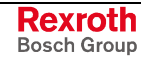

### **3.3 Hazards by Improper Use**

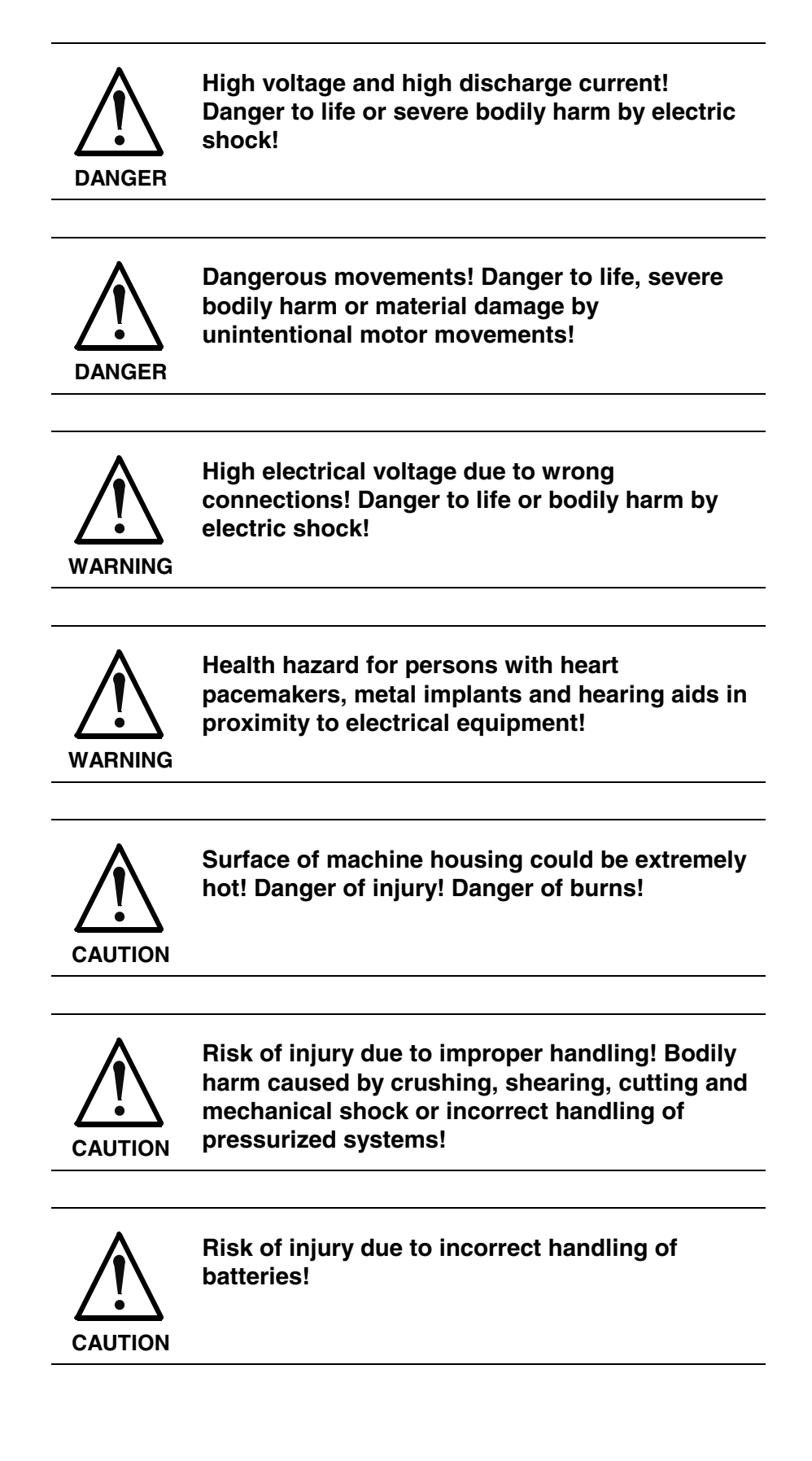

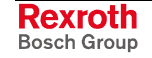

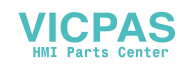

# **3.4 General Information**

- Bosch Rexroth AG is not liable for damages resulting from failure to observe the warnings provided in this documentation.
- Read the operating, maintenance and safety instructions in your language before starting up the machine. If you find that you cannot completely understand the documentation for your product, please ask your supplier to clarify.
- Proper and correct transport, storage, assembly and installation as well as care in operation and maintenance are prerequisites for optimal and safe operation of this equipment.
- Only persons who are trained and qualified for the use and operation of the equipment may work on this equipment or within its proximity.
	- The persons are qualified if they have sufficient knowledge of the assembly, installation and operation of the equipment as well as an understanding of all warnings and precautionary measures noted in these instructions.
	- Furthermore, they must be trained, instructed and qualified to switch electrical circuits and equipment on and off in accordance with technical safety regulations, to ground them and to mark them according to the requirements of safe work practices. They must have adequate safety equipment and be trained in first aid.
- Only use spare parts and accessories approved by the manufacturer.
- Follow all safety regulations and requirements for the specific application as practiced in the country of use.
- The equipment is designed for installation in industrial machinery.
- The ambient conditions given in the product documentation must be observed.
- Use only safety features and applications that are clearly and explicitly approved in the Project Planning Manual. For example, the following areas of use are not permitted: construction cranes, elevators used for people or freight, devices and vehicles to transport people, medical applications, refinery plants, transport of hazardous goods, nuclear applications, applications sensitive to high frequency, mining, food processing, control of protection equipment (also in a machine).
- The information given in the documentation of the product with regard to the use of the delivered components contains only examples of applications and suggestions.

The machine and installation manufacturer must

- make sure that the delivered components are suited for his individual application and check the information given in this documentation with regard to the use of the components,
- make sure that his application complies with the applicable safety regulations and standards and carry out the required measures, modifications and complements.
- Startup of the delivered components is only permitted once it is sure that the machine or installation in which they are installed complies with the national regulations, safety specifications and standards of the application.
- Technical data, connections and operational conditions are specified in the product documentation and must be followed at all times.

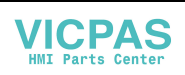

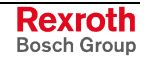

• Operation is only permitted if the national EMC regulations for the application are met.

The instructions for installation in accordance with EMC requirements can be found in the documentation "EMC in Drive and Control Systems".

The machine or installation manufacturer is responsible for compliance with the limiting values as prescribed in the national regulations.

### **3.5 Protection Against Contact with Electrical Parts**

**Note:** This section refers to equipment and drive components with voltages above 50 Volts.

Touching live parts with voltages of 50 Volts and more with bare hands or conductive tools or touching ungrounded housings can be dangerous and cause electric shock. In order to operate electrical equipment, certain parts must unavoidably have dangerous voltages applied to them.

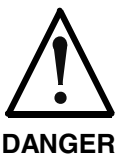

#### **High electrical voltage! Danger to life, severe bodily harm by electric shock!**

- $\Rightarrow$  Only those trained and qualified to work with or on electrical equipment are permitted to operate, maintain or repair this equipment.
- $\Rightarrow$  Follow general construction and safety regulations when working on high voltage installations.
- $\Rightarrow$  Before switching on power the ground wire must be permanently connected to all electrical units according to the connection diagram.
- $\Rightarrow$  Do not operate electrical equipment at any time, even for brief measurements or tests, if the ground wire is not permanently connected to the points of the components provided for this purpose.
- $\Rightarrow$  Before working with electrical parts with voltage higher than 50 V, the equipment must be disconnected from the mains voltage or power supply. Make sure the equipment cannot be switched on again unintended.
- $\Rightarrow$  The following should be observed with electrical drive and filter components:
- $\Rightarrow$  Wait five (5) minutes after switching off power to allow capacitors to discharge before beginning to work. Measure the voltage on the capacitors before beginning to work to make sure that the equipment is safe to touch.
- $\Rightarrow$  Never touch the electrical connection points of a component while power is turned on.
- $\Rightarrow$  Install the covers and guards provided with the equipment properly before switching the equipment on. Prevent contact with live parts at any time.
- $\Rightarrow$  A residual-current-operated protective device (RCD) must not be used on electric drives! Indirect contact must be prevented by other means, for example, by an overcurrent protective device.
- $\Rightarrow$  Electrical components with exposed live parts and uncovered high voltage terminals must be installed in a protective housing, for example, in a control cabinet.

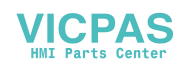

To be observed with electrical drive and filter components:

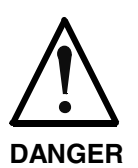

**High electrical voltage on the housing! High leakage current! Danger to life, danger of injury by electric shock!**

- $\Rightarrow$  Connect the electrical equipment, the housings of all electrical units and motors permanently with the safety conductor at the ground points before power is switched on. Look at the connection diagram. This is even necessary for brief tests.
- $\Rightarrow$  Connect the safety conductor of the electrical equipment always permanently and firmly to the supply mains. Leakage current exceeds 3.5 mA in normal operation.
- $\Rightarrow$  Use a copper conductor with at least 10 mm<sup>2</sup> cross section over its entire course for this safety conductor connection!
- $\Rightarrow$  Prior to startups, even for brief tests, always connect the protective conductor or connect with ground wire. Otherwise, high voltages can occur on the housing that lead to electric shock.

# **3.6 Protection Against Electric Shock by Protective Low Voltage (PELV)**

All connections and terminals with voltages between 0 and 50 Volts on Rexroth products are protective low voltages designed in accordance with international standards on electrical safety.

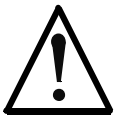

#### **High electrical voltage due to wrong connections! Danger to life, bodily harm by electric shock!**

**WARNING**

- $\Rightarrow$  Only connect equipment, electrical components and cables of the protective low voltage type (PELV  $=$ Protective Extra Low Voltage) to all terminals and clamps with voltages of 0 to 50 Volts.
- $\Rightarrow$  Only electrical circuits may be connected which are safely isolated against high voltage circuits. Safe isolation is achieved, for example, with an isolating transformer, an opto-electronic coupler or when battery-operated.

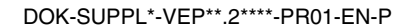

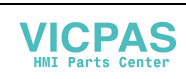

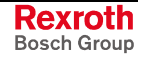

### **3.7 Protection Against Dangerous Movements**

Dangerous movements can be caused by faulty control of the connected motors. Some common examples are:

- improper or wrong wiring of cable connections
- incorrect operation of the equipment components
- wrong input of parameters before operation
- malfunction of sensors, encoders and monitoring devices
- defective components
- software or firmware errors

Dangerous movements can occur immediately after equipment is switched on or even after an unspecified time of trouble-free operation.

The monitoring in the drive components will normally be sufficient to avoid faulty operation in the connected drives. Regarding personal safety, especially the danger of bodily injury and material damage, this alone cannot be relied upon to ensure complete safety. Until the integrated monitoring functions become effective, it must be assumed in any case that faulty drive movements will occur. The extent of faulty drive movements depends upon the type of control and the state of operation.

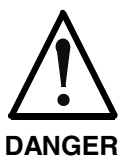

#### **Dangerous movements! Danger to life, risk of injury, severe bodily harm or material damage!**

- $\Rightarrow$  Ensure personal safety by means of qualified and tested higher-level monitoring devices or measures integrated in the installation. Unintended machine motion is possible if monitoring devices are disabled, bypassed or not activated.
- $\Rightarrow$  Pay attention to unintended machine motion or other malfunction in any mode of operation.
- $\Rightarrow$  Keep free and clear of the machine's range of motion and moving parts. Possible measures to prevent people from accidentally entering the machine's range of motion:
	- use safety fences
	- use safety guards
	- use protective coverings
	- install light curtains or light barriers
- $\Rightarrow$  Fences and coverings must be strong enough to resist maximum possible momentum, especially if there is a possibility of loose parts flying off.
- $\Rightarrow$  Mount the emergency stop switch in the immediate reach of the operator. Verify that the emergency stop works before startup. Don't operate the machine if the emergency stop is not working.
- $\Rightarrow$  Isolate the drive power connection by means of an emergency stop circuit or use a starting lockout to prevent unintentional start.
- $\Rightarrow$  Make sure that the drives are brought to a safe standstill before accessing or entering the danger zone. Safe standstill can be achieved by switching off the power supply contactor or by safe mechanical locking of moving parts.

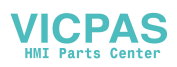

- $\Rightarrow$  Secure vertical axes against falling or dropping after switching off the motor power by, for example:
	- mechanically securing the vertical axes
	- adding an external braking/ arrester/ clamping mechanism
	- ensuring sufficient equilibration of the vertical axes
	- The standard equipment motor brake or an external brake controlled directly by the drive controller are not sufficient to guarantee personal safety!
- $\Rightarrow$  Disconnect electrical power to the equipment using a master switch and secure the switch against reconnection for:
	- maintenance and repair work
	- cleaning of equipment
	- long periods of discontinued equipment use
- $\Rightarrow$  Prevent the operation of high-frequency, remote control and radio equipment near electronics circuits and supply leads. If the use of such equipment cannot be avoided, verify the system and the installation for possible malfunctions in all possible positions of normal use before initial startup. If necessary, perform a special electromagnetic compatibility (EMC) test on the installation.

### **3.8 Protection Against Magnetic and Electromagnetic Fields During Operation and Mounting**

Magnetic and electromagnetic fields generated near current-carrying conductors and permanent magnets in motors represent a serious health hazard to persons with heart pacemakers, metal implants and hearing aids.

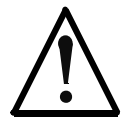

#### **Health hazard for persons with heart pacemakers, metal implants and hearing aids in proximity to electrical equipment!**

**WARNING**

 $\Rightarrow$  Persons with heart pacemakers, hearing aids and metal implants are not permitted to enter the following areas:

- Areas in which electrical equipment and parts are mounted, being operated or started up.
- Areas in which parts of motors with permanent magnets are being stored, operated, repaired or mounted.
- $\Rightarrow$  If it is necessary for a person with a heart pacemaker to enter such an area, then a doctor must be consulted prior to doing so. Heart pacemakers that are already implanted or will be implanted in the future, have a considerable variation in their electrical noise immunity. Therefore there are no rules with general validity.
- $\Rightarrow$  Persons with hearing aids, metal implants or metal pieces must consult a doctor before they enter the areas described above. Otherwise, health hazards will occur.

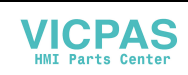

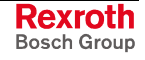

# **3.9 Protection Against Contact with Hot Parts**

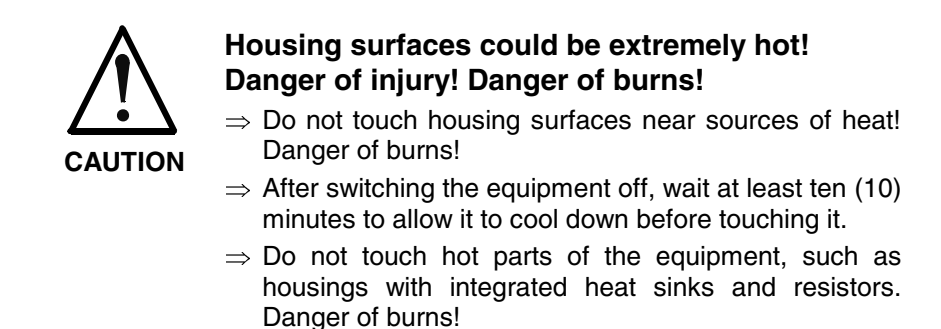

# **3.10 Protection During Handling and Mounting**

Under certain conditions, incorrect handling and mounting of parts and components may cause injuries.

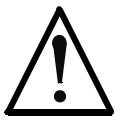

#### **Risk of injury by incorrect handling! Bodily harm caused by crushing, shearing, cutting and mechanical shock!**

**CAUTION**

- $\Rightarrow$  Observe general installation and safety instructions with regard to handling and mounting.
- $\Rightarrow$  Use appropriate mounting and transport equipment.
- $\Rightarrow$  Take precautions to avoid pinching and crushing.
- $\Rightarrow$  Use only appropriate tools. If specified by the product documentation, special tools must be used.
- $\Rightarrow$  Use lifting devices and tools correctly and safely.
- $\Rightarrow$  For safe protection wear appropriate protective clothing, e.g. safety glasses, safety shoes and safety gloves.
- $\Rightarrow$  Never stand under suspended loads.
- $\Rightarrow$  Clean up liquids from the floor immediately to prevent slipping.

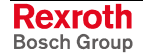

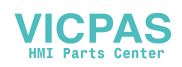

### **3.11 Battery Safety**

Batteries contain reactive chemicals in a solid housing. Inappropriate handling may result in injuries or material damage.

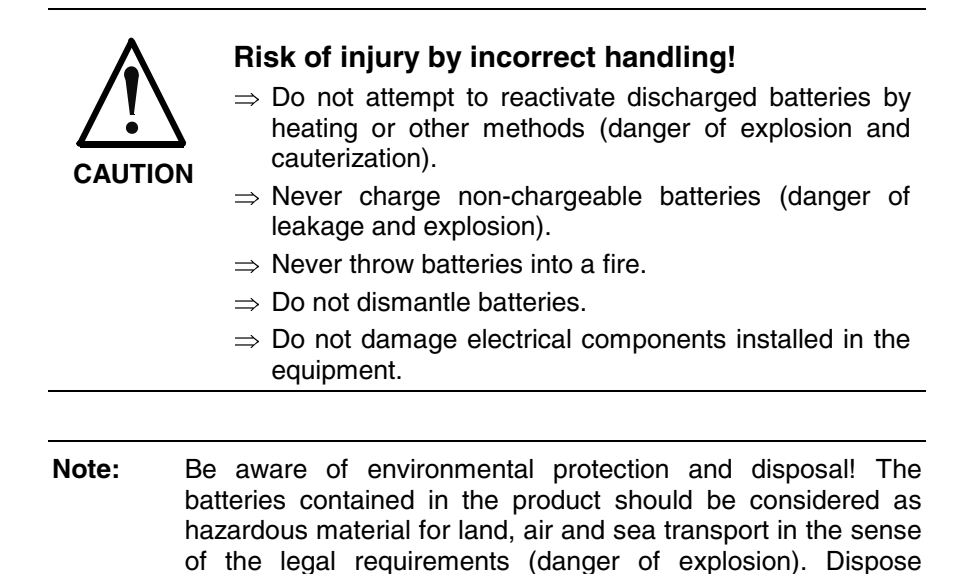

### **3.12 Protection Against Pressurized Systems**

Certain motors and drive controllers, corresponding to the information in the respective Project Planning Manual, must be provided with pressurized media, such as compressed air, hydraulic oil, cooling fluid and cooling lubricant supplied by external systems. Incorrect handling of the supply and connections of pressurized systems can lead to injuries or accidents. In these cases, improper handling of external supply systems, supply lines or connections can cause injuries or material damage.

requirements in the country of installation.

batteries separately from other waste. Observe the legal

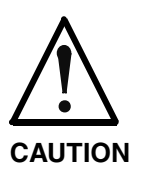

#### **Danger of injury by incorrect handling of pressurized systems !**

- $\Rightarrow$  Do not attempt to disassemble, to open or to cut a pressurized system (danger of explosion).
- $\Rightarrow$  Observe the operation instructions of the respective manufacturer.
- $\Rightarrow$  Before disassembling pressurized systems, release pressure and drain off the fluid or gas.
- $\Rightarrow$  Use suitable protective clothing (for example safety glasses, safety shoes and safety gloves)
- $\Rightarrow$  Remove any fluid that has leaked out onto the floor immediately.

**Note:** Environmental protection and disposal! The media used in the operation of the pressurized system equipment may not be environmentally compatible. Media that are damaging the environment must be disposed separately from normal waste. Observe the legal requirements in the country of installation.

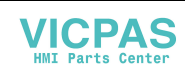

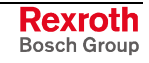

### **Notes**

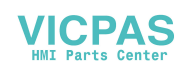

# **4 Technical Data**

# **4.1 Front Panel**

### **IndraControl VEP 30.2**

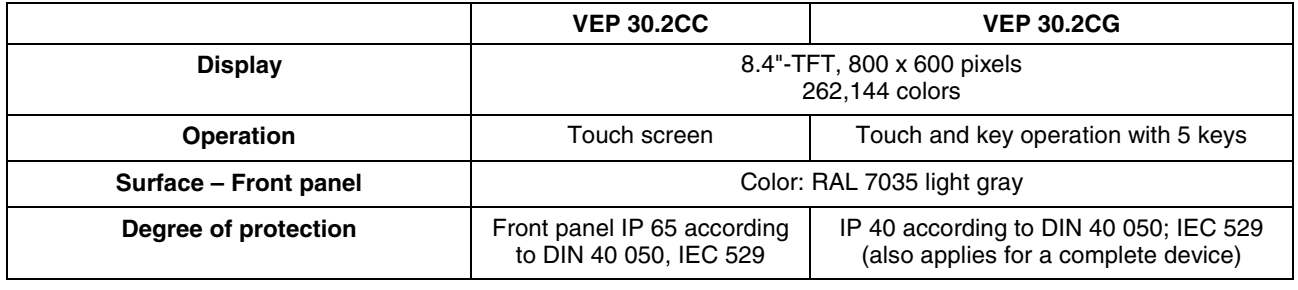

Fig. 4-1: Technical data – Front panel of the IndraControl VEP 30.2

### **IndraControl VEP 40.2**

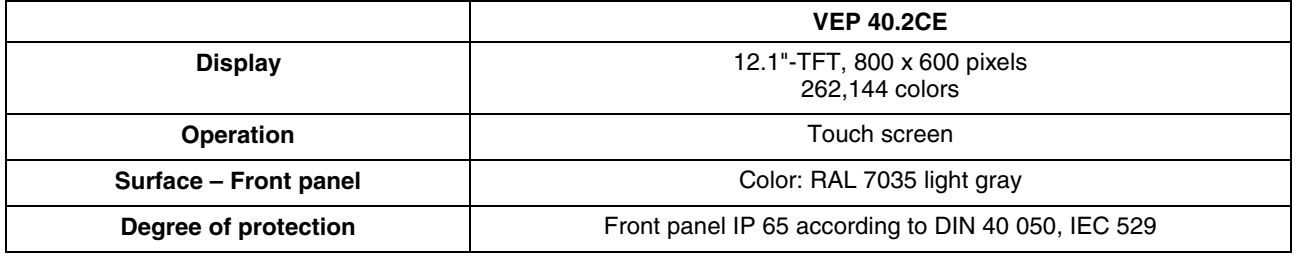

Fig. 4-2: Technical data – Front panel of the IndraControl VEP 40.2

### **IndraControl VEP 50.2**

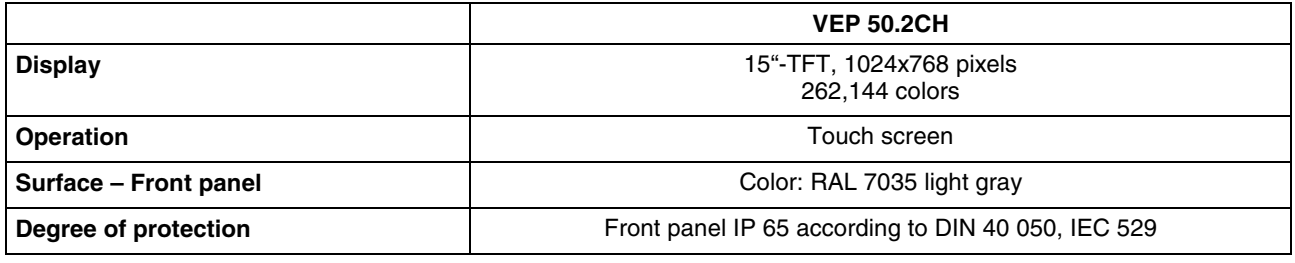

Fig. 4-3: Technical data – Front panel of the IndraControl VEP 50.2

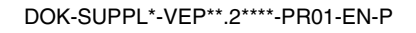

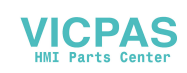

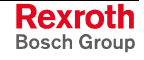

# **4.2 PC Box of the IndraControl VEP Devices**

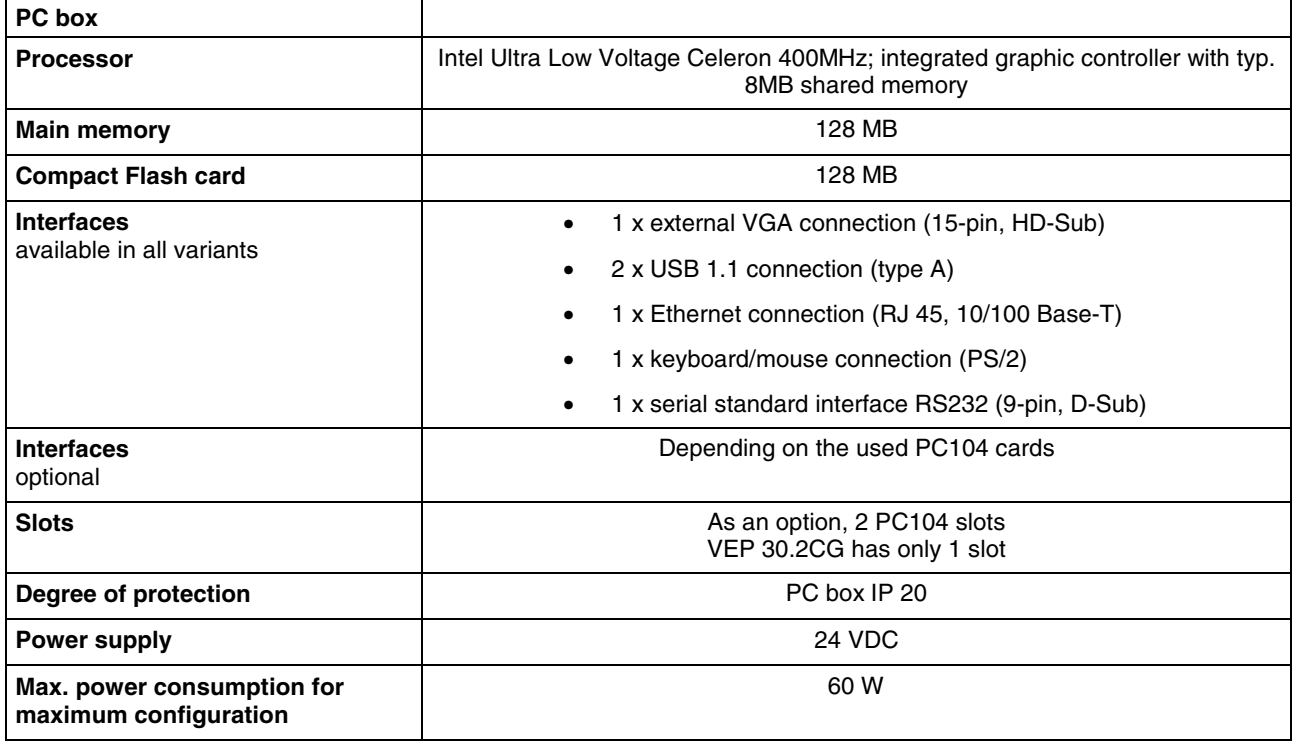

Fig. 4-4: Technical data – PC Box of the IndraControl VEP

# **4.3 Technical Data of the IndraControl VEP Power Supply Unit 24 V**

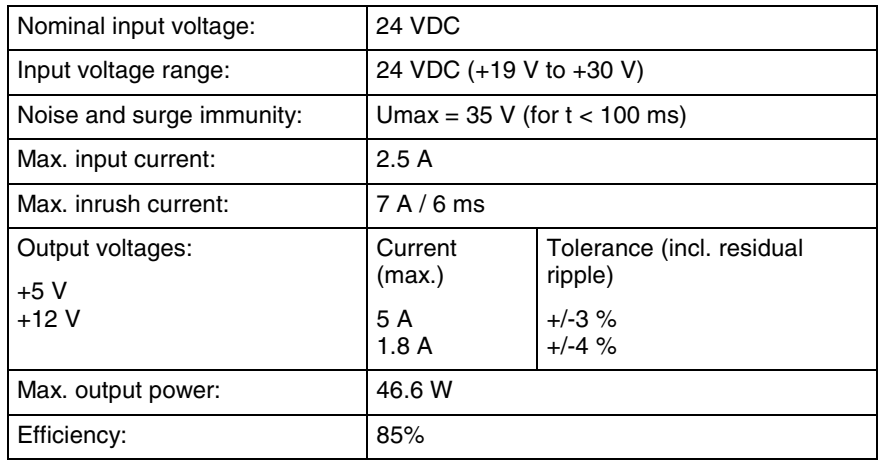

Fig. 4-5: Technical data of the IndraControl VEP power supply unit 24 V

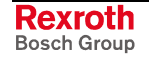

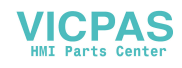

# **4.4 Ambient Conditions**

### **IndraControl VEP**

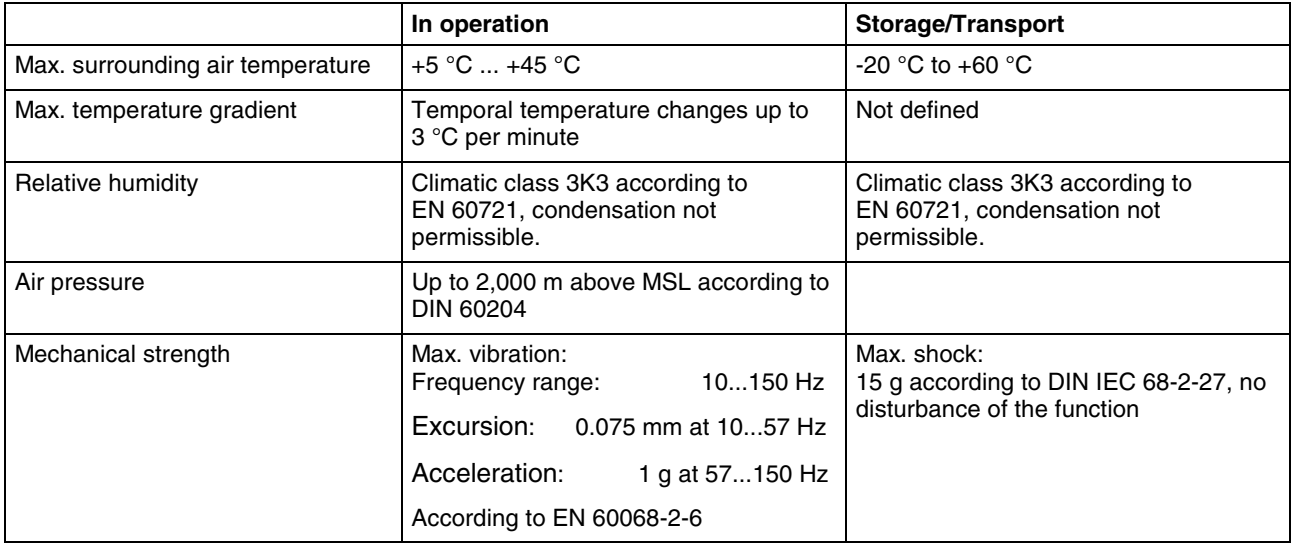

Fig. 4-6: IndraControl VEP – Ambient conditions

# **4.5 Weights**

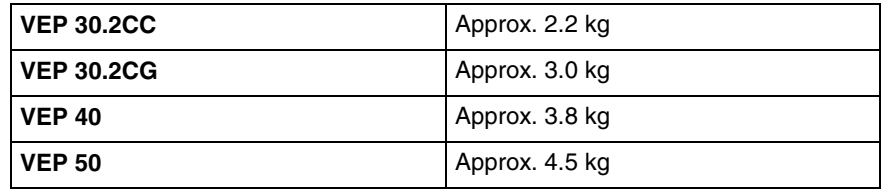

Fig. 4-7: IndraControl VEP – Weights

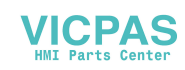

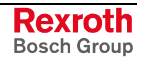

### **4.6 Used Standards**

The system components of the embedded terminals IndraControl VEP correspond to the following standards:

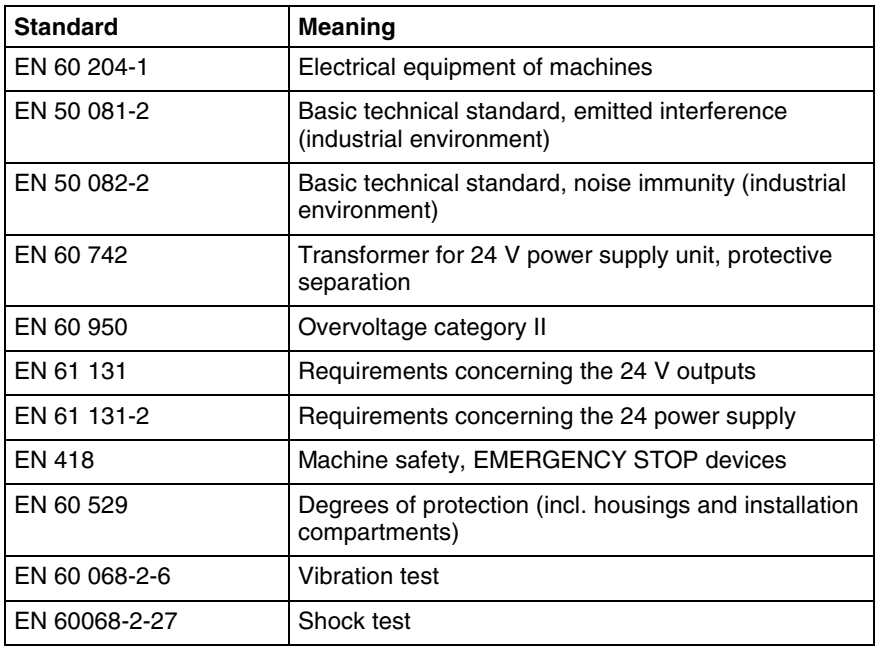

Fig. 4-8: Used standards

**Note:** Concerning delivered embedded terminals all CE requirements are fulfilled. After plugging-in extension cards, however, a new CE test has to be executed.

**UL/CSA Certification**

The devices of the IndraControl VEP family are basically certificated according to

- **UL508** (Industrial Control Equipment) and
- **C22.2 No. 14-M95** (CSA)

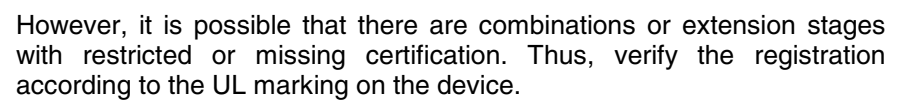

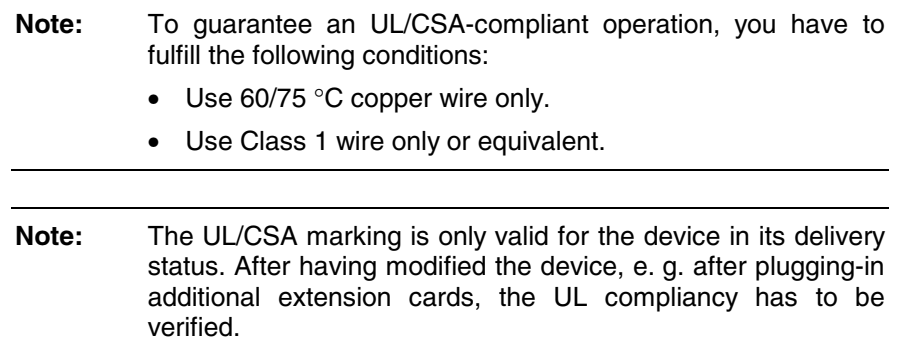

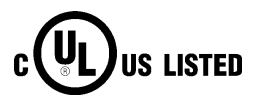

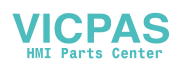

### **4.7 Wear Parts**

**Wear Parts without Warranty**

The service life of the backlight is limited to a certain number of operating hours. After this time the backlight will produce only 50 % of its original brightness. This time differs for the used displays:

Manufacturer's specifications for the service life of the displays:

- 8,4" : Typ. 20,000 hours
- 12,1" : Typ. 40,000 hours
- 15": Typ. 30,000 hours
- CMOS battery: Life at least 5 years. To exchange this battery, please contact the Bosch Rexroth Service.
- Capacitor pack of the short-time UPS: The number of charging cycles of the capacitor pack and thus, its service life is dependent on the surrounding air temperature, in which the capacitor pack is used. Surrounding air temperature is defined as the temperature, in which the embedded terminal or the capacitor pack is situated, e.g. the internal temperature of the control cabinet or in a operator panel housing.

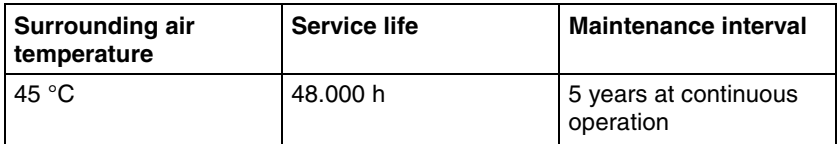

Fig. 4-9: Capacitor pack

If you don't exactly know the conditions, Bosch Rexroth recommends to exchange the capacitor pack every 5 years.

### **4.8 Compatibility Test**

All Rexroth controls and drives are developed and tested according to the latest state-of-the-art.

As it is impossible to follow the continuing development of all materials (e.g. lubricants in machine tools) which may interact with our controls and drives, it cannot be completely ruled out that any reactions with the materials used by Bosch Rexroth might occur.

For this reason, before using the respective material a compatibility test has to be carried out for new lubricants, cleaning agents etc. and our housings/our housing materials.

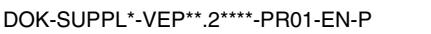

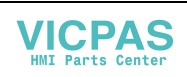

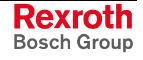

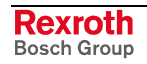

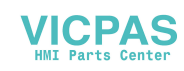

# **5 Dimensions**

# **5.1 Housing Dimensions**

### **Housing Dimensions of the IndraControl VEP 30.2CC**

The front panel width of the VEP 30.2CC is 296 mm and the height is 200 mm.

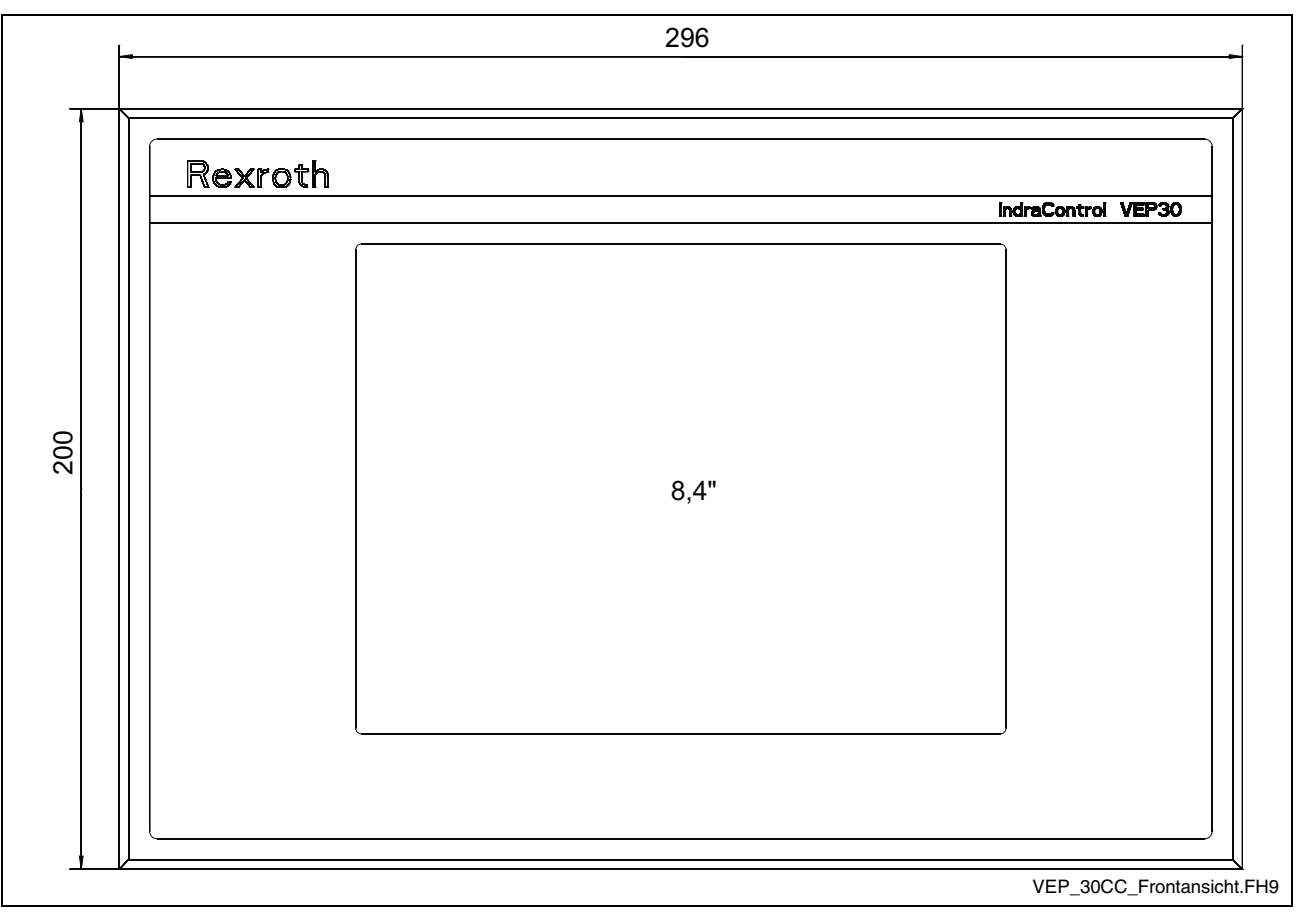

Fig. 5-1: VEP 30.2CC – Front panel

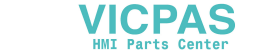

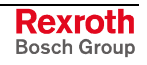

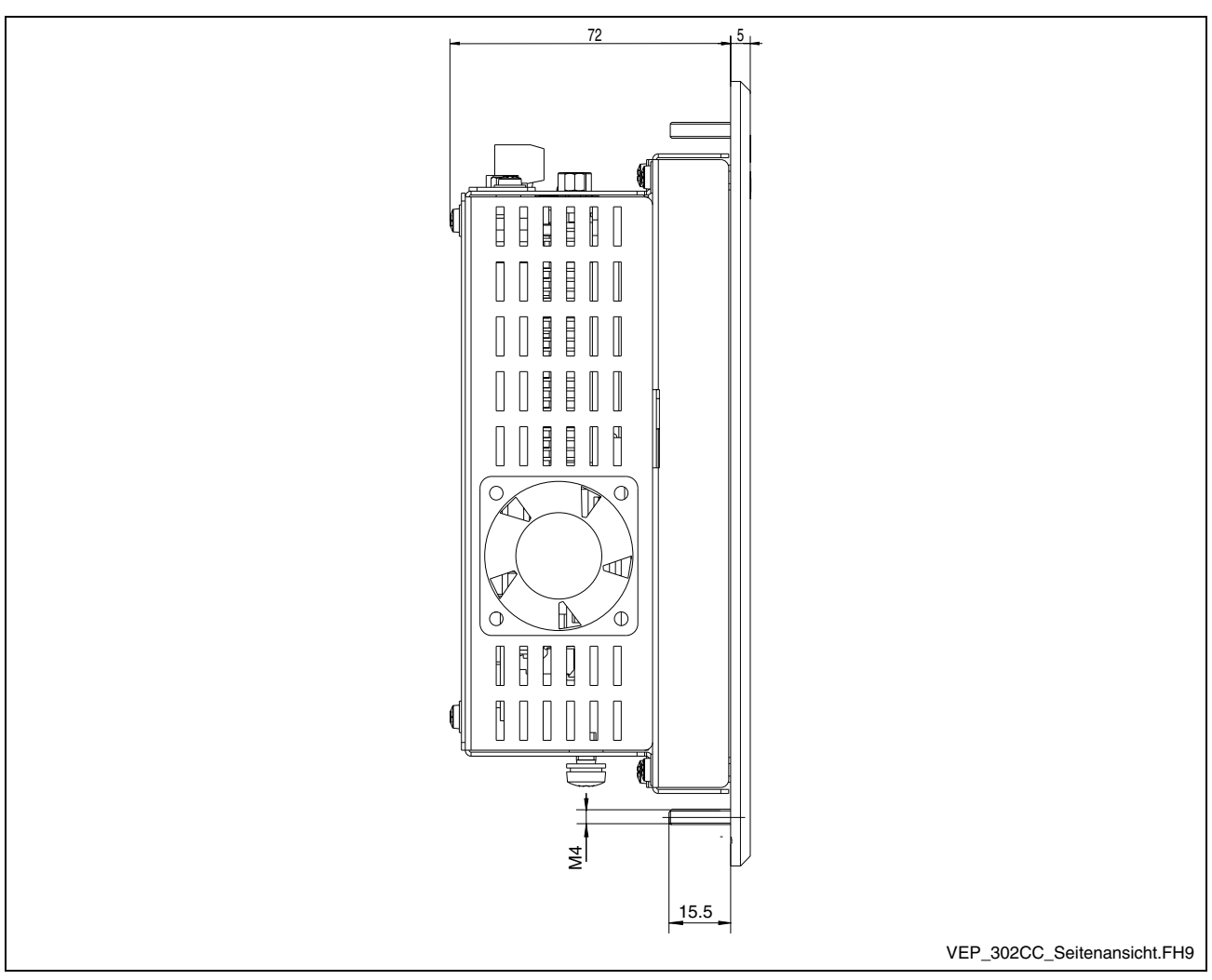

Fig. 5-2: VEP 30.2CC – Side view

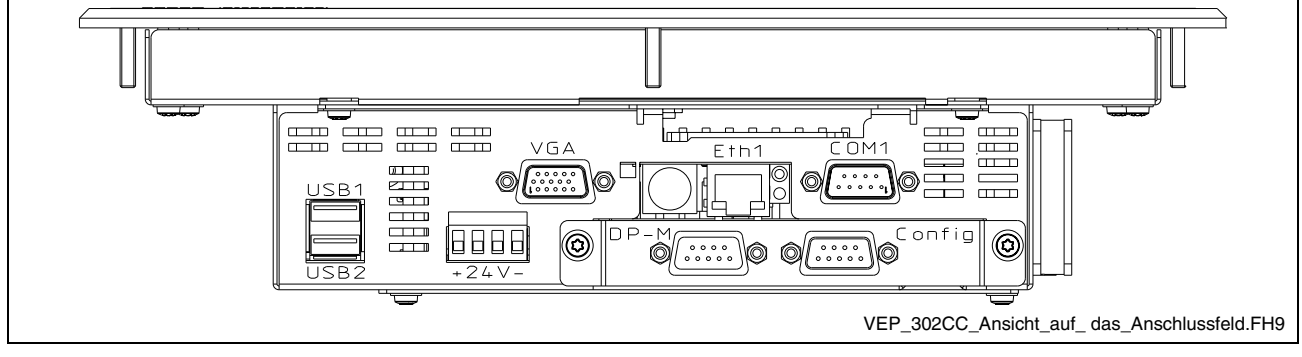

Fig. 5-3: VEP 30.2CC – Top view

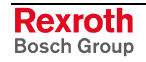

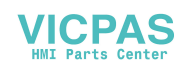

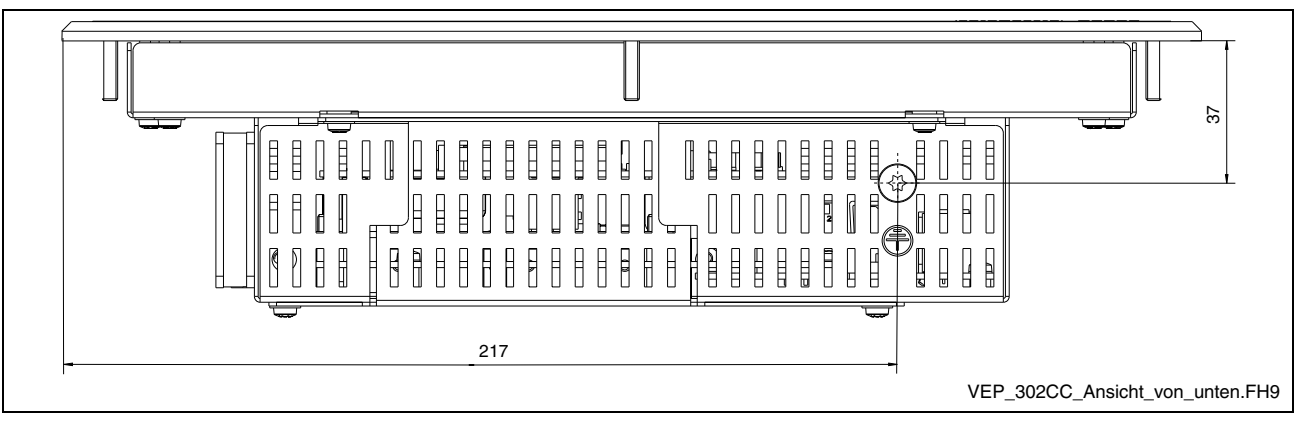

Fig. 5-4: VEP 30.2CC – Bottom view

### **Housing Dimensions of the IndraControl VEP 30.2CG**

The width of the VEP 30.2CG is 306 mm and the height is 241 mm.

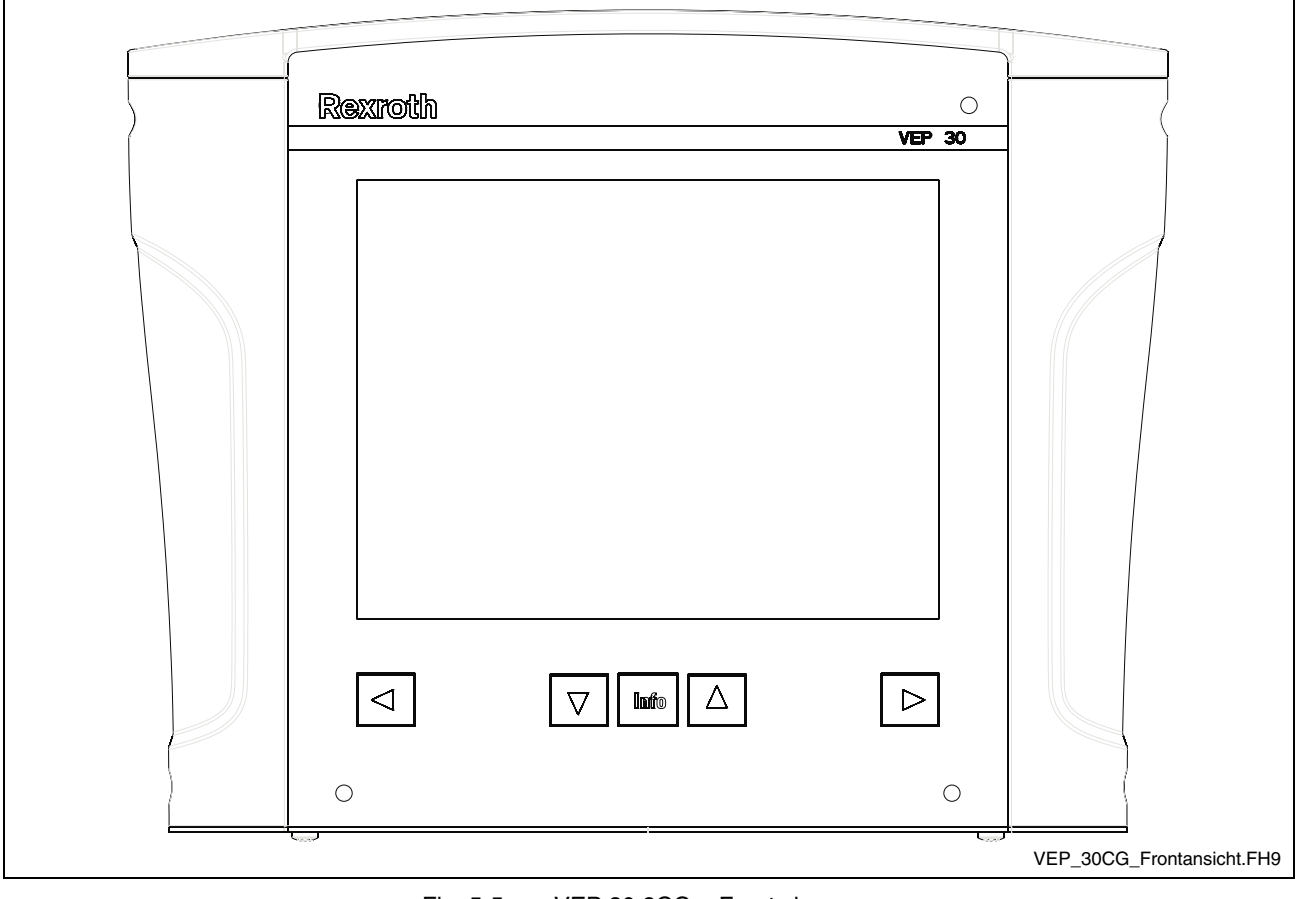

Fig. 5-5: VEP 30.2CG – Front view

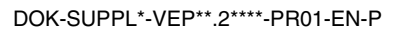

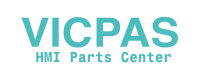

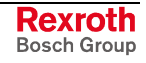

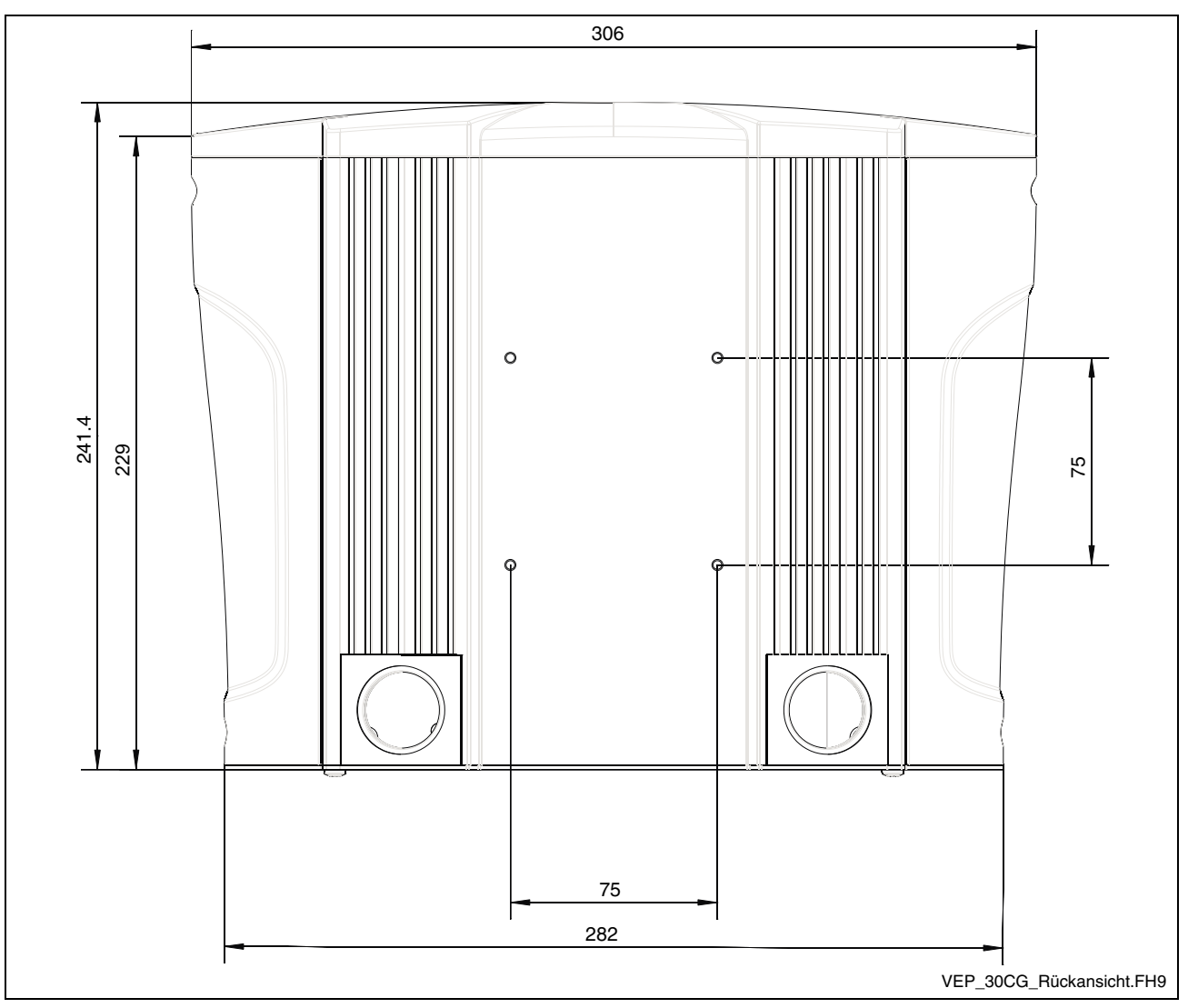

Fig. 5-6: VEP 30.2CG – Rear view

The fixing points illustrated in figure "VEP 30.2CG – Rear view" are 4 threaded bolts M4 with a length of 12 mm.

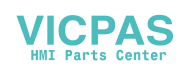

### **Housing Dimensions of the IndraControl VEP 40.2CE**

The front panel width of the VEP 40.2CE is 350 mm and the height is 290 mm.

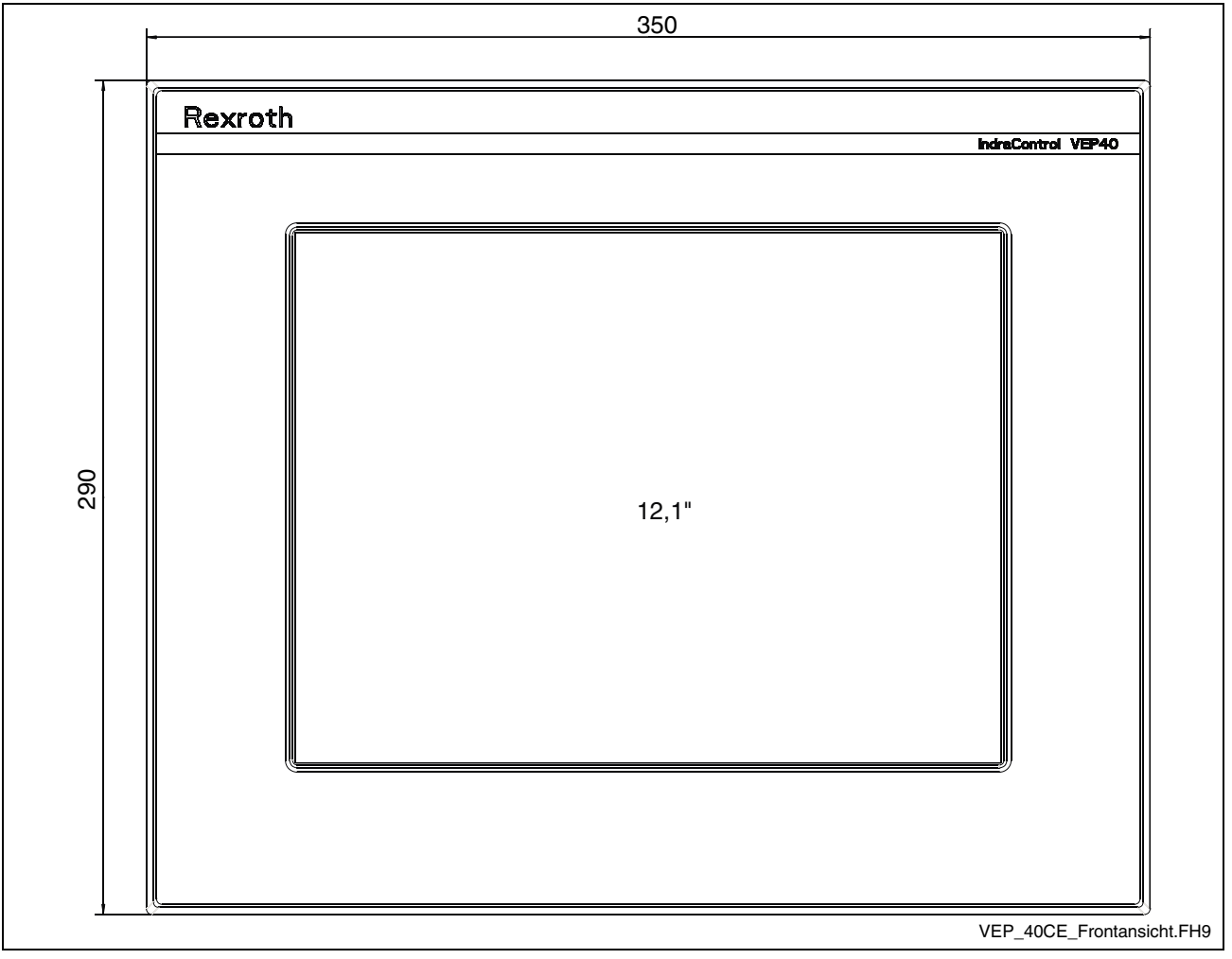

Fig. 5-7: VEP 40.2CE – Front panel

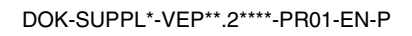

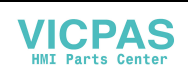

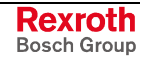

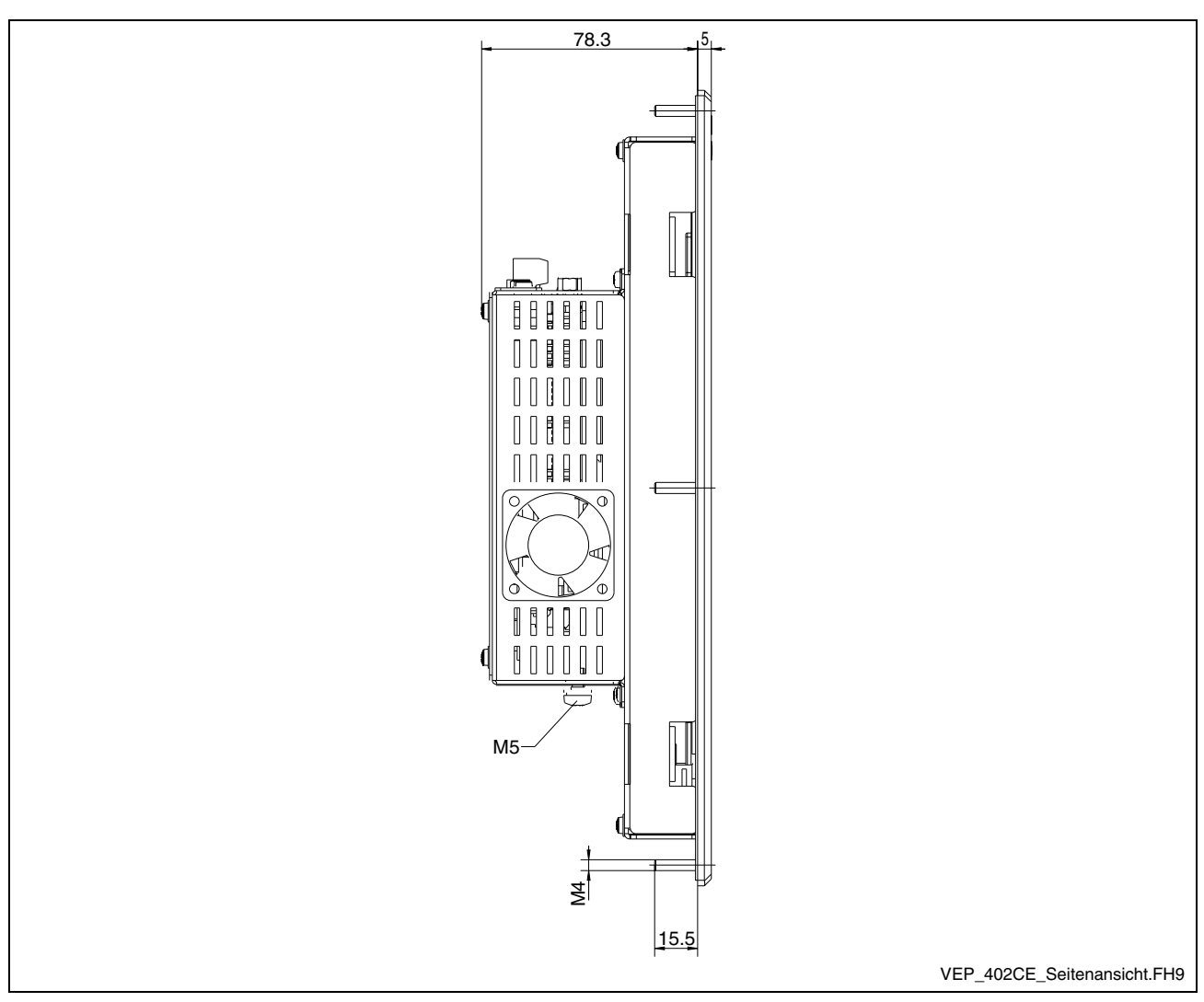

Fig. 5-8: VEP 40.2CE – Side view

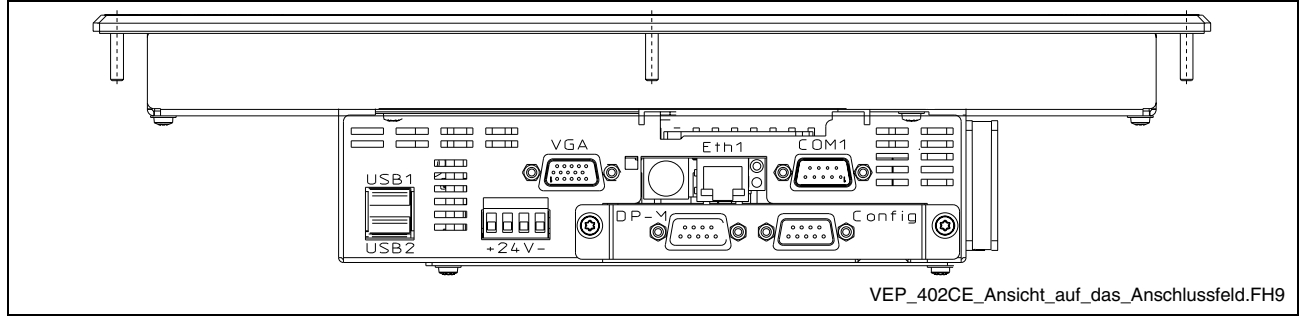

Fig. 5-9: VEP 40.2CE – Top view

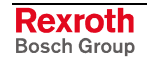

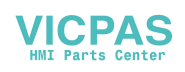
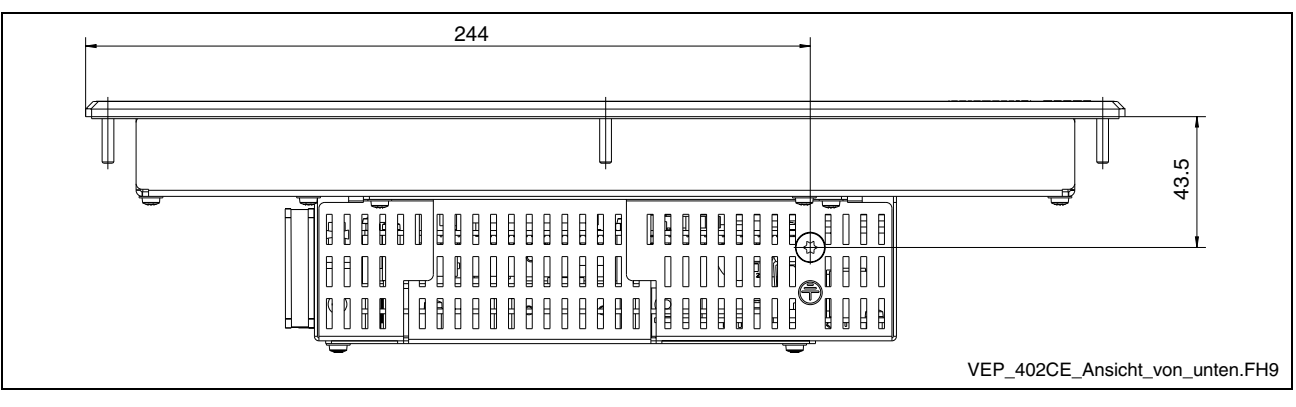

Fig. 5-10: VEP 40.2CE – Bottom view

### **Housing Dimensions of the IndraControl VEP 50.2CH**

The front panel width of the VEP 50.2CH is 407 mm and the height is 370 mm.

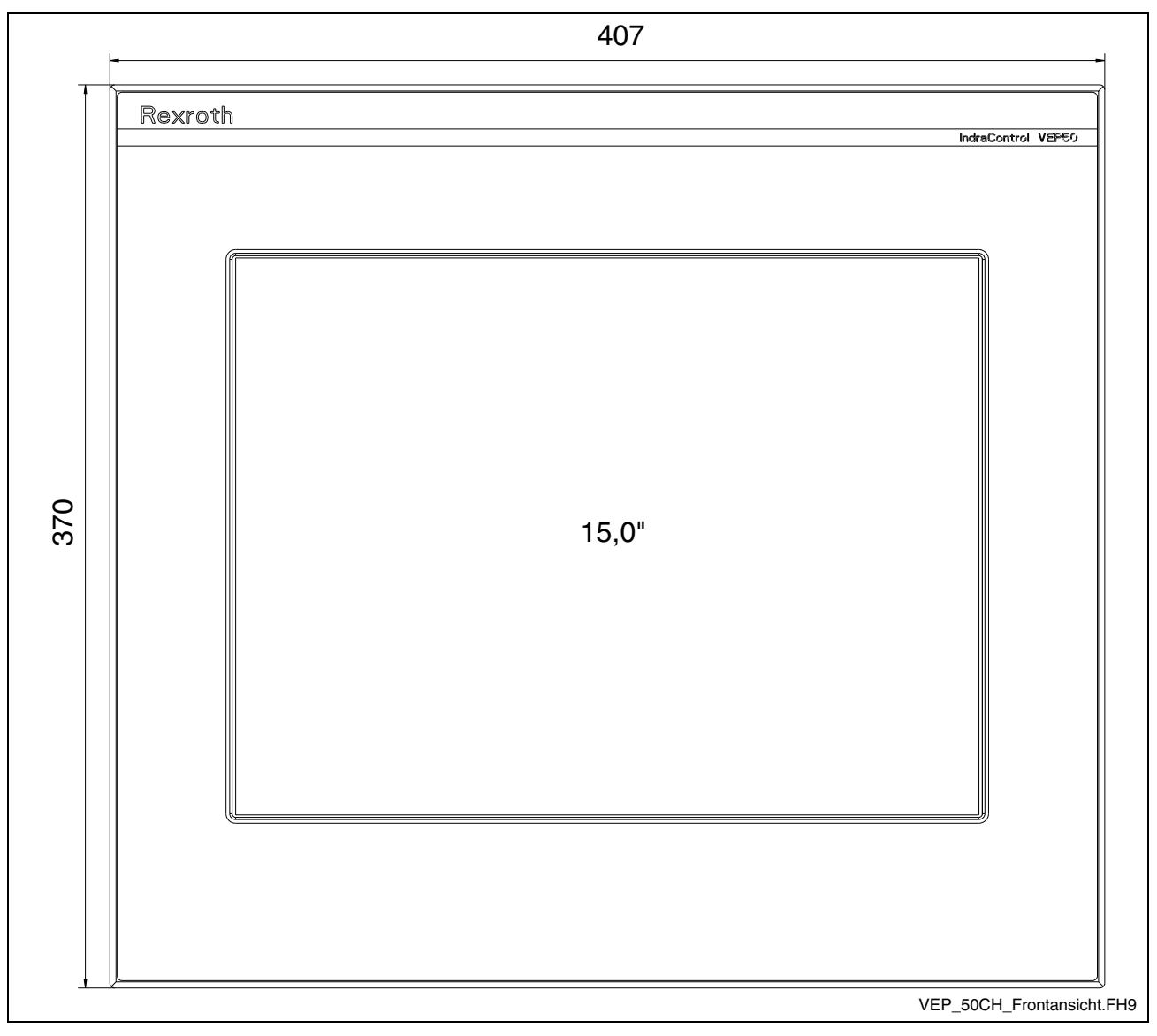

#### Fig. 5-11: VEP 50.2CH – Front panel

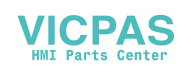

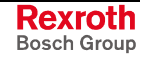

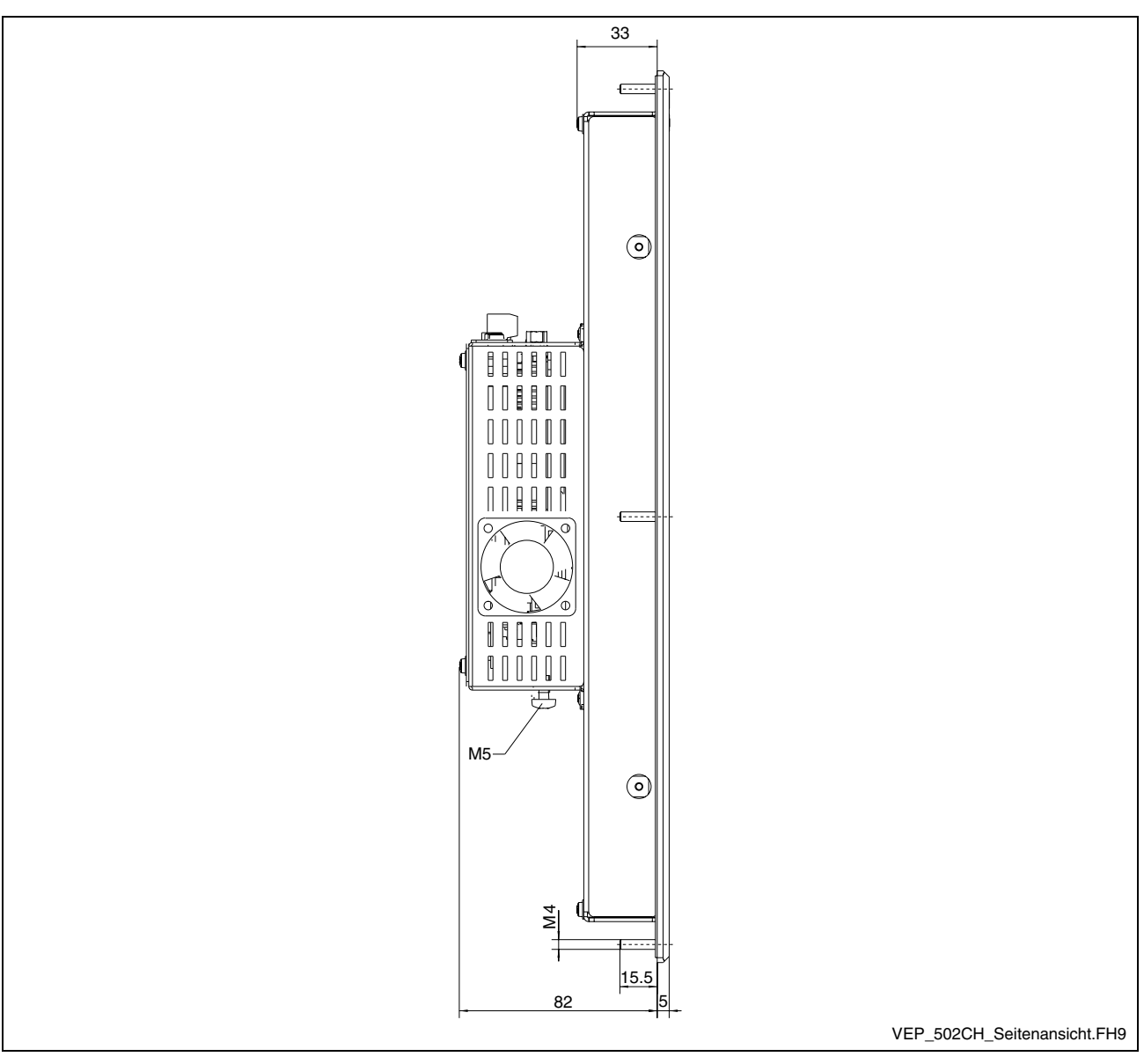

Fig. 5-12: VEP 50.2CH – Side view

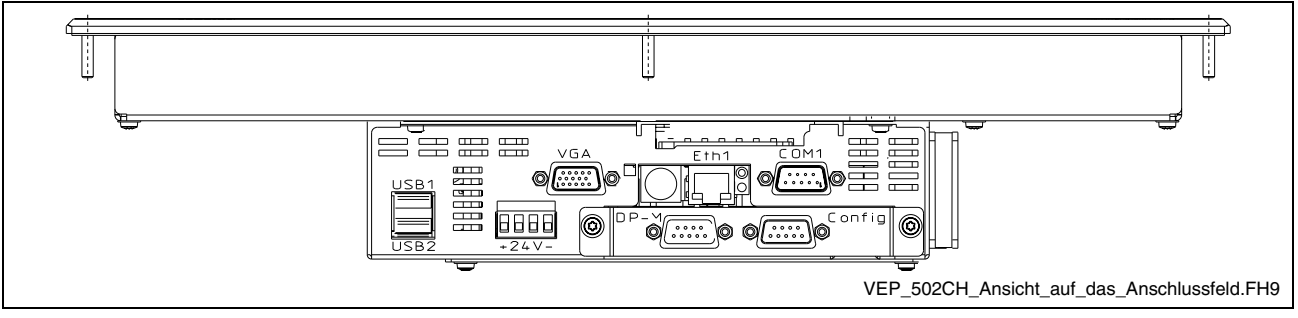

Fig. 5-13: VEP 50.2CH – Top view

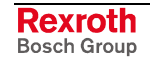

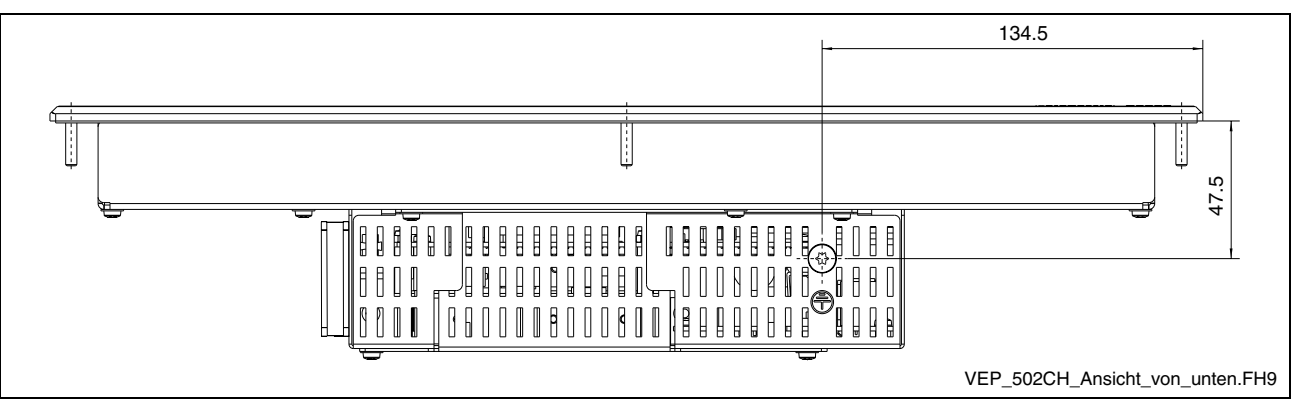

Fig. 5-14: VEP 50.2CH – Bottom view

### **Installation of a Second PC104 Card**

Optionally, a second PC104 card can be equipped for future extensions. For this, a different housing cover is required increasing the installation depth by 11 mm.

**Note:** It is only allowed to use plug-in cards released by Bosch Rexroth.

## **5.2 Installation**

### **Installation Notes**

- When installing the embedded terminal observe to ensure an ergonomic operation. Additionally, ensure that all moving machine components are in sight of the operator.
- Avoid installation locations exposed to direct sunlight, as the screen readability is reduced and additional heat development can occur.
- Install the embedded terminal in a manner ensuring easy access to the connector panel (top side).
- Provide a sufficient minimum clearance of 50 mm for cooling and cable routing around the device.
- Lay all connecting cables in loops and use strain reliefs for all cables.
- Keep a suitably large distance from sources of interference.

### **Mounting Cut-Out**

For mounting the embedded terminal proceed as follows:

- 1. Create a mounting cut-out with the corresponding number of holes, diameter 5 mm, according to the illustrations "Mounting dimensions" on the following page.
- 2. Insert the embedded terminal from the front into the cut-out. Then insert the mounting bolts M4 into the drilled holes.
- 3. Fasten the embedded terminal by screwing the nuts at the rear side of the mounting bolts.

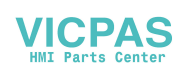

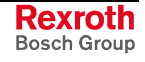

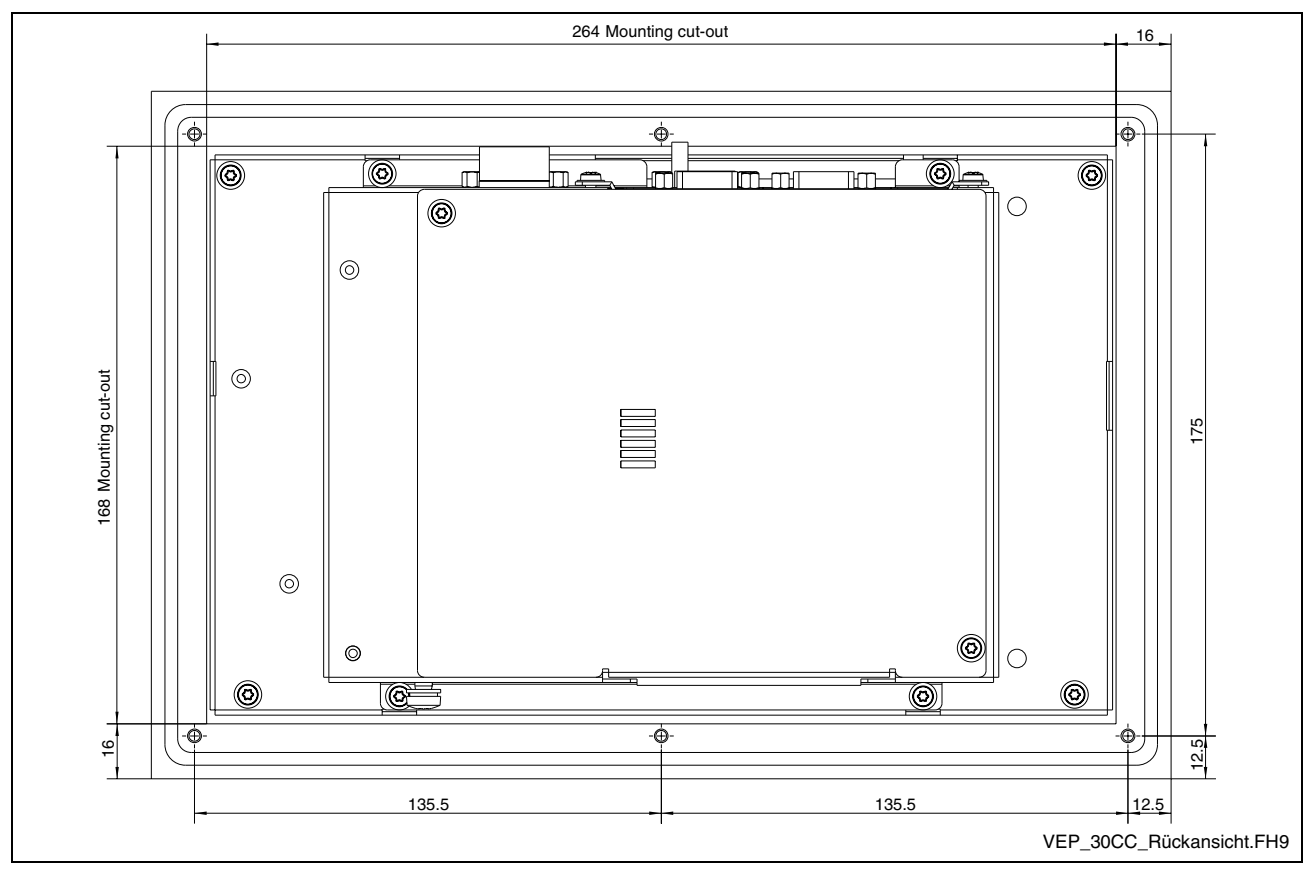

## **Mounting Dimensions of the IndraControl VEP 30.2CC**

Fig. 5-15: Mounting dimensions of the IndraControl VEP 30.2CC

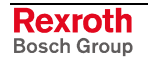

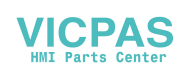

## **Mounting Dimensions of the IndraControl VEP 30.2CG's Bracket Housing**

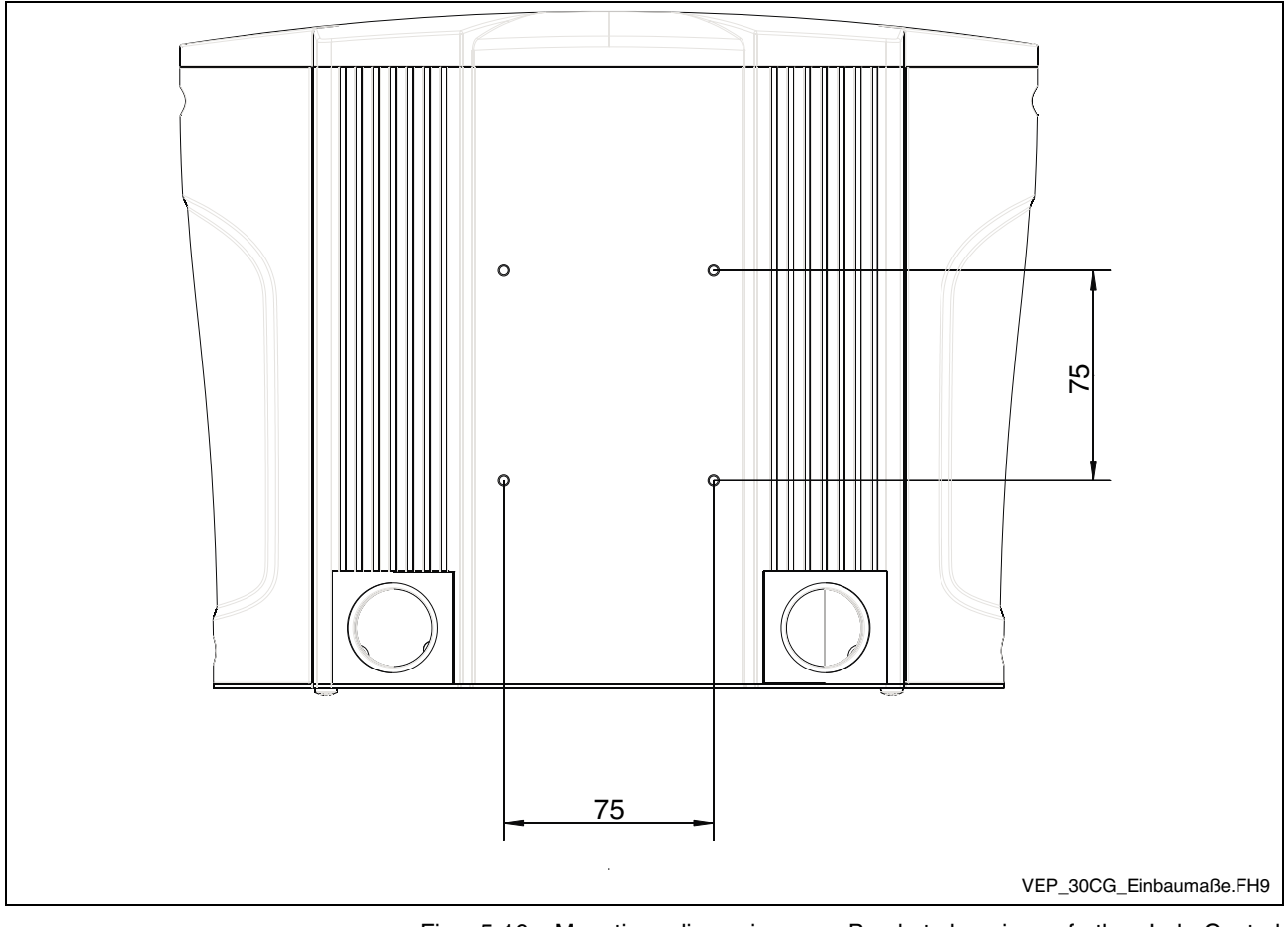

Fig. 5-16: Mounting dimensions – Bracket housing of the IndraControl VEP 30.2CG

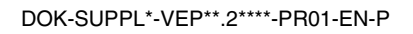

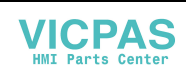

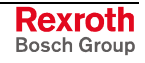

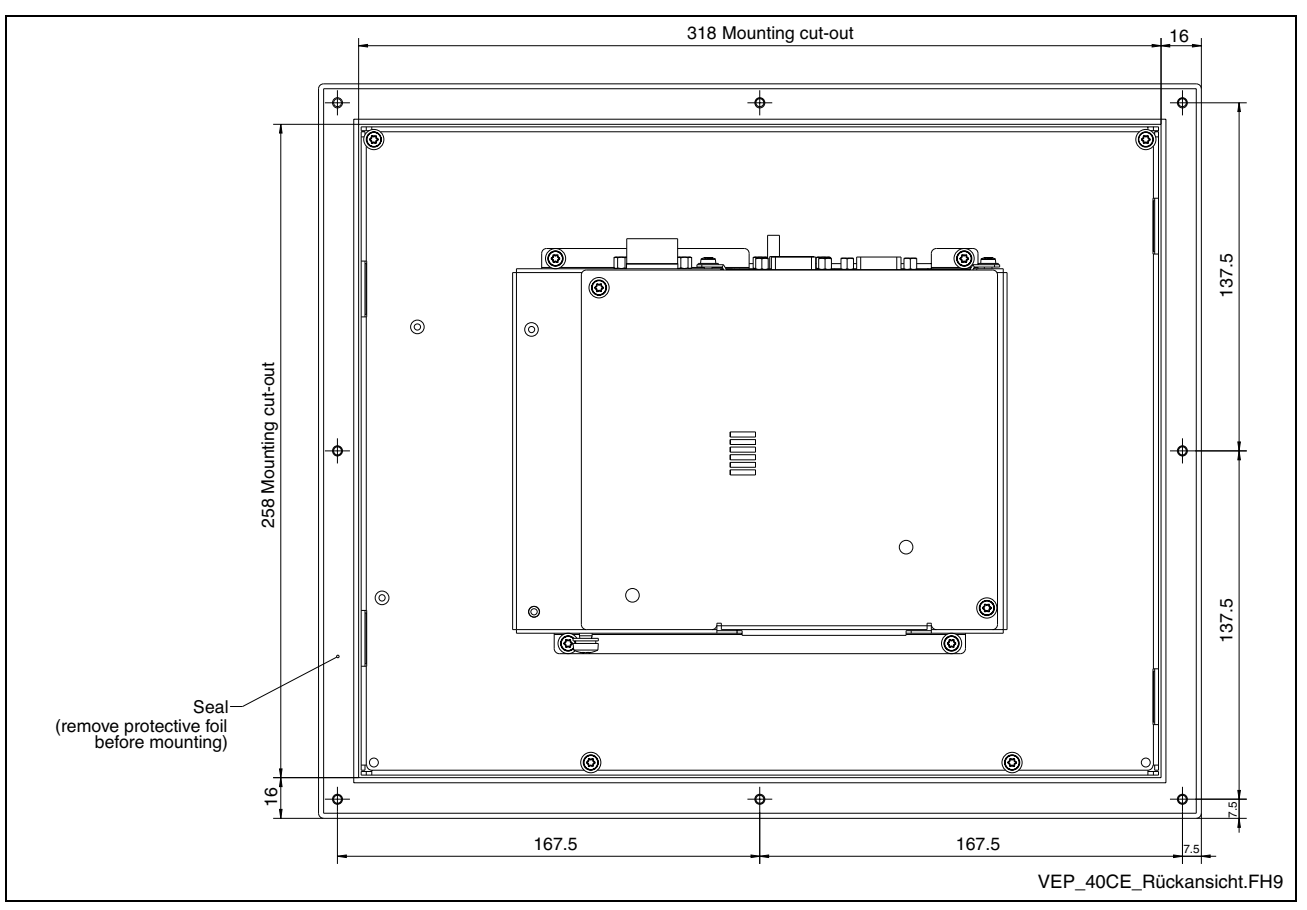

## **Mounting Dimensions of the IndraControl VEP 40.2CE**

Fig. 5-17: Mounting dimensions of the IndraControl VEP 40.2CE

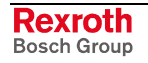

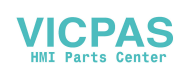

## **Mounting Dimensions of the IndraControl VEP 50.2CH**

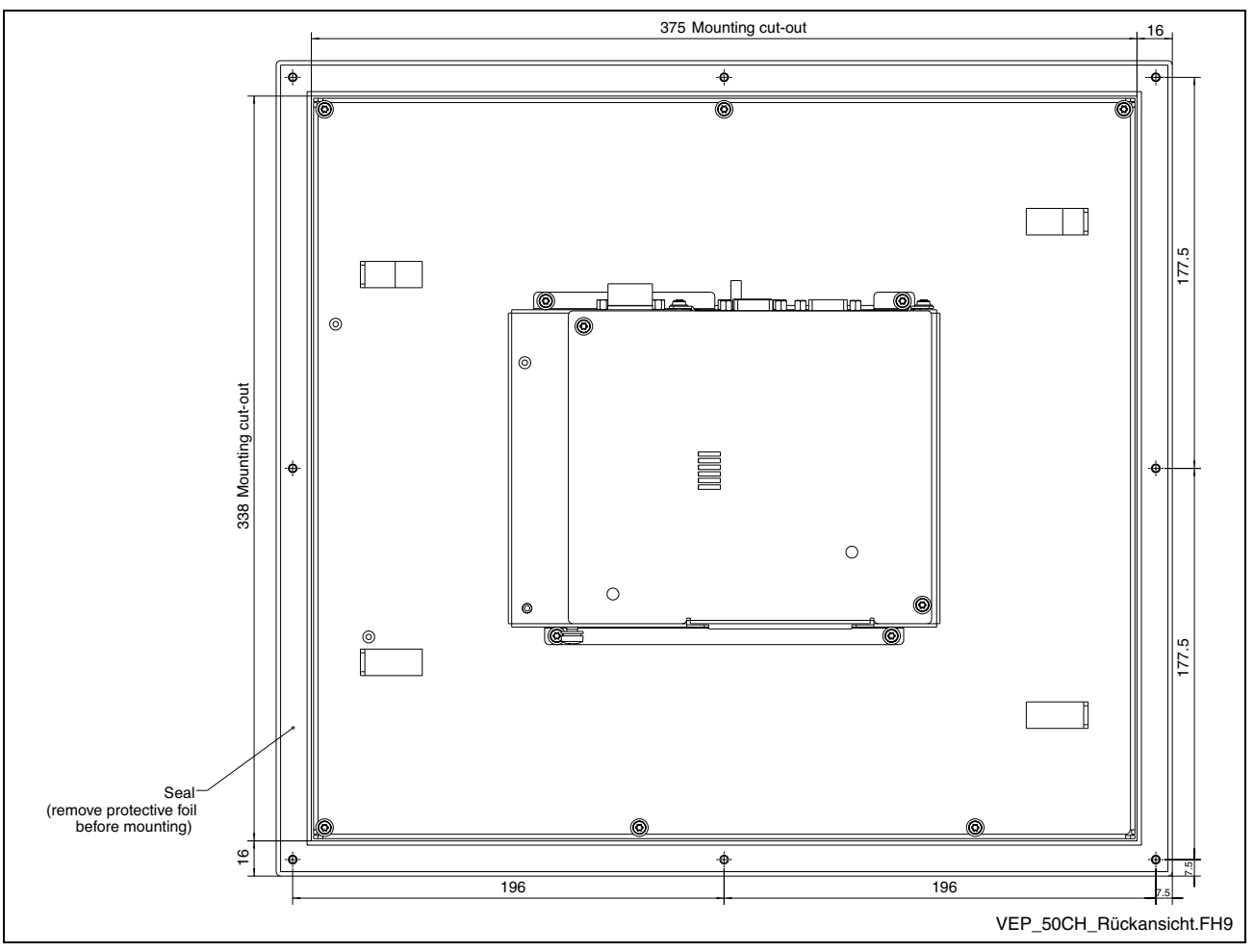

Fig. 5-18: Mounting dimensions of the IndraControl VEP 50.2CH

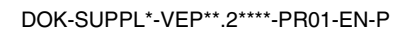

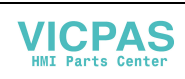

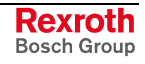

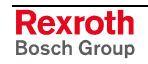

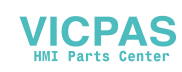

## **6 Display and Operating Components**

## **6.1 Backlight Switch-Off**

The backlight as background lighting of the display has a limited lifetime (see section 4.9, "Wear Parts").

To extend the service life of the LCD backlight, the flat screen display features a backlight dimming. This function "darkens" the display to half of its original brightness, if no operation of the embedded terminal has occurred for a certain period of time.

The length of the time interval can be set under Windows CE in the "Display Properties". You can call up the "Display Properties" either by clicking with the right mouse button on the desktop or via Start – Settings – Control Panel – Display.

The default value is 5 minutes. Avoid longer waiting times than 5 minutes to ensure a longer service life of the backlight.

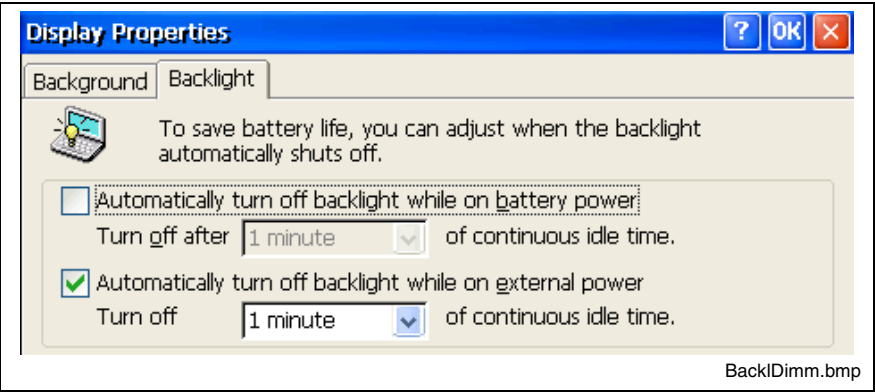

Fig. 6-1: Graphics properties – Backlight dimming

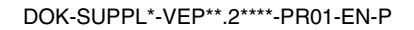

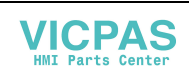

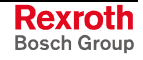

## **6.2 Operating Components of the IndraControl VEP 30.2CG**

The VEP 30.2CG provides a keypad with 5 keys.

### **Keypad**

### **Position of the Keys**

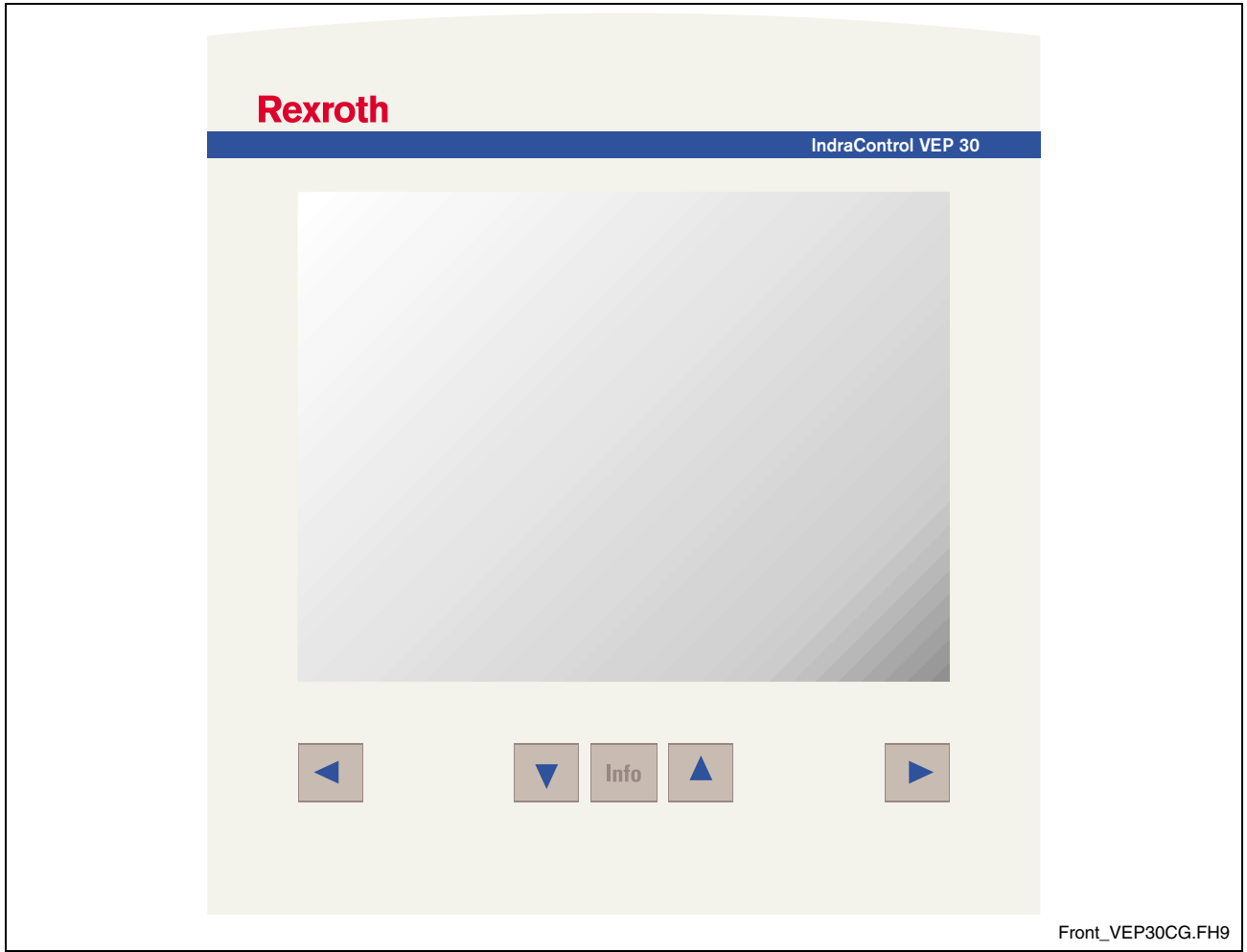

Fig. 6-2: Position of the keys

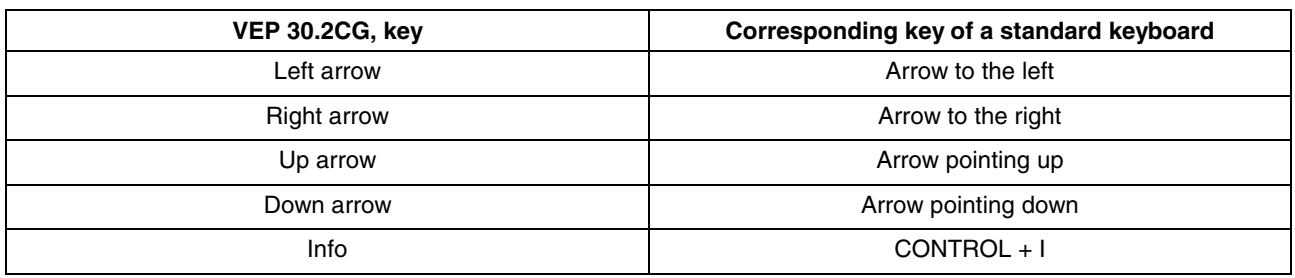

Fig. 6-3: Keys of the IndraControl VEP 30.2CG

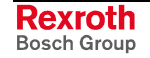

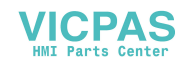

## **6.3 Touch Screen**

All variants are provided with a touch screen, that allows the operation of the application software via the touch-sensitive surface of the display.

A short touch of the touch screen is taken as "left mouse click". To carry out a "right mouse click", the touch screen must be touched at the corresponding position for approx. 2 seconds.

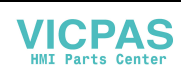

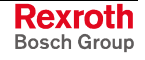

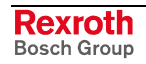

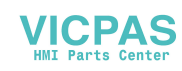

# **7 Pin Assignments of the IndraControl VEP**

## **7.1 Connector Panel without Special Interfaces**

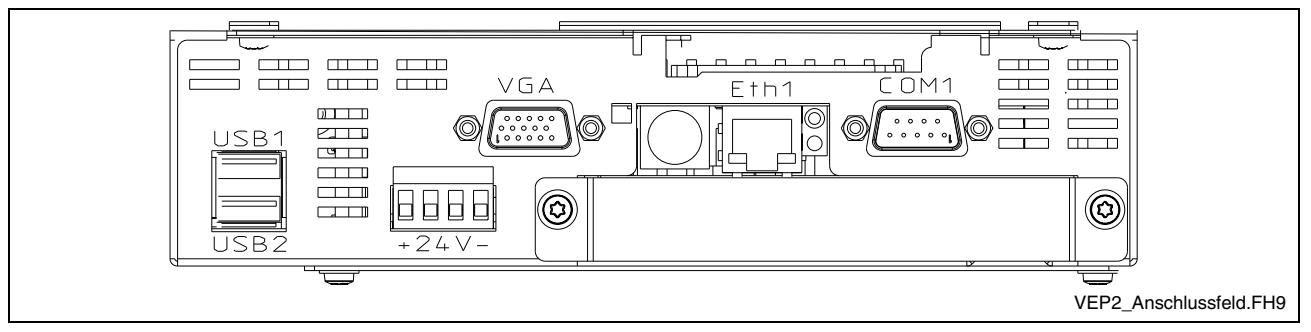

Fig. 7-1: Connector panel without special interfaces

## **7.2 Connector Panel with PROFIBUS DP Master**

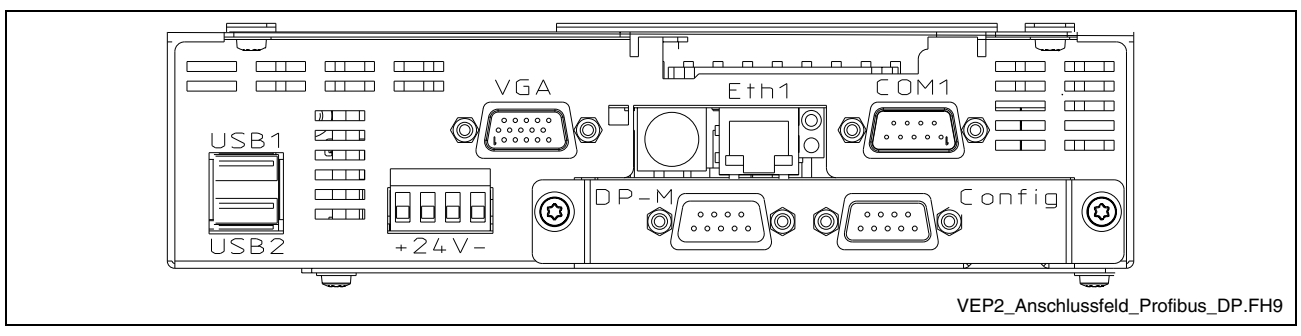

Fig. 7-2: Connector panel with PROFIBUS DP master

## **7.3 Connector Panel with PROFIBUS DP Master and Exemplarily Second PC104 Plug-In Card**

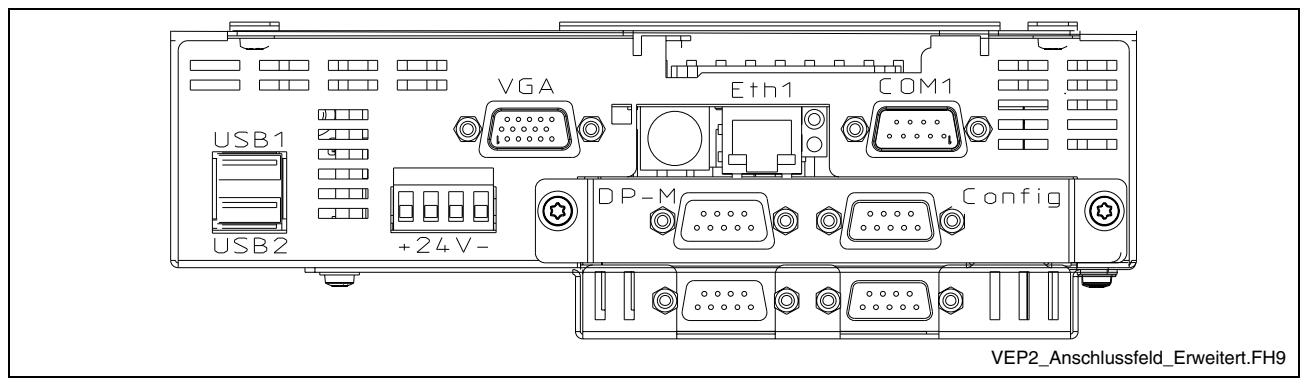

Fig. 7-3: Connector panel with PROFIBUS DP master and exemplarily second PC104 plug-in card

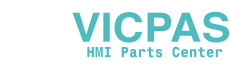

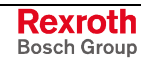

## **7.4 Interfaces of the IndraControl VEP**

**Note:** Not each variant provides all the described interfaces. Which interfaces are integrated in the respective device depends on the device configuration.

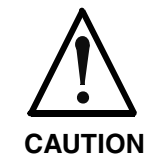

#### **Malfunctions caused by insufficient shielding!**

 $\Rightarrow$  Use only shielded cables and metallic/conductive connector or coupling covers with large-area screen contact.

### **Overview**

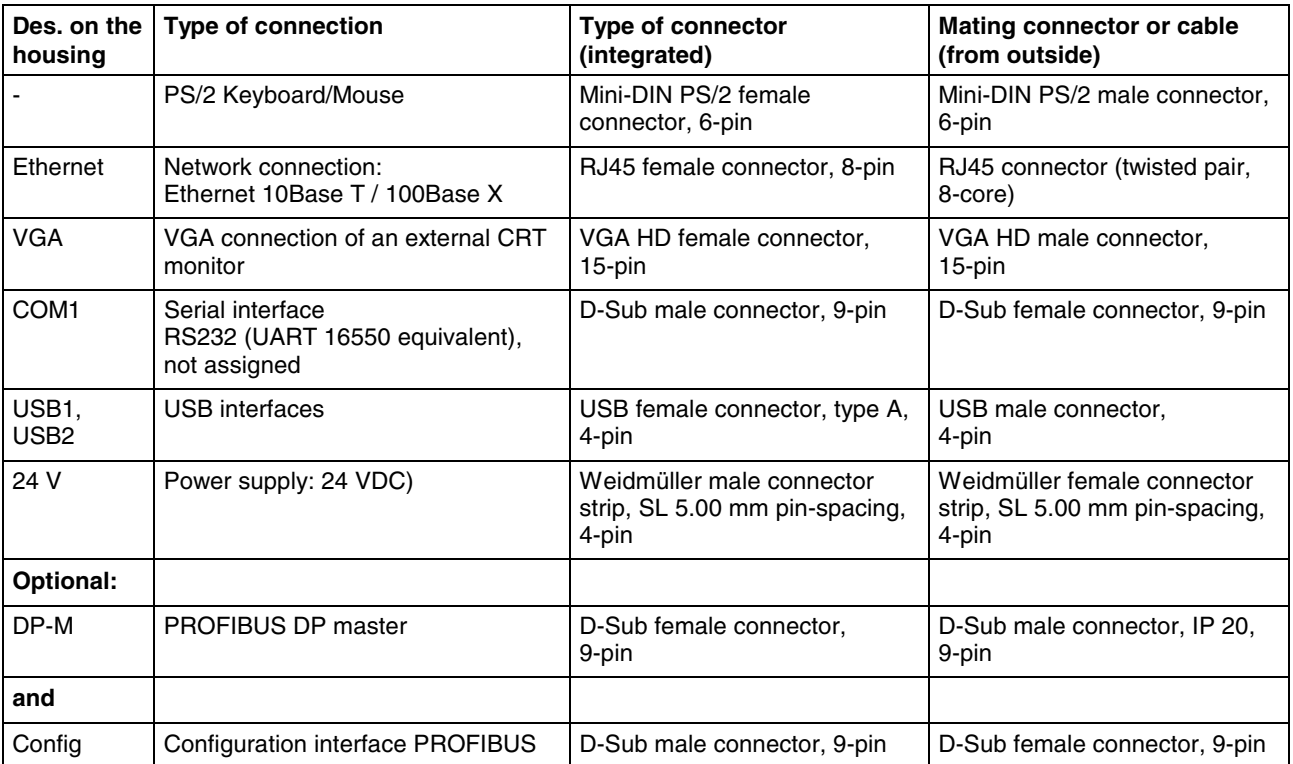

Fig. 7-4: Interfaces of the IndraControl VEP

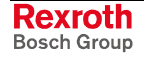

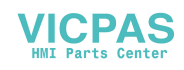

## **Serial Interface COM1**

**Serial Interface COM1**

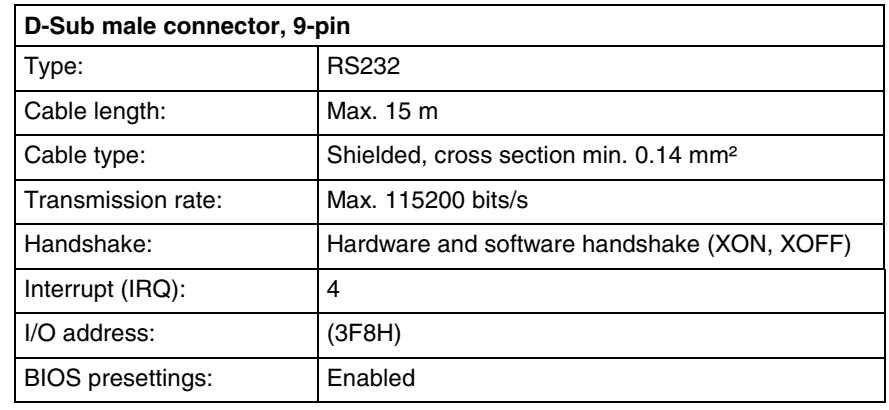

Fig. 7-5: Serial interface COM1

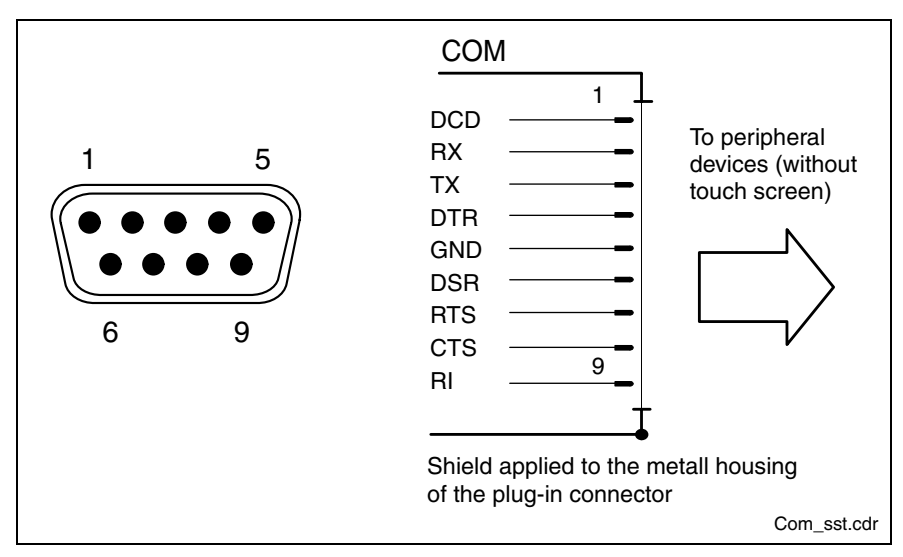

Fig. 7-6: Pin assignment COM1

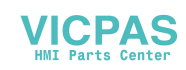

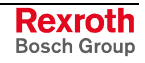

### **USB Interfaces**

**USB Interfaces**

The devices feature two USB interfaces (USB1 and USB2) according to the USB 1.1-specification.

**Note:** The maximum power consumption of the connected device must not exceed 500 mA. If the load exceeds 500 mA, the internal current monitoring is activated.

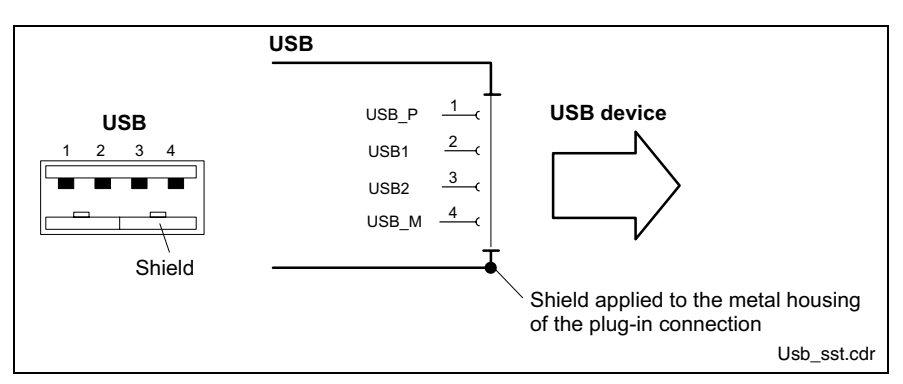

Fig. 7-7: USB interfaces

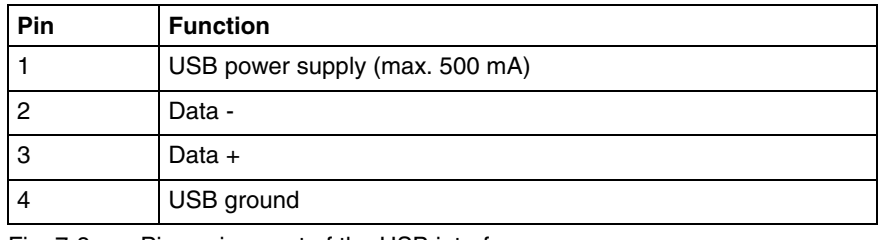

Fig. 7-8: Pin assignment of the USB interfaces

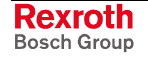

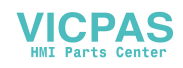

### **Ethernet Interfaces**

**Ethernet Interfaces**

The embedded terminal can be connected with an Ethernet network via an Ethernet interface.

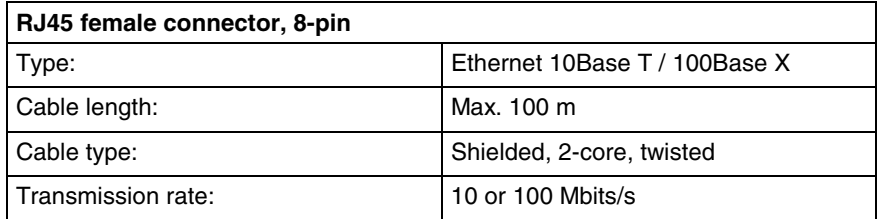

Fig. 7-9: Ethernet – Network connection

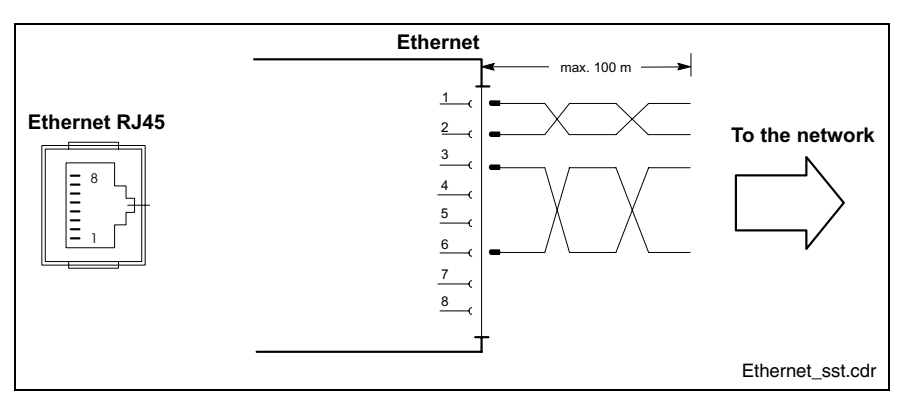

Fig. 7-10: Pin assignment of the Ethernet interface

The configuration of the Ethernet interface is described in chapter 10, "Software".

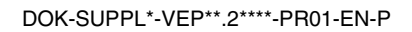

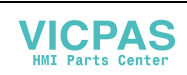

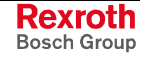

### **VGA Interface**

**VGA Connection of an External Monitor**

An external monitor (CRT), that can be operated parallel to the integrated flat screen via the integrated video adapter, can be connected to the VGA connection.

- Video RAM: Max. 8 MB
- **Note:** Please observe that the external monitor has to be already connected during the booting process of the embedded terminal, as otherwise the VGA interface is not initialized by the BIOS.

| HD female connector, 15-pin |                                                   |
|-----------------------------|---------------------------------------------------|
| Cable length:               | Max. 1.5 m                                        |
| Cable type:                 | Shielded, cross section min. 0.14 mm <sup>2</sup> |
| Max. resolution:            | 1024 x 768 pixels                                 |

Fig. 7-11: VGA connection

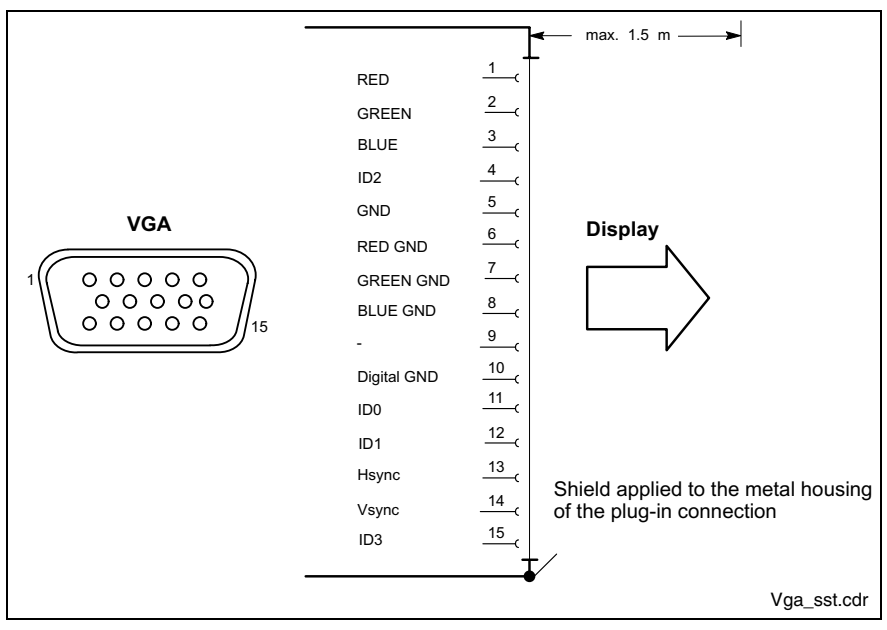

Fig. 7-12: Pin assignment of the VGA interface

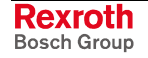

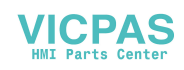

### **Combined Keyboard/Mouse Interface**

**Keyb. – PS/2 Mini DIN Keyboard / Mouse Interface**

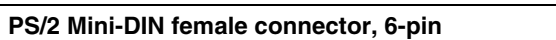

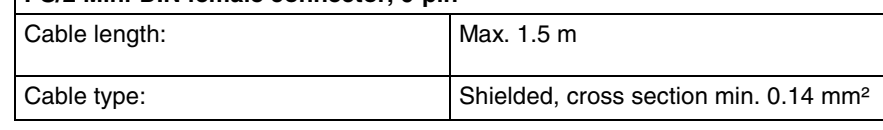

Fig. 7-13: Keyboard/mouse interface

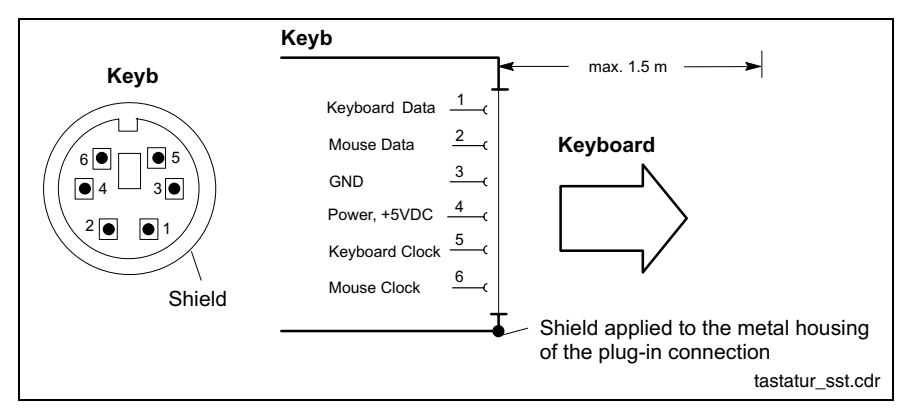

Fig. 7-14: Pin assignment of the keyboard/mouse interface

### **24 VDC Power Supply**

**X10 – 24-VDC Power Supply**

All internally required voltages are generated with electrical isolation via a DC/DC converter. The connection is designed as male connector strip SL 5.08 mm pin-spacing, 4-pin. To this connector terminal, cables with a cross section of maximum 2.5 mm² can be connected.

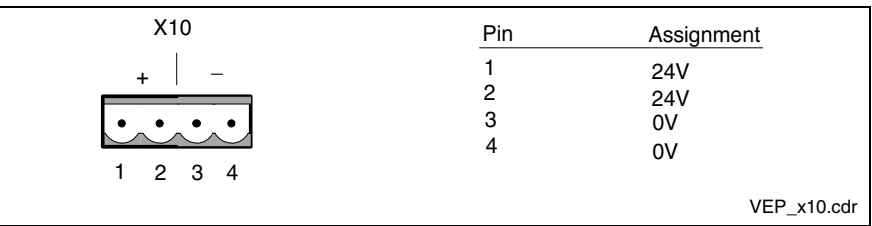

Fig. 7-15: Pin assignment of the 24 VDC connection X10

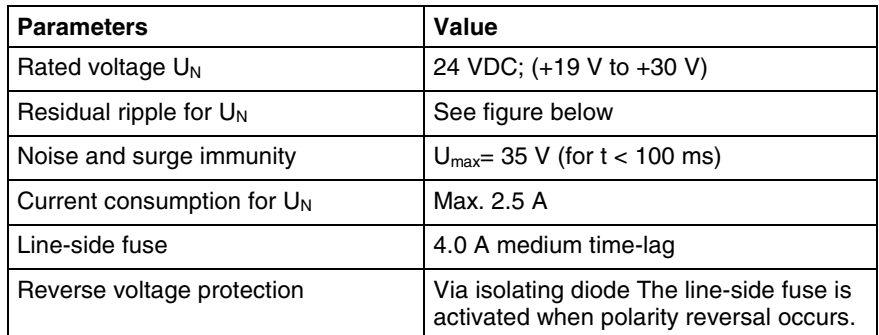

Fig. 7-16: Technical data of the 24 VDC connection

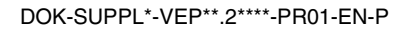

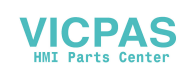

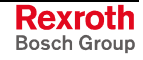

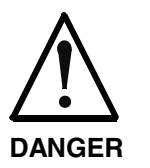

#### **Danger without protective separation!**

- $\Rightarrow$  The 24 VDC input voltage must comply with the requirements of the "Protective separation".
- $\Rightarrow$  Plug and unplug the connector only in no-voltage condition!

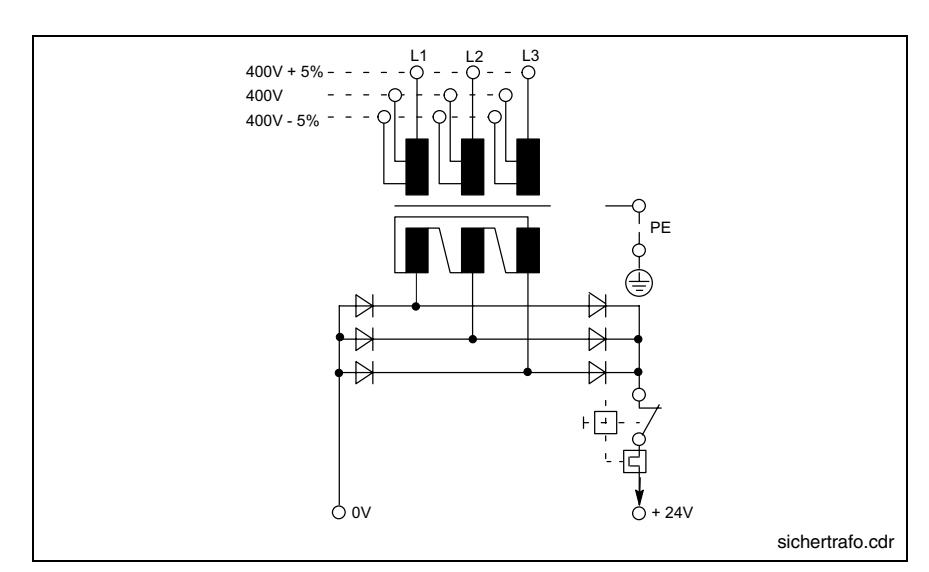

Fig. 7-17: Safety transformer according to EN 60742

Interfering AC voltage components such as resulting from an uncontrolled 3-phase current bridge connection without smoothing with a ripple factor (see DIN 40110/10.75, section 1.2) of 5 % are permissible.

It follows from the above that as upper voltage limit the greatest absolute value is 30.2 V and as lower voltage limit the lowest absolute value is 18.5 V.

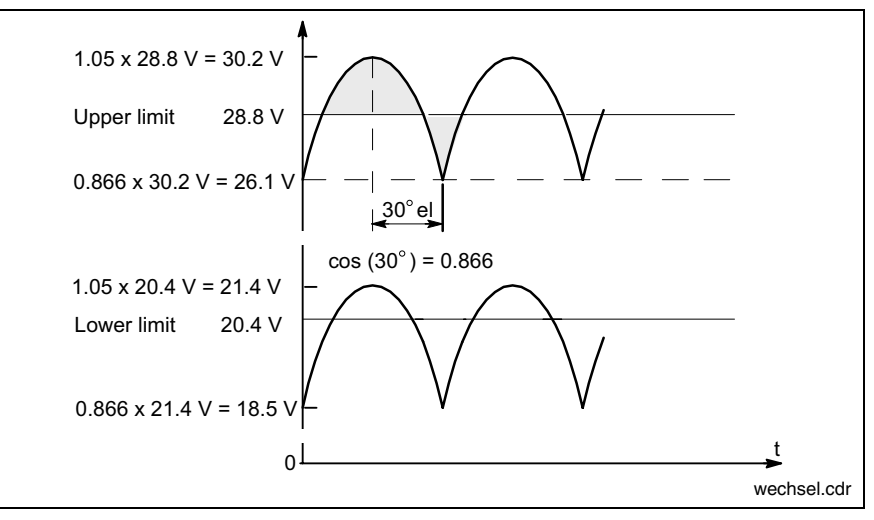

Fig. 7-18: Illustration of the limit values for the 24 VDC voltage

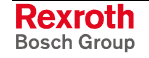

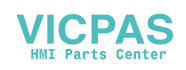

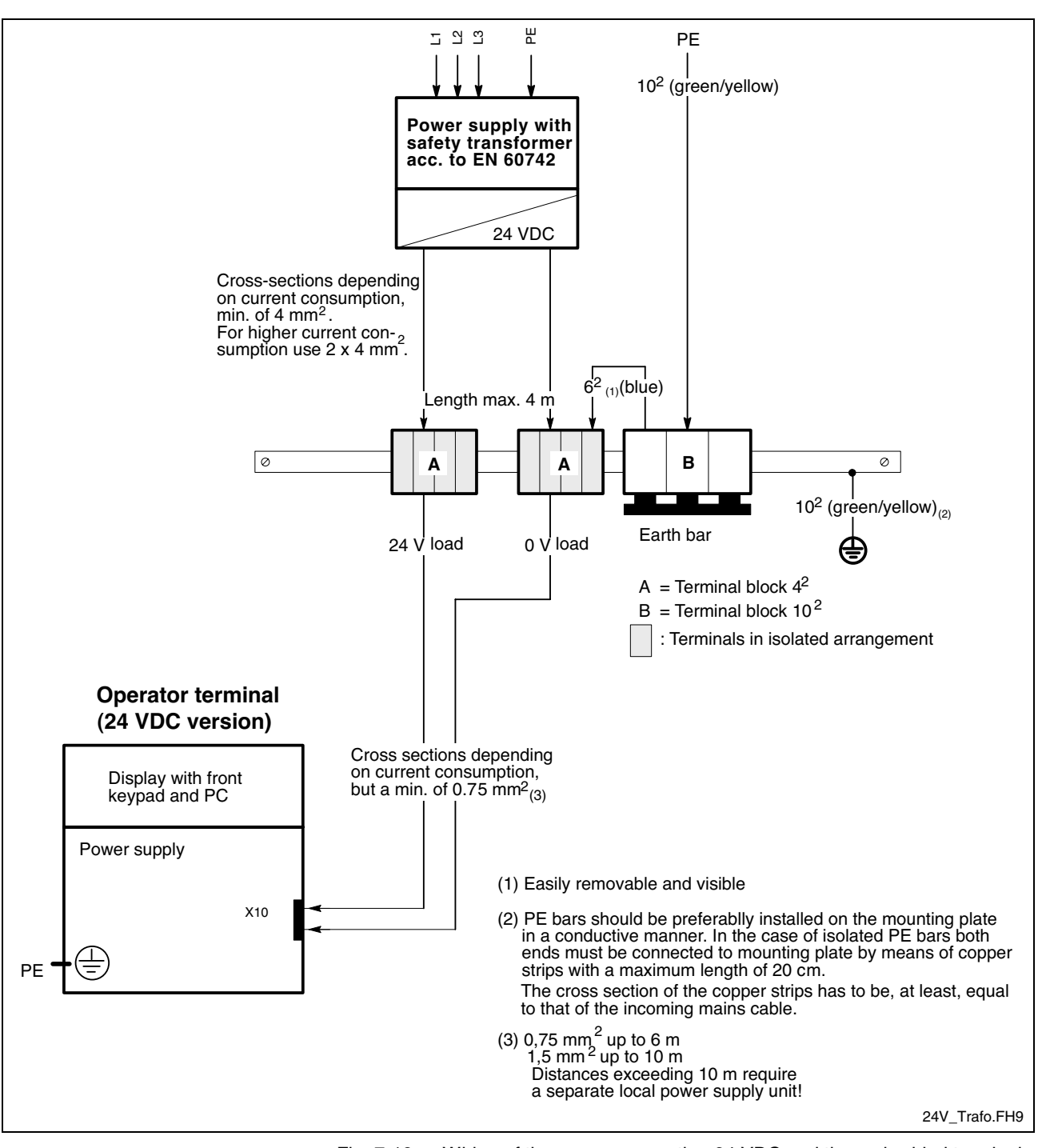

Fig. 7-19: Wiring of the power connection 24 VDC and the embedded terminal

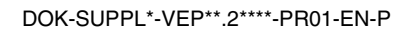

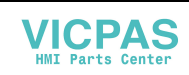

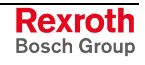

### **PROFIBUS Master Interface DP-M**

This interface is only provided for IndraControl VEP devices with PROFIBUS configuration.

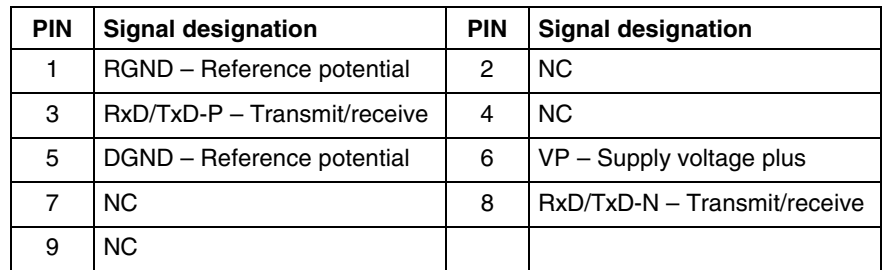

Fig. 7-20: Pin assignment of the PROFIBUS master interface

### **PROFIBUS Diagnostic Interface Config**

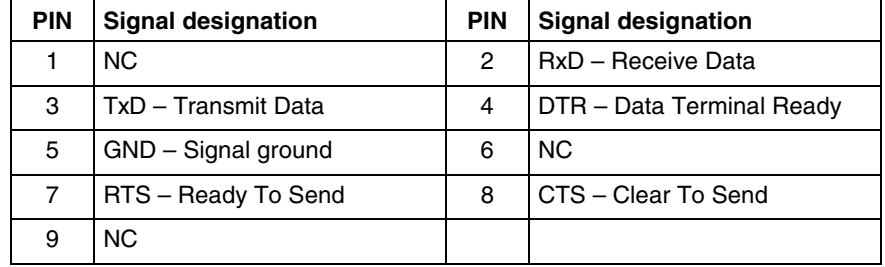

Fig. 7-21: Pin assignment of the diagnostic interface RS232C

### **Technical Data PROFIBUS Master Interface**

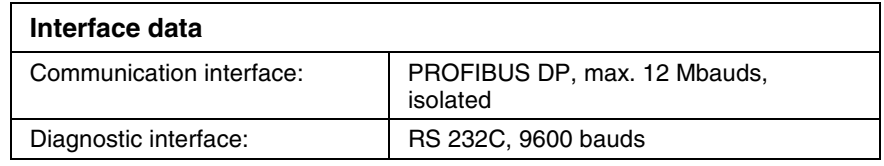

Fig. 7-22: Technical data PROFIBUS master interface

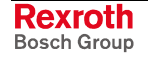

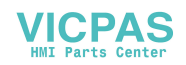

#### **Status and Diagnostic Indicators PROFIBUS Master**

The status and diagnostic indicators of the PROFIBUS master card are situated in special housing cut-outs on the rear side of the IndraControl VEP devices.

When it is switched on, the PROFIBUS master card performs a self-test. After the initialization phase of this test (2-3 seconds), the two LEDs ERR and STA turn dark and the yellow RDY LED lights, if the test is completed successfully. If not, the RDY LED starts flashing and the processing of the program is stopped. The further meanings of the display during the initialization phase are listed below.

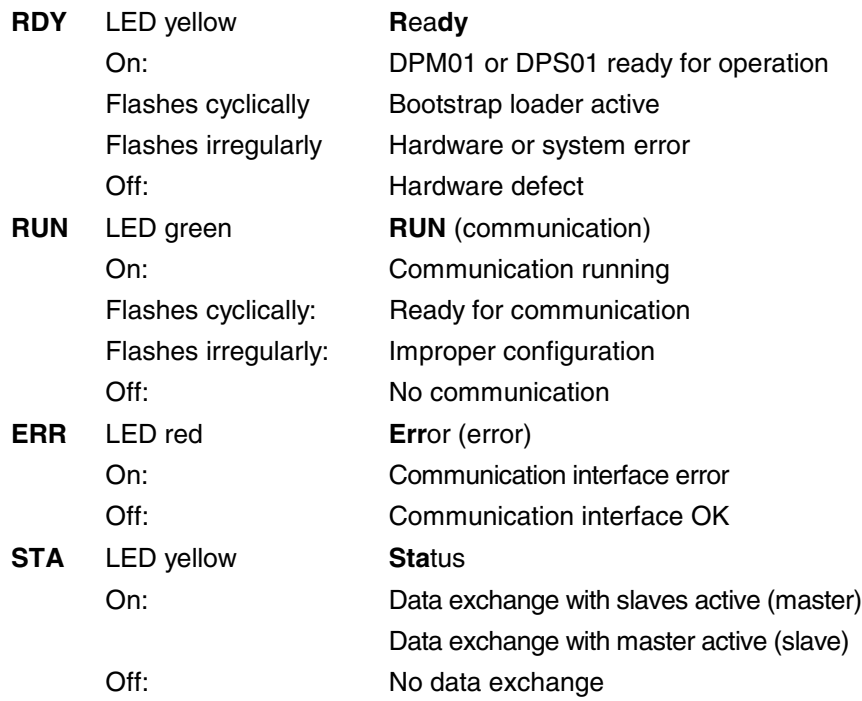

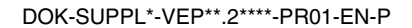

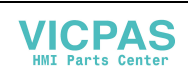

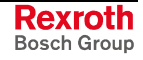

### **Cable Outlet of the VEP30.2CG**

The outlet for the connection cables is situated on the rear side of the VEP30.2CG device.

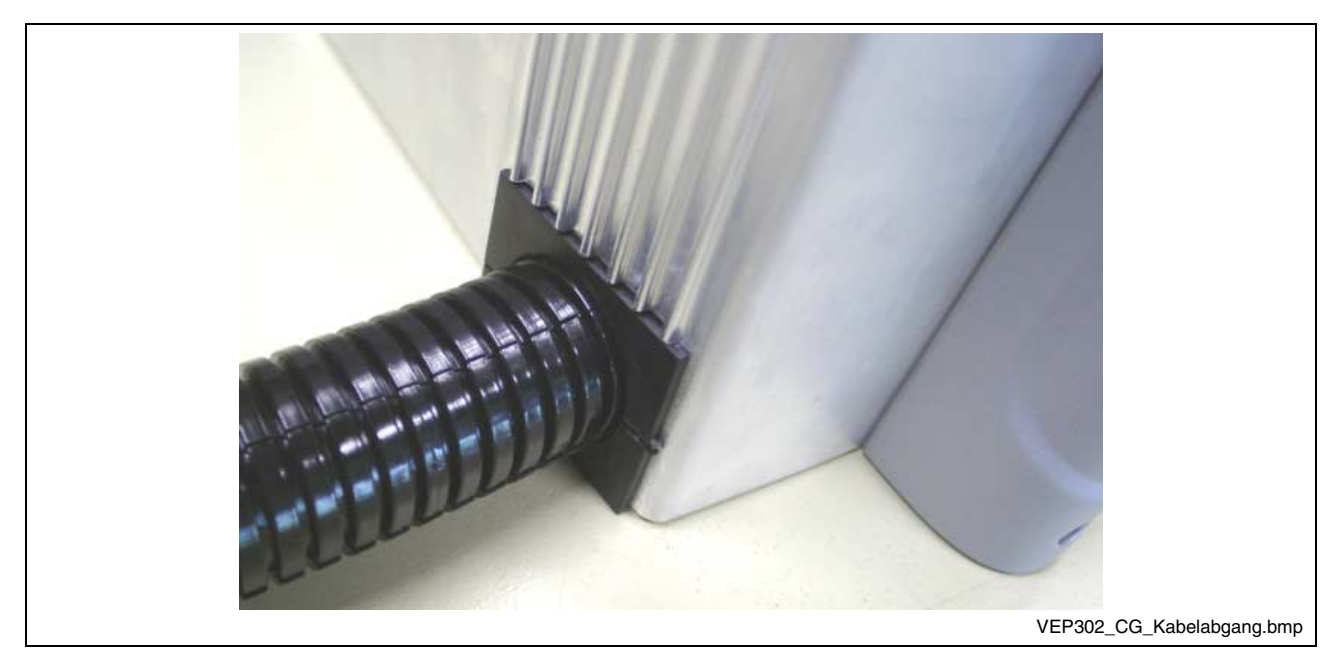

Fig. 7-23: Cable outlet of the VEP30.2CG

To guide the cables in a bundle away from the device, it is recommended to use flexible, divisible corrugated tubes with a nominal width of 23 mm manufactured by PMA. The tubes are PMA-CO-FLEX PACO corrugated tubes with the designation PACO-23B.

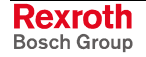

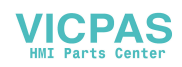

## **8 Maintenance and Installation**

## **8.1 General Information**

The embedded terminals are maintenance-free. Some components are subject to wear and must be replaced.

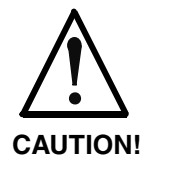

#### **Maintenance work in the device is only permissible by skilled stuff!**

 $\Rightarrow$  If hardware and/or software components have to be exchanged, please contact the Bosch Rexroth Service or ensure that only skilled stuff changes the respective components.

**Maintenance**

Include the following measures in your maintenance schedule:

• Clean the screen surface at least once a week with an anti-static cloth or window cleaning agent containing denatured alcohol.

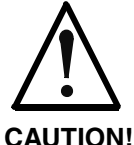

#### **Dissolution of the keypad surface and the display seal through contact with solvents!**

 $\Rightarrow$  Do not use any solvents (e. g. paint thinner)!

- At least once a year, check all plug and terminal connections for proper tightness and damage. Check that cables are not broken or crushed. Replace damaged parts immediately.
- Check the fan at least once a year.

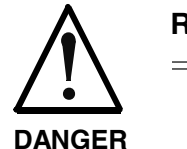

#### **Risk of injury through rotating fan impeller!**

 $\Rightarrow$  Keep hands and fingers clear of the fan impeller, and do not insert any items.

**Note:** Concerning spare parts function compatibility is ensured for at least 5 years.

## **8.2 LCD Display**

A fading backlight causes a progressive deterioration of the LCD display's readability, so that a backlight exchange will be necessary. For further information please contact the Bosch Rexroth Service.

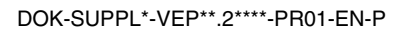

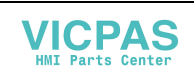

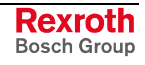

## **8.3 CMOS Battery**

The IndraControl VEP devices are provided with a lithium battery to buffer the real-time clock in the BIOS. If this battery is empty or weak, the time setting is lost in the BIOS. To exchange this battery, please contact the Bosch Rexroth Service.

## **8.4 Extension Cards**

**Slots for PC104 Bus**

To place extensions cards two slots for PC104 bus are available.

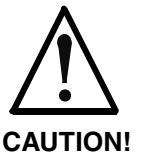

**Risk of damage to the embedded terminal or corruption of application software by integrating not-released extension cards!**

 $\Rightarrow$  Installation of released extensions cards only by the Bosch Rexroth Service.

**Insert an Extension Card**

Due to the use of the embedded operating system, you can insert only special extension cards in the IndraControl VEP devices. To exchange extension cards, please contact the Bosch Rexroth Service.

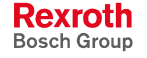

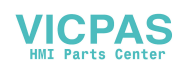

## **9 Software**

## **9.1 General Information**

The IndraControl VEP-type devices are delivered with the embedded operating system Microsoft Windows CE .NET 4.2. The operating system contained in the FWA has to be separately ordered. Furthermore, this FWA contains the PLC "IndraLogicWinCE" and the visualization software WinStudio "lite". To be able to use the IndraLogicWinCE, the license must be enabled. The functional range of the visualization software WinStudio "lite" is restricted. If you want to use an extended functional range, you have to order a license.

The following tables provide an overview of the available licenses.

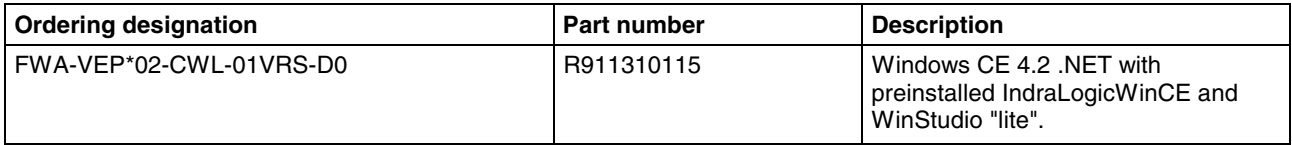

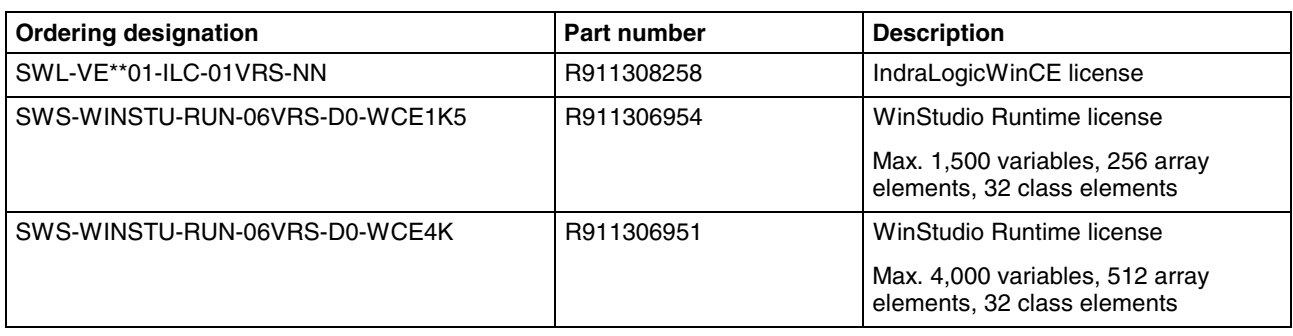

Fig. 9-1: Firmware types

Fig. 9-2: Software options

**Note:** All necessary settings of the IndraControl VEP devices, especially the network settings are made via the configuration dialog "Rexroth CE Settings". Settings directly made in the control panel of Windows CE are overwritten by the Rexroth CE Settings! All settings made under Windows CE are saved in the Windows CE registration database. Therefore, it is necessary to save each modification via the desktop icon Save Registry

or Start – Program Files – Tools – Save Registry.

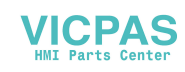

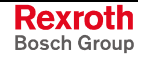

## **9.2 First Commissioning**

To be able to configure the IndraControl VEP devices comfortably during the first commissioning, the configuration applications touch calibration and the Rexroth CE Settings start automatically. For just delivered devices these settings are already made ex works.

**Note:** To reset the IndraControl VEP to its original status, (e. g. the device cannot be operated because of wrong touch calibration), file boot.boo can be deleted in the main directory of the CompactFlash card. If you restart the IndraControl VEP the device behaves like after the first start.

## **9.3 Touch Calibration**

Touch exactly the 4 calibration points one after each other with a touch pen (red point at the arrowhead). After having actuated the last calibration point, the display changes to the Windows desktop after a waiting time of approx. 5 seconds. Now, the proper calibration of the touch can be tested and can be confirmed with "OK".

If the touch calibration shall be repeated later, it can be started via the desktop icon "Touch Calibration" or via the start menu Start – Program Files – Tools – Touch Calibration.

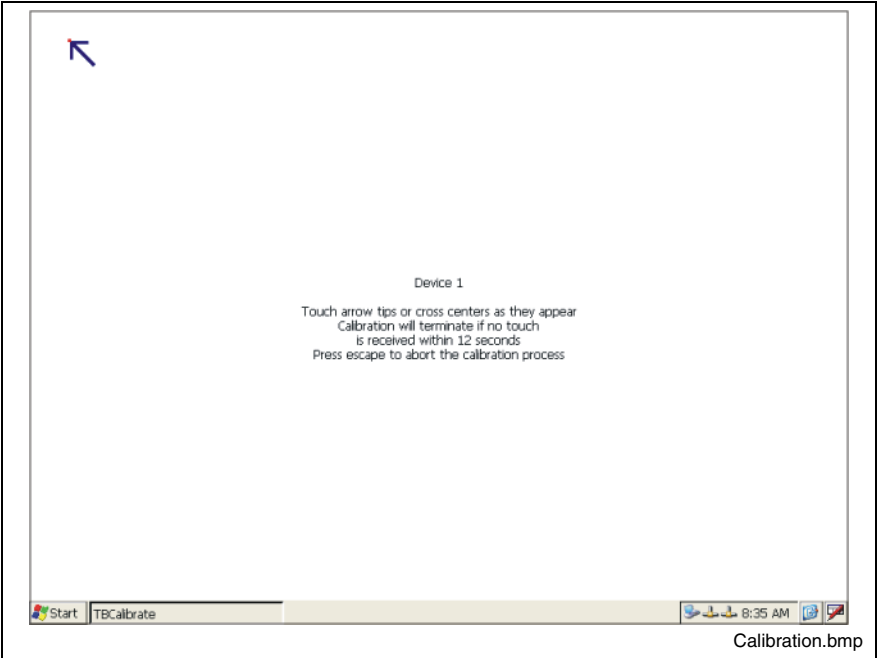

Fig. 9-3: Touch calibration of the IndraControl VEP

After the touch calibration the configuration tool "Rexroth CE Settings" starts automatically.

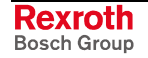

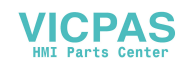

### **9.4 Rexroth CE Settings**

All basic settings of the IndraControl VEP devices are made by the tool "Rexroth CE Settings". This tool starts automatically during the first commissioning after the touch calibration. As an alternative, it can be started via the desktop icon "Rexroth CE Settings" or via the start menu: Start – Program Files – Tools – Rexroth CE Settings.

### **Rexroth CE Settings – Ethernet Adapter**

The Ethernet Adapter of the IndraControl VEP is configured in this tab.

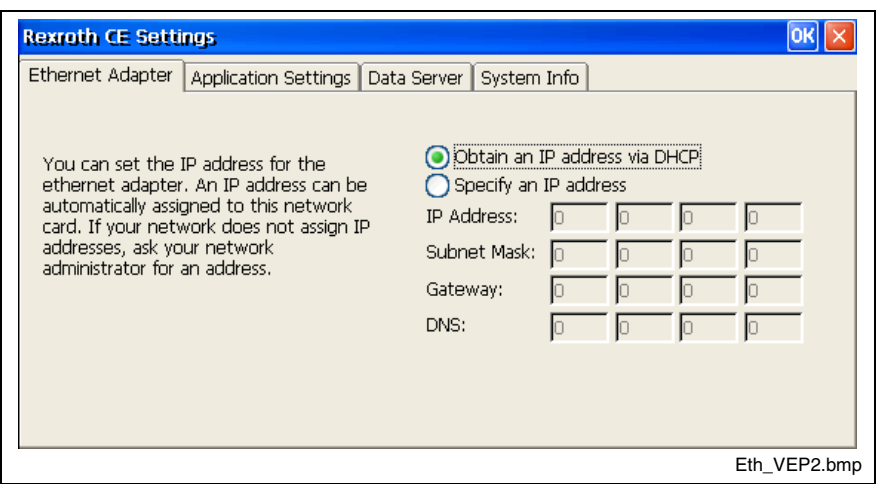

Fig. 9-4: Rexroth CE Settings – Ethernet Adapter

#### **Obtain an IP address via DHCP**

Automatic assignment of the network parameters via DHCP.

#### **Specify an IP Address**

Manual configuration of the network parameters.

- **IP Address:** Manual input of the device's IP address.
- **Subnet Mask: Manual input of the Subnet Mask.**
- **Gateway:** Manual input of the Gateway.
- **DNS:** Manual input of the domain name server.

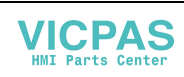

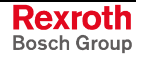

### **Rexroth CE Settings – Application Settings**

In this tab the settings for autostart and the visualization connection to the control are configured.

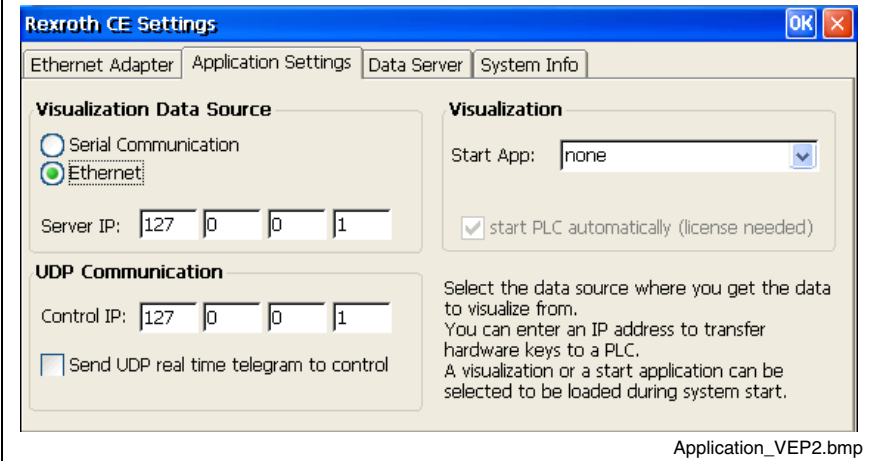

Fig. 9-5: Rexroth CE Settings – Application Settings

#### **Visualization Data Source**

- **Serial Communication:** Serial connection to the control with a defined transmission rate of 115 kbauds.
- **Ethernet:** Ethernet connection to the control.
- **Server IP:** IP address of the control connected via Ethernet.

#### **UDP Communication**

- **Control IP**: IP address of the control, to which the UDP telegrams are to be sent.
- **Send UDP real time telegram to control:** Selection, if the data are to be sent to the control (control IP) via UDP telegram.

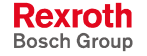

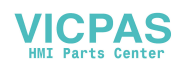

#### **Visualization**

Selection of the start application: The selection box "start PLC automatically (license needed)" is only a display function. It indicates, if the PLC is automatically started. It is ensured, that the PLC is started before the visualization.

- **None:** The visualization software is not automatically started.
- **Remote Desktop:** Autostart of the Remote Desktop Client. A PC with Remote Desktop Server in the network is operated by remote control via the IndraControl VEP.
- **Web Browser:** Start of a web visualization.
- **WinStudio: Autostart** of file StorageCard\Rexroth\Winstudio\startup.cmd. The user can modify the file to adapt the start behavior. If WinStudio was selected, the OPC server is registered and the corresponding information is entered in the OPCServer.ini.
- **VisiWin:** Autostart of file StorageCard\Rexroth\Winstudio\startup.cmd. The user can modify the file to adapt the start behavior.
- **UserStart:** Autostart of file StorageCard\Rexroth\User\startup.cmd. If this option is selected, in contrast to all other selection possibilities the PLC is not automatically started. The user can define the complete start process in this file.
- **Upload from DataSource:** Downloads file startup.cmd via FTP from the control (Visualization Data Source) to StorageCard\Rexroth\startup.cmd. To be able to do so, a FTP server must be activated on the control.

### **Rexroth CE Settings – Data Server**

In this tab the start of FTP, WEB and Telnet server can be set.

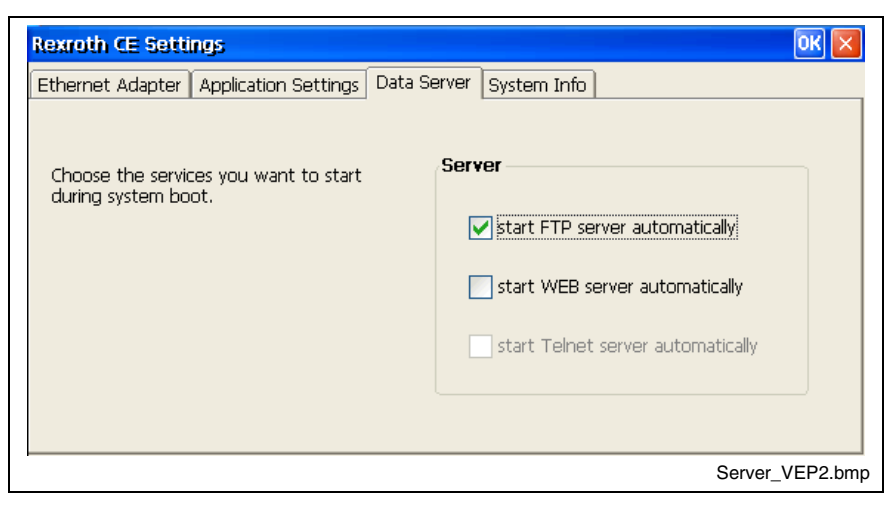

Fig. 9-6: Rexroth CE Settings – Data Server

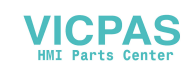

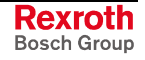

#### **start FTP server automatically**

The autostart of the internal FTP server can be set here.

#### **start WEB server automatically**

The autostart of the internal web server can be set here.

#### **start Telnet server automatically**

The autostart of the internal telnet server can be set here. (The integration of the telnet server is currently in preparation!)

### **Rexroth CE Settings – System Info**

This tab indicates information on the FWA and the IndraControl hardware.

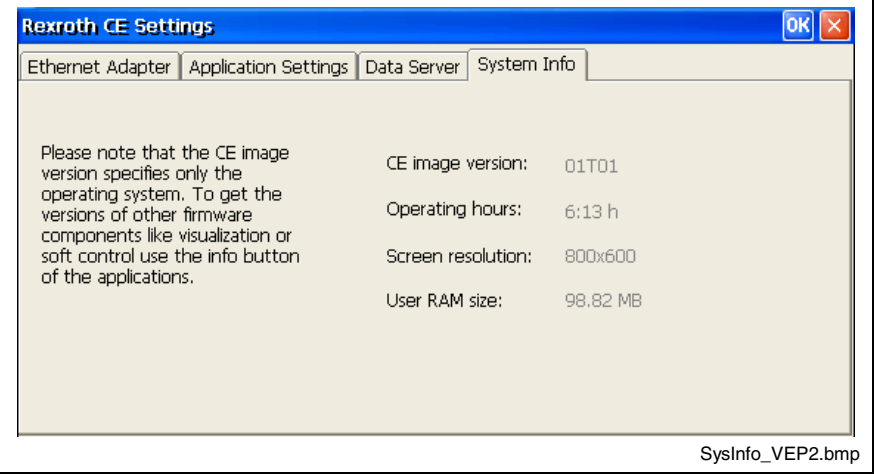

Fig. 9-7: Rexroth CE Settings – System Info

#### **CE image version:**

Version display of the Windows CE image.

#### **Operating hours:**

Display of the IndraControl devices' runtime.

#### **Screen resolution:**

Indication of the display resolution.

#### **User RAM size:**

Display of the RAM memory available for the user.

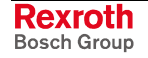

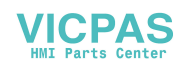

## **9.5 Windows CE 4.2 .NET**

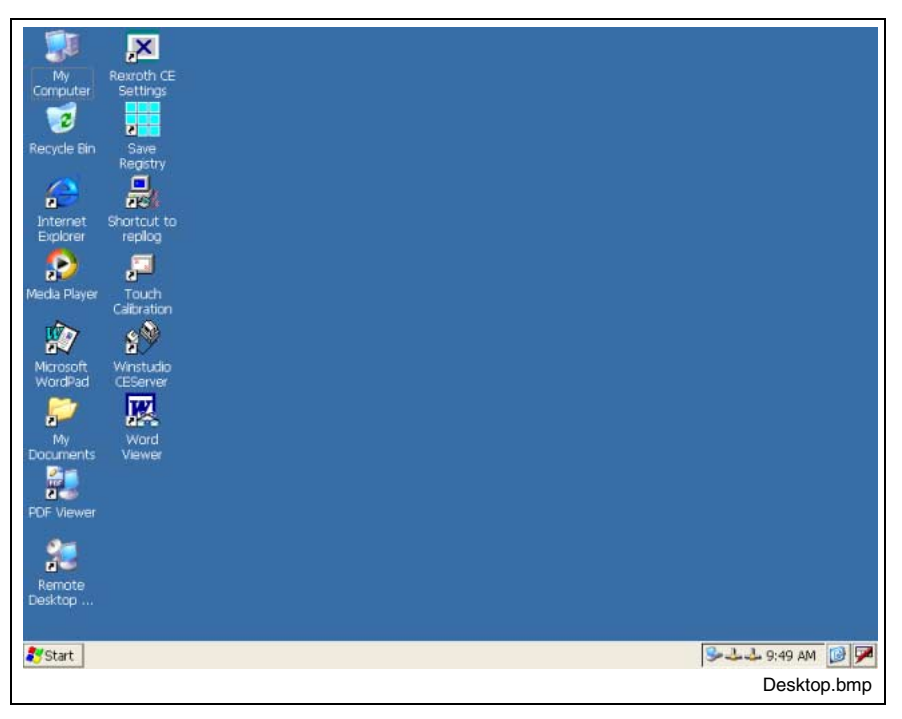

Fig. 9-8: Windows CE 4.2 .NET desktop

The Windows CE 4.2 .NET operating system image provides various programs and tools.

### **Operation**

#### **Touch Screen**

The IndraControl VEP devices are operated by touch screen. For this, use your finger or better a touch pen.

The function of the "right mouse button" can be activated by touching the screen for 2 seconds. For a better appreciation of this waiting time a small circle appears around the mouse pointer.

**Note:** Danger of touch screen destruction. Do not use any inappropriate and pointed objects to operate the touch screen.

### **Text Input via Virtual Keyboard**

To enter texts into the corresponding dialogs, a virtual keyboard, that can be operated via the touch screen, is automatically opened. To call up this keyboard manually, you must activate the "Input Panel" icon in the start bar on the right bottom side of the desktop. Here, you can also modify the size of the virtual keyboard or close it.

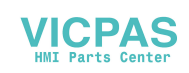

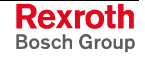

### **Memory Distribution**

Windows CE is an embedded operating system using parts of the working memory as RAM disk. A part of the working memory is used for this RAM disk. The rest of the working memory is provided as program memory and as storage memory.

You can set under Start – Settings – Control Panel – System in the Memory tab the distribution between the Program Memory and the Storage Memory.

- **Program Memory**: A defined sector in the working memory used for executable programs.
- **Storage Memory**: A defined sector in the working area, to which data are written. All data copied on the IndraControl VEP (not on the Storage Card), are written to this sector.

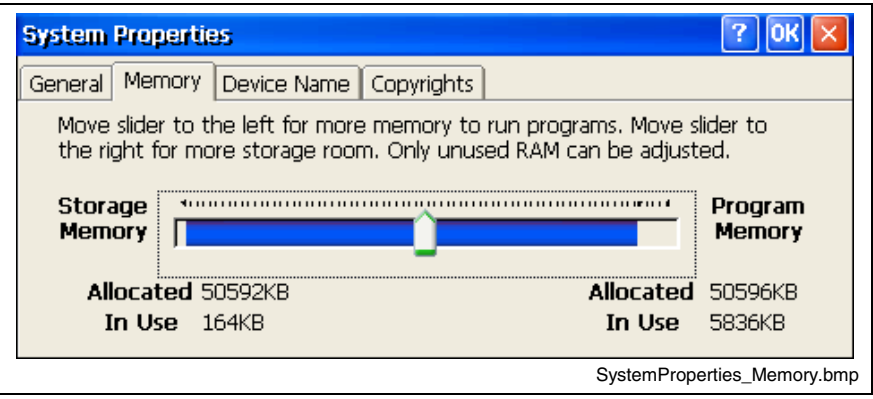

Fig. 9-9: System Properties – Memory

If the slider is moved to the left, more memory to run programs is reserved. So, these programs can run with a better performance. If the slider is moved to the right, more memory to store data is reserved.

"Allocated" indicates the reserved memory in KB. "In Use" shows the actually used memory.

**Note:** After modifying the memory distribution, the registry must be saved via the "Save Registry" function!

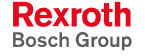

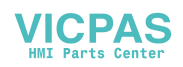

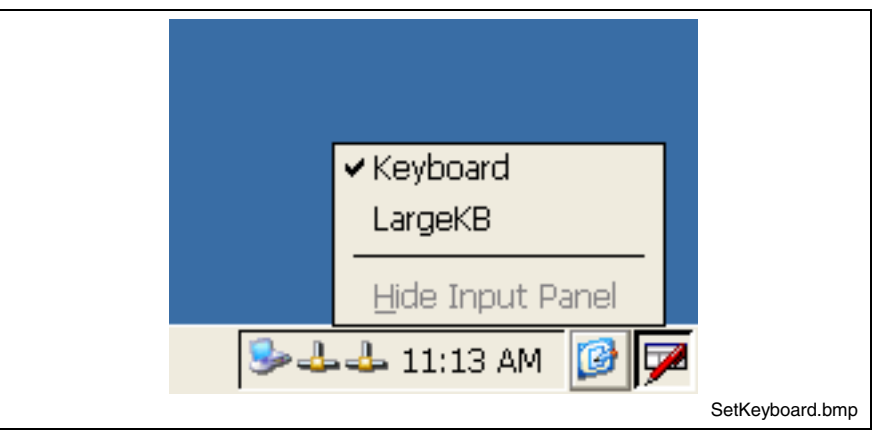

Fig. 9-10: Selecting the virtual keyboard

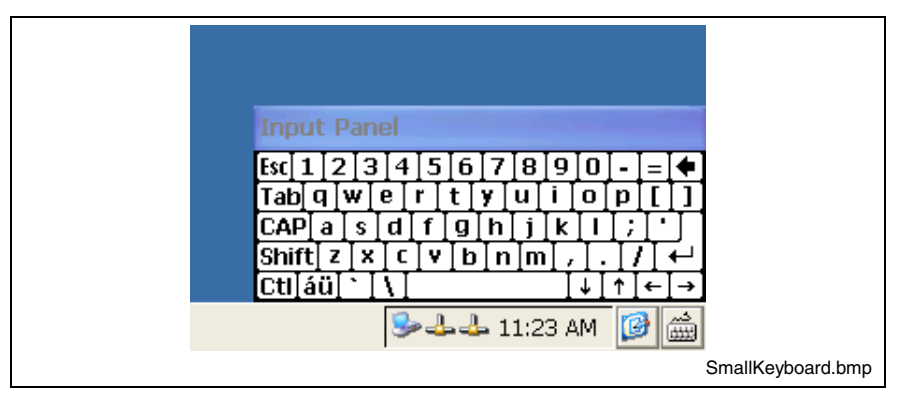

Fig. 9-11: Virtual keyboard, small

|                          | <b>Input Panel</b> |                |                      |                |                |    |                |     |                       |        |    |        |           |
|--------------------------|--------------------|----------------|----------------------|----------------|----------------|----|----------------|-----|-----------------------|--------|----|--------|-----------|
| Esc                      | F1                 | F <sub>2</sub> | F <sub>3</sub><br>F4 | F <sub>5</sub> | F <sub>6</sub> | F7 | F <sub>8</sub> | F9  | $F10 F11 F12 $ Home   |        |    | End    | Prop      |
| $\overline{\phantom{a}}$ |                    | 2              | 3                    | 4              | 5              | 6  | 7              | 8   | 9                     | 0      |    | =      | <b>BS</b> |
| Tab                      | q                  | W              | e                    | r              | t              | y  | u              |     | o                     | p      |    |        |           |
| Caps<br>Lock             | a                  | s              | d                    | f              | g              | h  | j              | k   |                       | ٠<br>f |    | return |           |
| Shift                    | z                  | X              | c                    | ۷              | b              | n  | m              | f   | п                     |        | up |        | pgup      |
| Ctrl                     | win                | Alt            |                      |                |                |    |                | ins | del                   | lt     | dn | rt     | pgdn      |
|                          |                    |                |                      |                |                |    |                |     | <b>B-b-b</b> 11:30 AM |        |    | ß      |           |

Fig. 9-12: Virtual keyboard, large

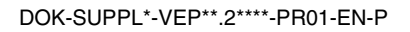

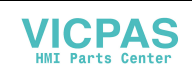

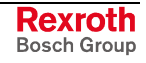

### **USB Support of the IndraControl VEP**

Windows CE .NET 4.2 is an embedded operating system with selected devices and drivers. For this reason, only particular USB devices released by Bosch Rexroth can be operated at the IndraControl VEP devices. It is possible that other devices mentioned in the table below may work, however, Bosch Rexroth does not assume any warranty for this.

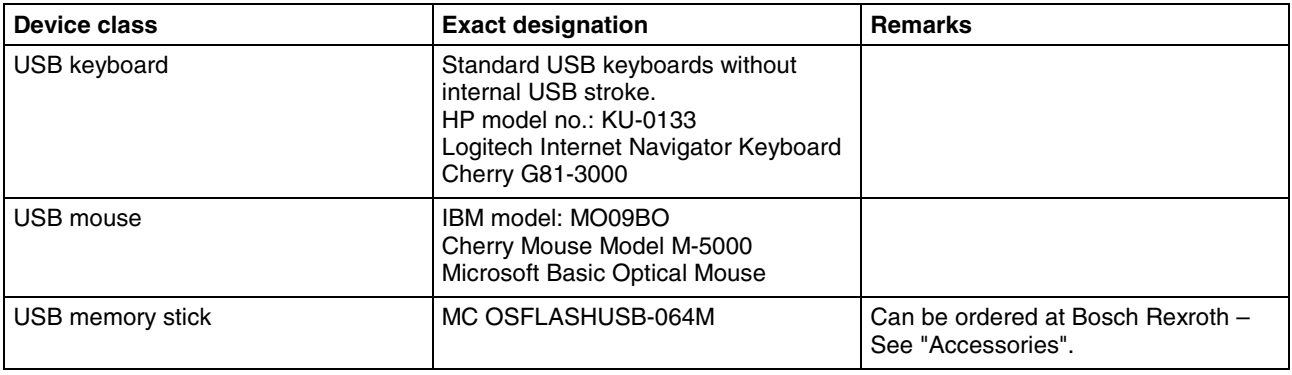

Fig. 9-13: Released USB devices

### **Microsoft Programs**

The following programs can be either called up by links on the desktop or by the start menu.

#### **Microsoft File Viewer**

- **Microsoft Excel Viewer:** Program to display table files in \*.XL\* format.
- **Microsoft Image Viewer:** Program to display image files, slideshows and to generate slideshows.
- **Microsoft PDF Viewer:** Program to display portable document files in \*.PDF format.
- **Microsoft PowerPoint Viewer:** Program to display presentation files in \*.PPT and \*.PPS format.
- **Microsoft Word Viewer:** Program to display text documents in \*.DOC and \*.RTF format.

#### **Further Microsoft Programs**

- **Command Prompt:** MS DOS prompt.
- **Internet Explorer:** Program to display web sides.
- **Media Player:** Program to display media data.
- **Microsoft WordPad:** Program to display and generate text data.
- **Remote Desktop Connection:** Remote desktop client. Permits to operate computers by remote control with the remote desktop server in the network.
- **Windows Explorer:** Program to display the file structure and to create and delete files.

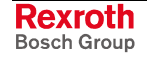

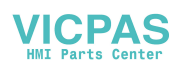
#### **Further Desktop Icons**

- **My Computer:** Shows data structure and files on the IndraControl VEP.
- **Recycle Bin:** Recycle bin.
- **My Documents:** Opens the folder "My Documents".
- **Save Registry:** Saves the Windows CE 4.2 .NET registry.
- **Shortcut to repllog:** Starts the active sync server allowing connections from another computer via an active sync connection.
- **WinStudio CE Server:** Starts the WinStudio CE server. You will find further information in section "WinStudio."

#### **FTP Server**

The FTP server can be activated or deactivated via the Rexroth CE Settings (see section "Rexroth CE Settings – Data Server"). If a user logs in as "Anonymous" at the FTP server, he will get access to directory \FTP\_Public on the RAM disk. This directory is automatically generated while accessing the FTP server for the first time. If a user registered on the CE device logs in, he has also access to directory \FTP\_Public\Storagecard, that allows direct access to the flash disk. The users are registered via the control panel.

**Note:** A password must be assigned to the user via the control panel, so that he can log in as registered user on the FTP server.

#### **Web Server**

A web server, that can be activated via the Rexroth CE Settings, is integrated in the device (see section "Rexroth CE Settings – Data Server"). The home directory for the web server is Windows\www\wwwpub. The web application must be configured on the flash disk under \Storagecard\CE\Profiles\Windows\www\wwwpub. During the start, the data are automatically copied to the home directory.

#### **Telnet Server**

The telnet server is deactivated.

#### **CE User Configuration**

Entries in the start menu as well as desktop links and web applications are configured on the flash disk under \Storagecard\CE\Profiles\Windows and its subdirectories. When starting the device, all files are copied to the Windows system directory and interpreted.

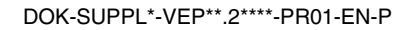

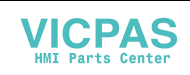

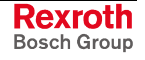

### **9.6 IndraLogicWinCE**

The IndraControl VEP devices contain the soft PLC IndraLogicWinCE. This soft PLC is EN 61131-3-compliant. To be able to use this PLC in the IndraControl VEP devices, it is necessary to order a license to enable the IndraLogicWinCE.

The IndraLogic can be enabled via the Start menu – Program Files – Rexroth – IndraLogic – ILConfigurator.

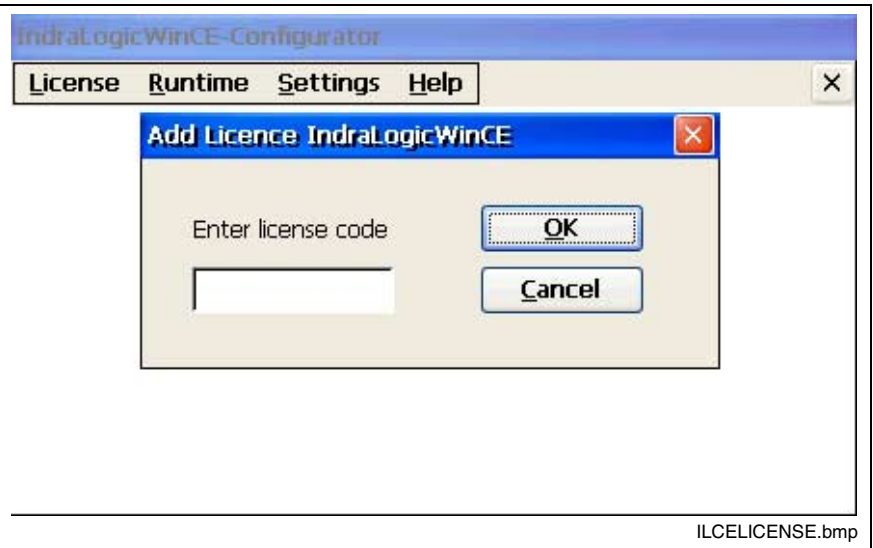

Fig. 9-14: Enabling the IndraLogicWinCE

### **9.7 WinStudio**

The IndraControl VEP devices contain the runtime of the visualization software WinStudio "lite". The functional range of the "lite" variant is restricted. If an extended functional range is required, you must order a license (see chapter 10, "Software" – "General Information").

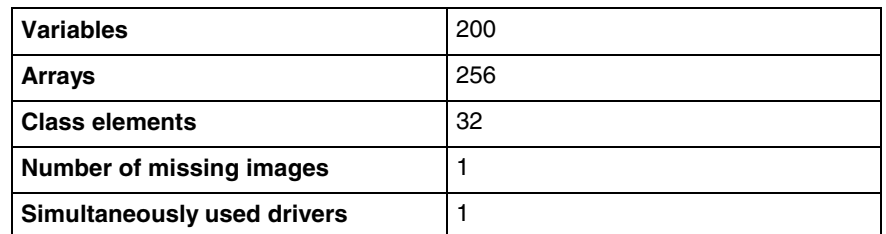

Fig. 9-15: Functional range of WinStudio "lite"

To transmit a visualization application to the IndraControl VEP, the WinStudio CE server must be started. For this, use the corresponding desktop icon or path Start – Program Files – Rexroth – WinStudio – Shortcut to CE Server.

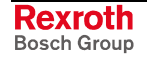

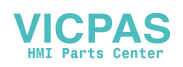

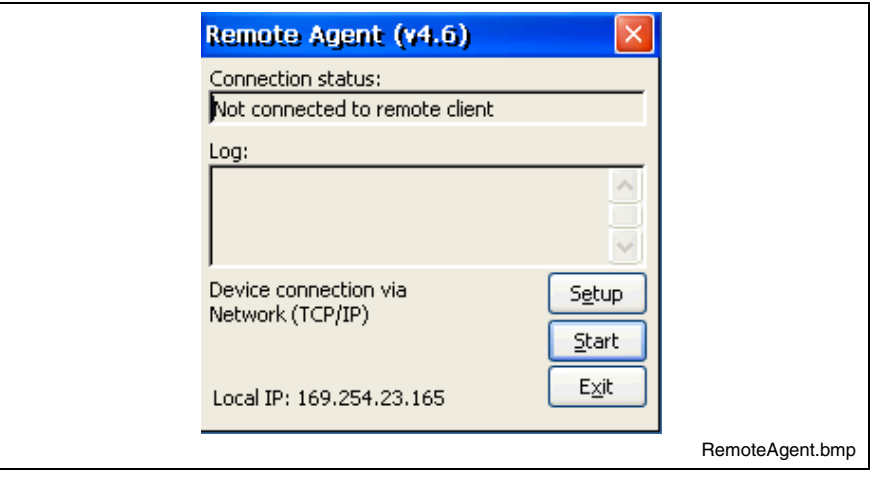

Fig. 9-16: WinStudio CE Server – Remote Agent

- **Connection status:** Shows the status of the connection.
- **Log:** Shows log messages.
- **Setup:** Button to call up the setup dialog.
- **Start:** Button to start the visualization application.
- **Exit:** Button to finish the Remote Agent.

#### **Remote Agent Setup**

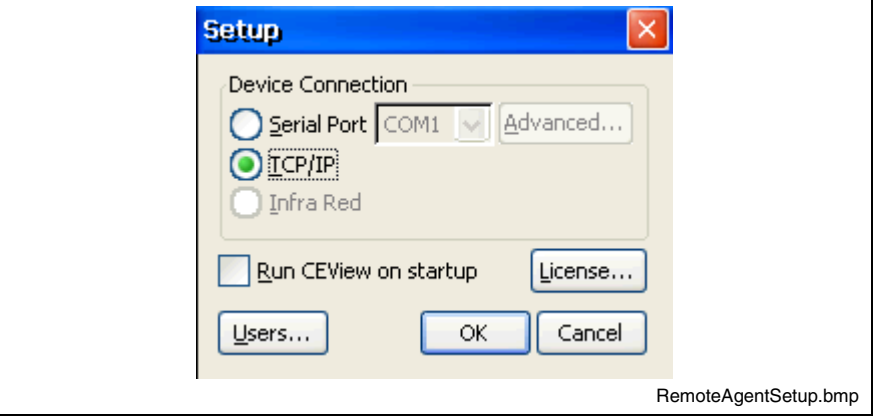

Fig. 9-17: Remote Agent Setup

- **Device Connection:** Configuration of the connection. Connections are possible via TCP/IP or via a serial interface. Infra-red is not possible. In the case of a serial connection, the baud rate and the use of the signals RTS and CTS can be configured via button "Advanced".
- **Run CEView on startup:** Here, you can choose, if the CEView shall be automatically started while starting the system.
- **License:** Here, you can license the product or modify the license.
- **Users:** The safety system can be started here. It allows the user management.

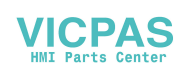

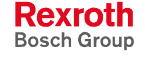

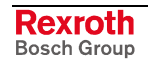

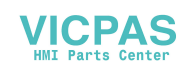

# **10 Ordering Information**

### **10.1 Type Code**

The embedded terminals VEP 30.2, VEP 40.2 and VEP 50.2 are available as different variants according to the following type codes:

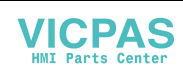

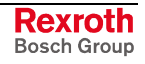

#### **VEP 30.2**

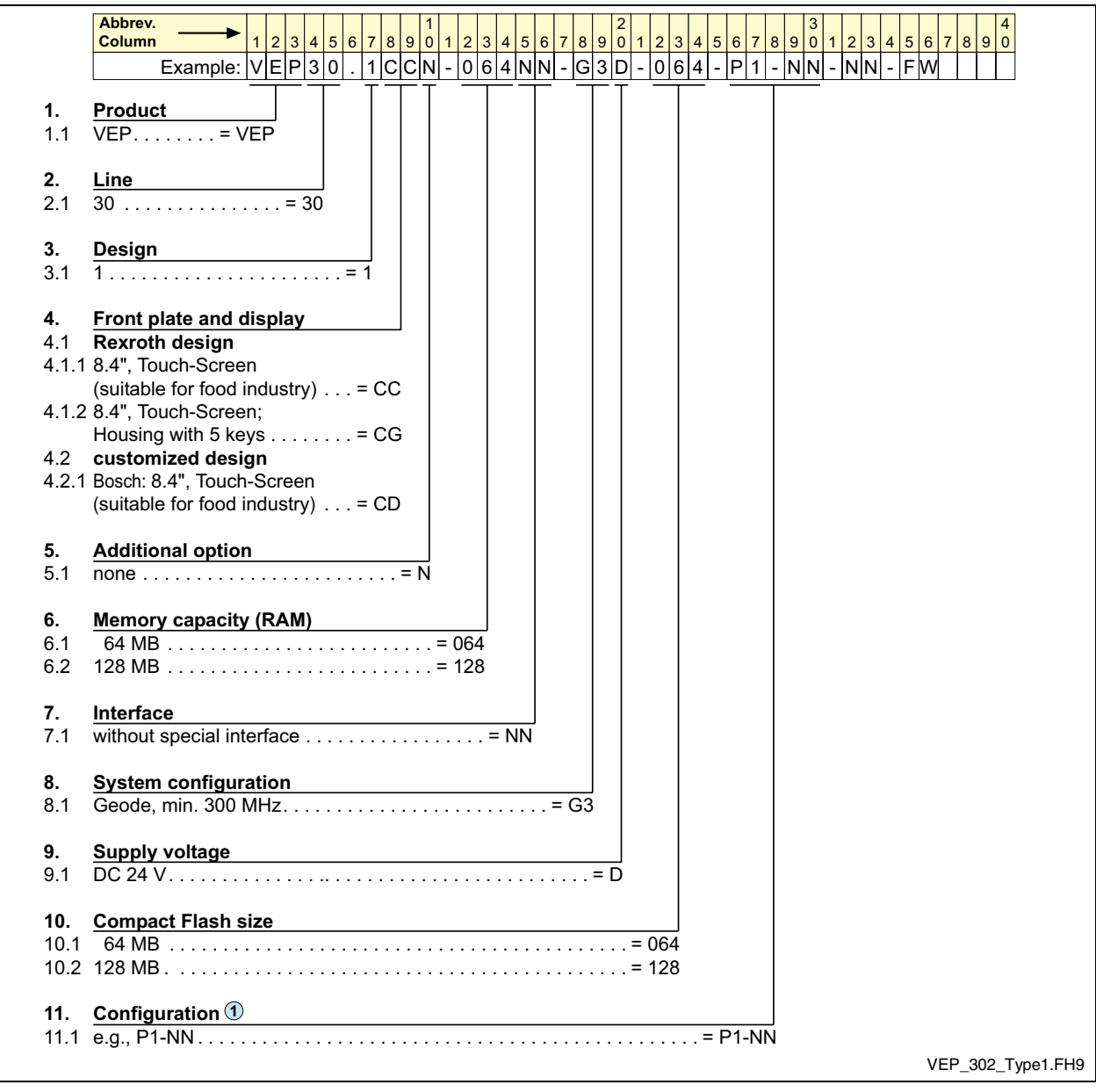

Fig. 10-1: VEP 30.2 - Type code

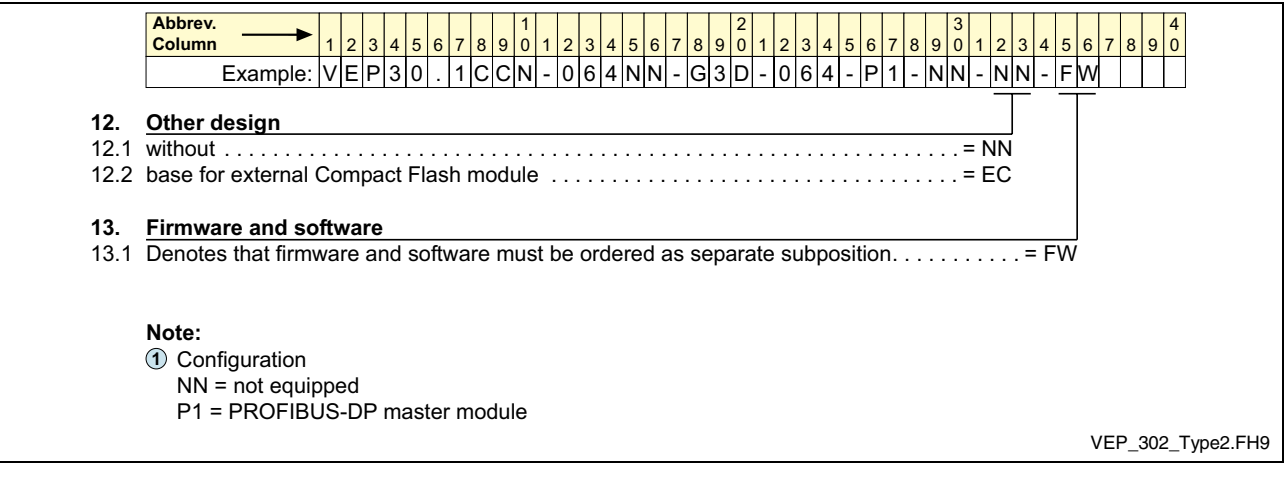

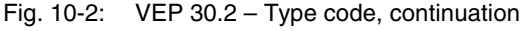

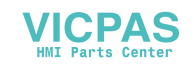

#### **VEP 40.2**

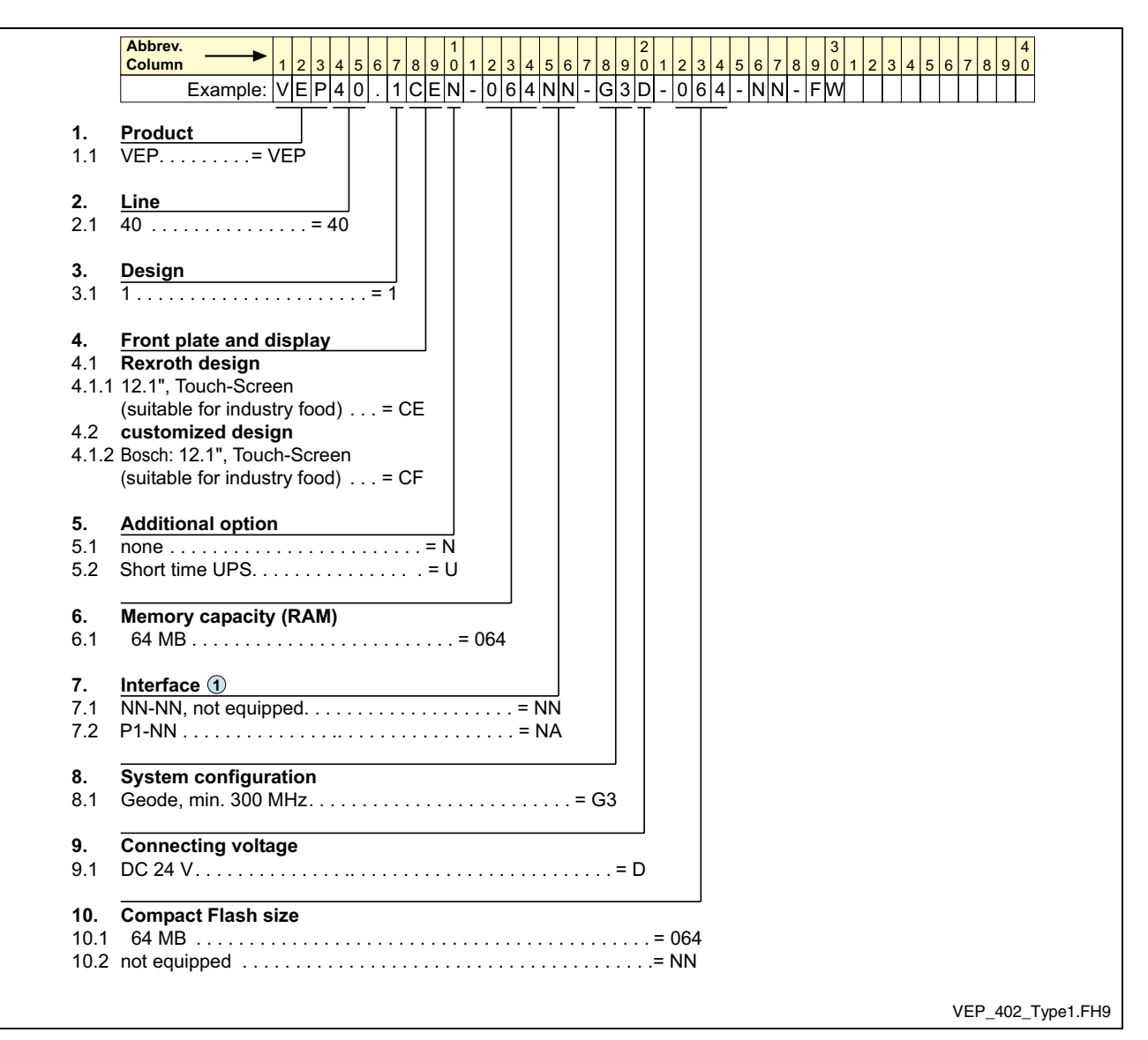

Fig. 10-3: VEP 40.2 - Type code

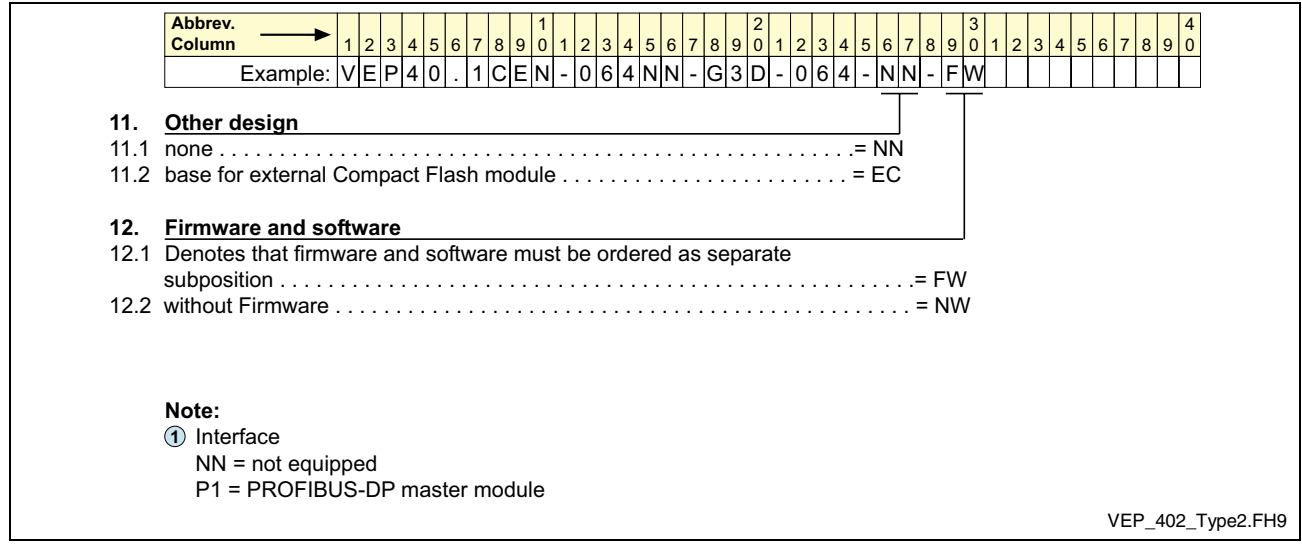

Fig. 10-4: VEP 40.2 - Type code, continuation

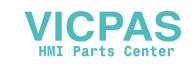

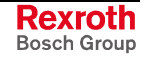

#### **VEP 50.2**

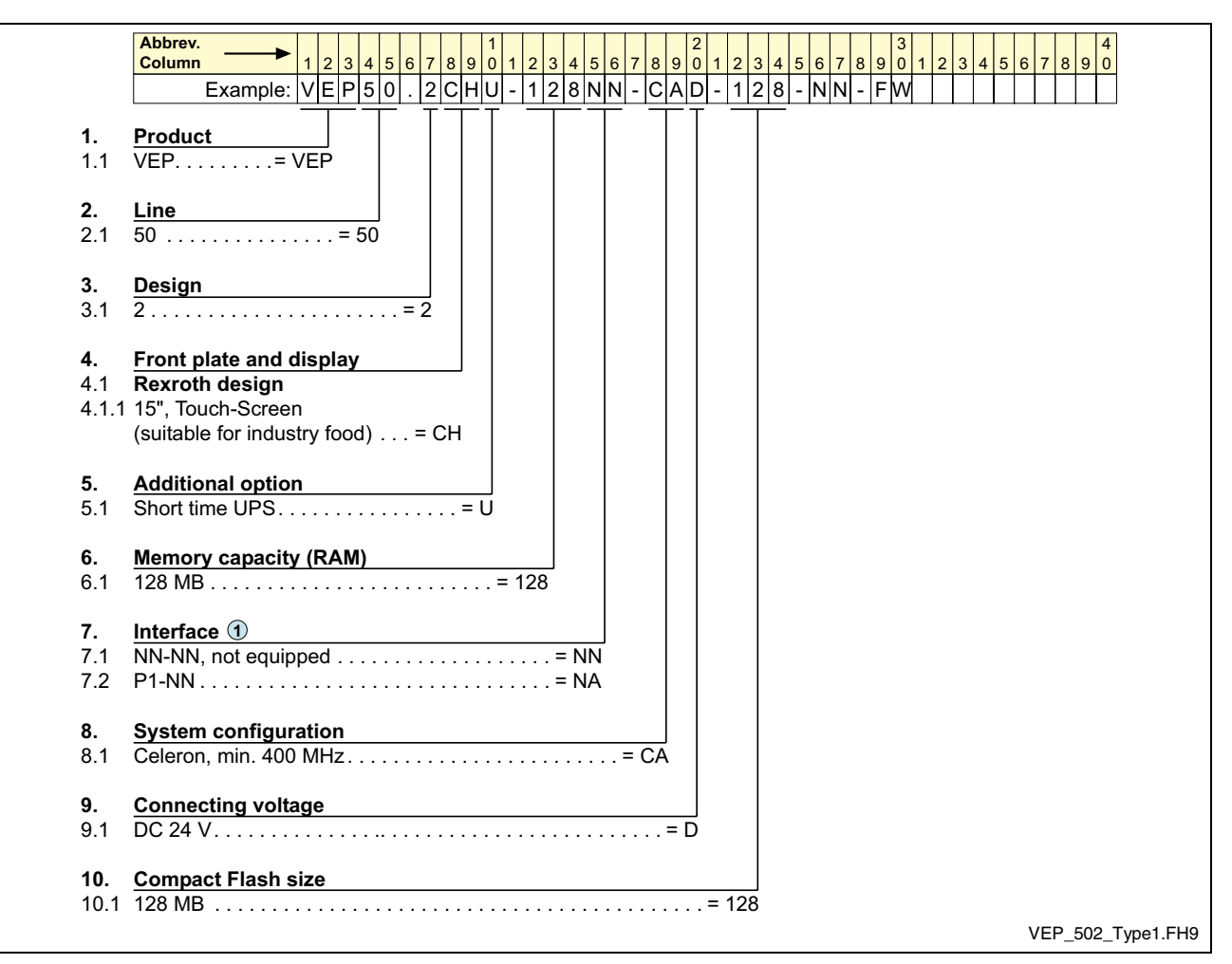

Fig. 10-5: VEP 50.2 – Type code

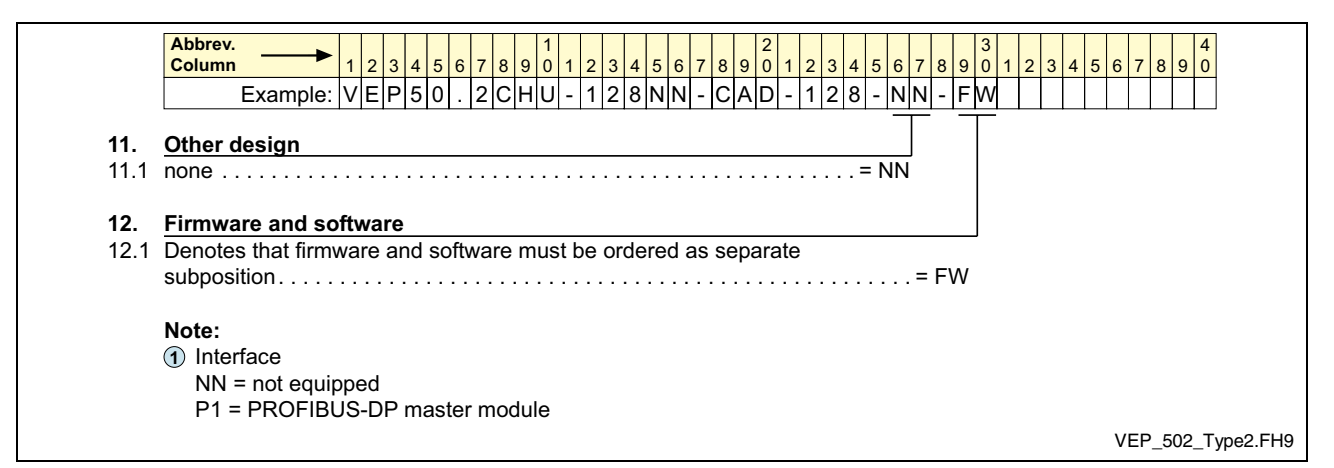

Fig. 10-6: VEP 50.2 – Type code, continuation

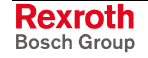

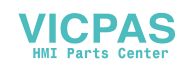

### **10.2 Accessories**

### **Connectors and Ready-Made Cables**

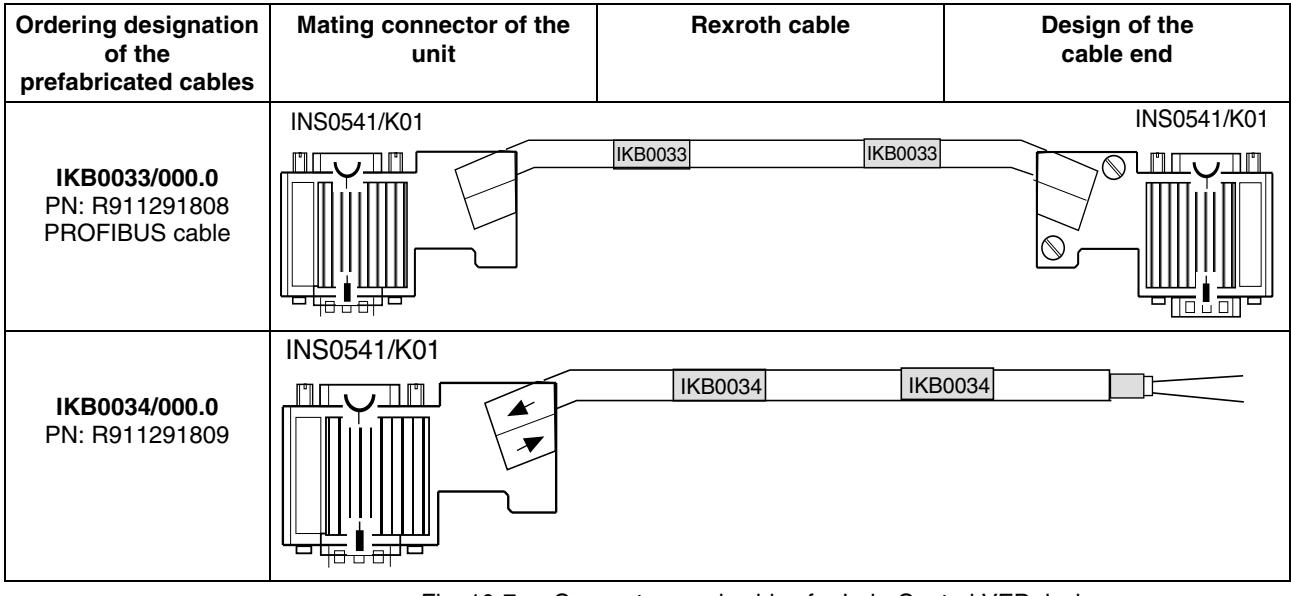

Fig. 10-7: Connectors and cables for IndraControl VEP devices

### **Storage Media**

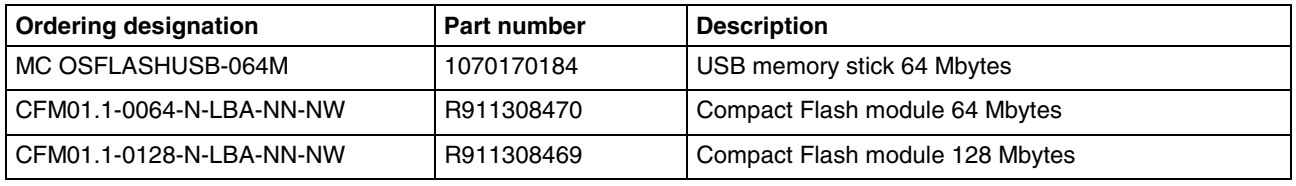

Fig. 10-8: Storage media for IndraControl VEP devices

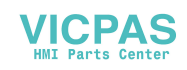

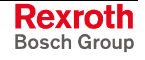

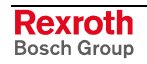

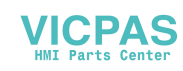

### **11 List of Figures**

- Fig. 1-1: IndraControl VEP 30.2 Front panel 1-1
- Fig. 1-2: IndraControl VEP 40.2 Front panel 1-1
- Fig. 1-3: IndraControl VEP 50.2 Front panel 1-1
- Fig. 1-4: PC box of the VEP devices 1-2
- Fig. 1-5: VEP 30.2CC Front panel 1-2
- Fig. 1-6: VEP30.2CG Front panel 1-3
- Fig. 1-7: VEP 40.2CE Front panel 1-4
- Fig. 1-8: VEP 50.2CH Front panel 1-5
- Fig. 3-1: Hazard classification (according to ANSI Z535) 3-1
- Fig. 4-1: Technical data Front panel of the IndraControl VEP 30.2 4-1
- Fig. 4-2: Technical data Front panel of the IndraControl VEP 40.2 4-1
- Fig. 4-3: Technical data Front panel of the IndraControl VEP 50.2 4-1
- Fig. 4-4: Technical data PC Box of the IndraControl VEP 4-2
- Fig. 4-5: Technical data of the IndraControl VEP power supply unit 24 V 4-2
- Fig. 4-6: IndraControl VEP Ambient conditions 4-3
- Fig. 4-7: IndraControl VEP Weights 4-3
- Fig. 4-8: Used standards 4-4
- Fig. 4-9: Capacitor pack 4-5
- Fig. 5-1: VEP 30.2CC Front panel 5-1
- Fig. 5-2: VEP 30.2CC Side view 5-2
- Fig. 5-3: VEP 30.2CC Top view 5-2
- Fig. 5-4: VEP 30.2CC Bottom view 5-3
- Fig. 5-5: VEP 30.2CG Front view 5-3
- Fig. 5-6: VEP 30.2CG Rear view 5-4
- Fig. 5-7: VEP 40.2CE Front panel 5-5
- Fig. 5-8: VEP 40.2CE Side view 5-6
- Fig. 5-9: VEP 40.2CE Top view 5-6
- Fig. 5-10: VEP 40.2CE Bottom view 5-7
- Fig. 5-11: VEP 50.2CH Front panel 5-7
- Fig. 5-12: VEP 50.2CH Side view 5-8
- Fig. 5-13: VEP 50.2CH Top view 5-8
- Fig. 5-14: VEP 50.2CH Bottom view 5-9
- Fig. 5-15: Mounting dimensions of the IndraControl VEP 30.2CC 5-10
- Fig. 5-16: Mounting dimensions Bracket housing of the IndraControl VEP 30.2CG 5-11
- Fig. 5-17: Mounting dimensions of the IndraControl VEP 40.2CE 5-12
- Fig. 5-18: Mounting dimensions of the IndraControl VEP 50.2CH 5-13
- Fig. 6-1: Graphics properties Backlight dimming 6-1
- Fig. 6-2: Position of the keys 6-2
- Fig. 6-3: Keys of the IndraControl VEP 30.2CG 6-2
- Fig. 7-1: Connector panel without special interfaces 7-1

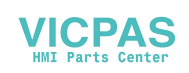

- Fig. 7-2: Connector panel with PROFIBUS DP master 7-1
- Fig. 7-3: Connector panel with PROFIBUS DP master and exemplarily second PC104 plug-in card 7-1
- Fig. 7-4: Interfaces of the IndraControl VEP 7-2
- Fig. 7-5: Serial interface COM1 7-3
- Fig. 7-6: Pin assignment COM1 7-3
- Fig. 7-7: USB interfaces 7-4
- Fig. 7-8: Pin assignment of the USB interfaces 7-4
- Fig. 7-9: Ethernet Network connection 7-5
- Fig. 7-10: Pin assignment of the Ethernet interface 7-5
- Fig. 7-11: VGA connection 7-6
- Fig. 7-12: Pin assignment of the VGA interface 7-6
- Fig. 7-13: Keyboard/mouse interface 7-7
- Fig. 7-14: Pin assignment of the keyboard/mouse interface 7-7
- Fig. 7-15: Pin assignment of the 24 VDC connection X10 7-7
- Fig. 7-16: Technical data of the 24 VDC connection 7-7
- Fig. 7-17: Safety transformer according to EN 60742 7-8
- Fig. 7-18: Illustration of the limit values for the 24 VDC voltage 7-8
- Fig. 7-19: Wiring of the power connection 24 VDC and the embedded terminal 7-9
- Fig. 7-20: Pin assignment of the PROFIBUS master interface 7-10
- Fig. 7-21: Pin assignment of the diagnostic interface RS232C 7-10
- Fig. 7-22: Technical data PROFIBUS master interface 7-10
- Fig. 7-23: Cable outlet of the VEP30.2CG 7-12
- Fig. 9-1: Firmware types 9-1
- Fig. 9-2: Software options 9-1
- Fig. 9-3: Touch calibration of the IndraControl VEP 9-2
- Fig. 9-4: Rexroth CE Settings Ethernet Adapter 9-3
- Fig. 9-5: Rexroth CE Settings Application Settings 9-4
- Fig. 9-6: Rexroth CE Settings Data Server 9-5
- Fig. 9-7: Rexroth CE Settings System Info 9-6
- Fig. 9-8: Windows CE 4.2 .NET desktop 9-7
- Fig. 9-9: System Properties Memory 9-8
- Fig. 9-10: Selecting the virtual keyboard 9-9
- Fig. 9-11: Virtual keyboard, small 9-9
- Fig. 9-12: Virtual keyboard, large 9-9
- Fig. 9-13: Released USB devices 9-10
- Fig. 9-14: Enabling the IndraLogicWinCE 9-12
- Fig. 9-15: Functional range of WinStudio "lite" 9-12
- Fig. 9-16: WinStudio CE Server Remote Agent 9-13
- Fig. 9-17: Remote Agent Setup 9-13
- Fig. 10-1: VEP 30.2 Type code 10-2
- Fig. 10-2: VEP 30.2 Type code, continuation 10-2
- Fig. 10-3: VEP 40.2 Type code 10-3
- Fig. 10-4: VEP 40.2 Type code, continuation 10-3
- Fig. 10-5: VEP 50.2 Type code 10-4
- Fig. 10-6: VEP 50.2 Type code, continuation 10-4
- Fig. 10-7: Connectors and cables for IndraControl VEP devices 10-5
- Fig. 10-8: Storage media for IndraControl VEP devices 10-5

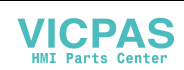

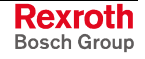

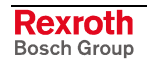

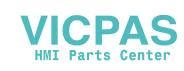

### **12 Index**

#### **2**

24 VDC power supply 7-7

#### **A**

Accessories 10-5 Air pressure 4-3 Ambient conditions 4-3 Appropriate use Area of application 2-2 Introduction 2-1 Uses 2-2

#### **B**

Backlight switch-off 6-1

### **C**

COM1 7-3 Compatibility test 4-5 Connectors and ready-made cables 10-5

### **D**

Dimensions 5-1 Housing dimensions of the IndraControl VEP 30.2CC 5-1 Housing dimensions of the IndraControl VEP 30.2CG 5-3 Housing dimensions of the IndraControl VEP 40.2CE 5-5 Installation notes 5-9 Mounting cut-out 5-9 Mounting dimensions of the IndraControl VEP 40.2CE 5-12 Display and operating components 6-1

#### **E**

Ethernet interface 7-5

#### **I**

Illustration of the limit values for the 24 VDC voltage 7-8 Inappropriate use 2-2 Consequences, Discharge of liability 2-1 IndraControl VEP 30.2 – Front panel 1-2 IndraControl VEP 40.2 – Front panel 1-4 IndraControl VEP 50.2 – Front panel 1-5 Interfaces COM1 7-3 Ethernet 7-5 PS/2 keyboard 7-7 VGA connection 7-6 Interfaces of the IndraControl VEP 7-2

#### **M**

Maintenance 8-1 Extension cards 8-2 General information 8-1 LCD display 8-1 Max. surrounding air temperature 4-3 Max. temperature gradient 4-3 Mechanical strength 4-3

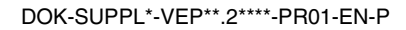

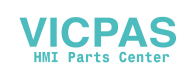

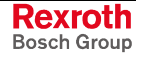

Mounting dimensions

Bracket housing of the IndraControl VEP 30.2CG 5-11 IndraControl VEP 30.2CC 5-10 IndraControl VEP 50.2CH 5-13

#### **O**

Operating components of the IndraControl VEP 30.2CG 6-2 Ordering information 10-1

#### **P**

Pin assignments of the IndraControl VEP 7-1 PS/2 keyboard connection 7-7

#### **R**

Relative humidity 4-3

#### **S**

Safety Instructions for Electric Drives and Controls 3-1 Safety transformer according to EN 60742 7-8 Serial interface COM1 7-3 Storage media 10-5 System presentation 1-1 Brief description 1-1 Commissioning 1-5 Operating system 1-5 Variants 1-1

#### **T**

Technical data Wear parts 4-5 Technical data Front panel 4-1 Used standards 4-4 Technical Data 4-1 Ambient conditions of the IndraControl VEP 4-3 IndraControl VEP power supply unit 24 V 4-2 PC box of the IndraControl VEP devices 4-2 Touch screen 6-3 Type code 10-1

#### **U**

UL/CSA Certification 4-4 USB interfaces 7-4 Use See appropriate use and inappropriate use

#### **V**

VEP 30.2CC – Front Panel 1-2 VEP 40.2CE 1-4 VEP 50.2CH 1-5 VGA connection 7-6 VGA interface 7-6

#### **W**

Wiring of the power connection 24 VDC and the embedded terminal 7-9

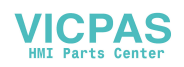

## **13 Service & Support**

### **13.1 Helpdesk**

Unser Kundendienst-Helpdesk im Hauptwerk Lohr am Main steht Ihnen mit Rat und Tat zur Seite. Sie erreichen uns

- via Service Call Entry Center
- 

Our service helpdesk at our headquarters in Lohr am Main, Germany can assist you in all kinds of inquiries. Contact us

- telefonisch by phone: **+49 (0) 9352 40 50 60**<br>
über Service Call Entry Center Mo-Fr 07:00-18:00 über Service Call Entry Center Mo-Fr 07:00-18:00<br>- via Service Call Entry Center Mo-Fr 7:00 am - 6:00 pm
- per Fax by fax: **+49 (0) 9352 40 49 41**
- per e-Mail by e-mail: **service.svc@boschrexroth.de**

### **13.2 Service-Hotline**

Außerhalb der Helpdesk-Zeiten ist der Service direkt ansprechbar unter

After helpdesk hours, contact our service department directly at

#### **+49 (0) 171 333 88 26** oder - or **+49 (0) 172 660 04 06**

### **13.3 Internet**

Unter **www.boschrexroth.com** finden Sie ergänzende Hinweise zu Service, Reparatur und Training sowie die **aktuellen** Adressen \*) unserer auf den folgenden Seiten aufgeführten Vertriebsund Servicebüros.

Verkaufsniederlassungen

Niederlassungen mit Kundendienst

Außerhalb Deutschlands nehmen Sie bitte zuerst Kontakt mit unserem für Sie nächstgelegenen Ansprechpartner auf.

\*) Die Angaben in der vorliegenden Dokumentation können seit Drucklegung überholt sein.

At **www.boschrexroth.com** you may find additional notes about service, repairs and training in the Internet, as well as the **actual** addresses \*) of our sales- and service facilities figuring on the following pages.

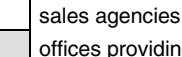

offices providing service

Please contact our sales / service office in your area first.

\*) Data in the present documentation may have become obsolete since printing.

### **13.4 Vor der Kontaktaufnahme... - Before contacting us...**

Wir können Ihnen schnell und effizient helfen wenn Sie folgende Informationen bereithalten:

- 1. detaillierte Beschreibung der Störung und der Umstände.
- 2. Angaben auf dem Typenschild der betreffenden Produkte, insbesondere Typenschlüssel und Seriennummern.
- 3. Tel.-/Faxnummern und e-Mail-Adresse, unter denen Sie für Rückfragen zu erreichen sind.

For quick and efficient help, please have the following information ready:

- 1. Detailed description of the failure and circumstances.
- 2. Information on the type plate of the affected products, especially type codes and serial numbers.
- 3. Your phone/fax numbers and e-mail address, so we can contact you in case of questions.

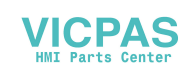

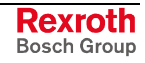

### **13.5 Kundenbetreuungsstellen - Sales & Service Facilities**

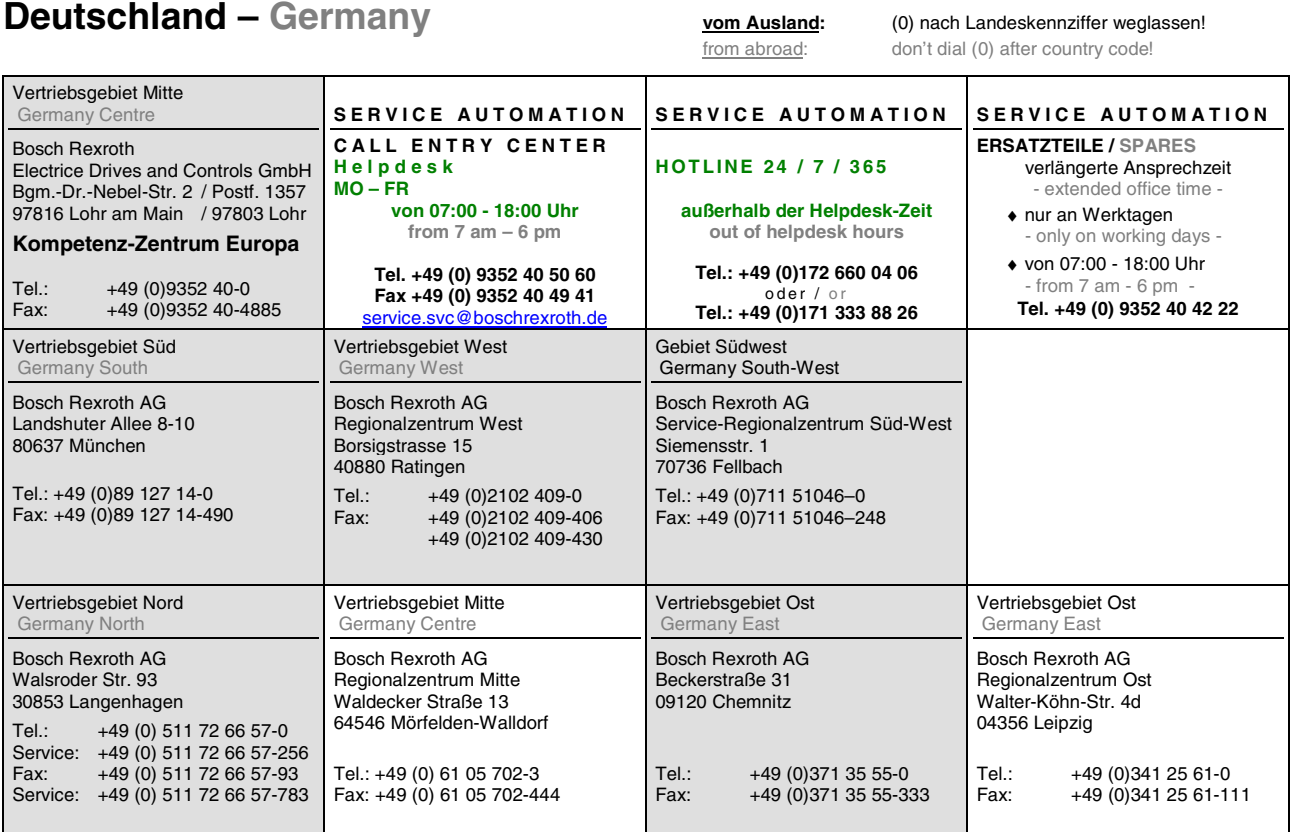

**Rexroth**<br>Bosch Group

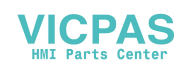

### **Europa (West) - Europe (West)**

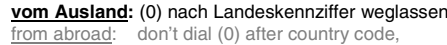

**v**om Auslien: 0 nach Landeskennziffer mitwählen<br>Italy: dial 0 after country code

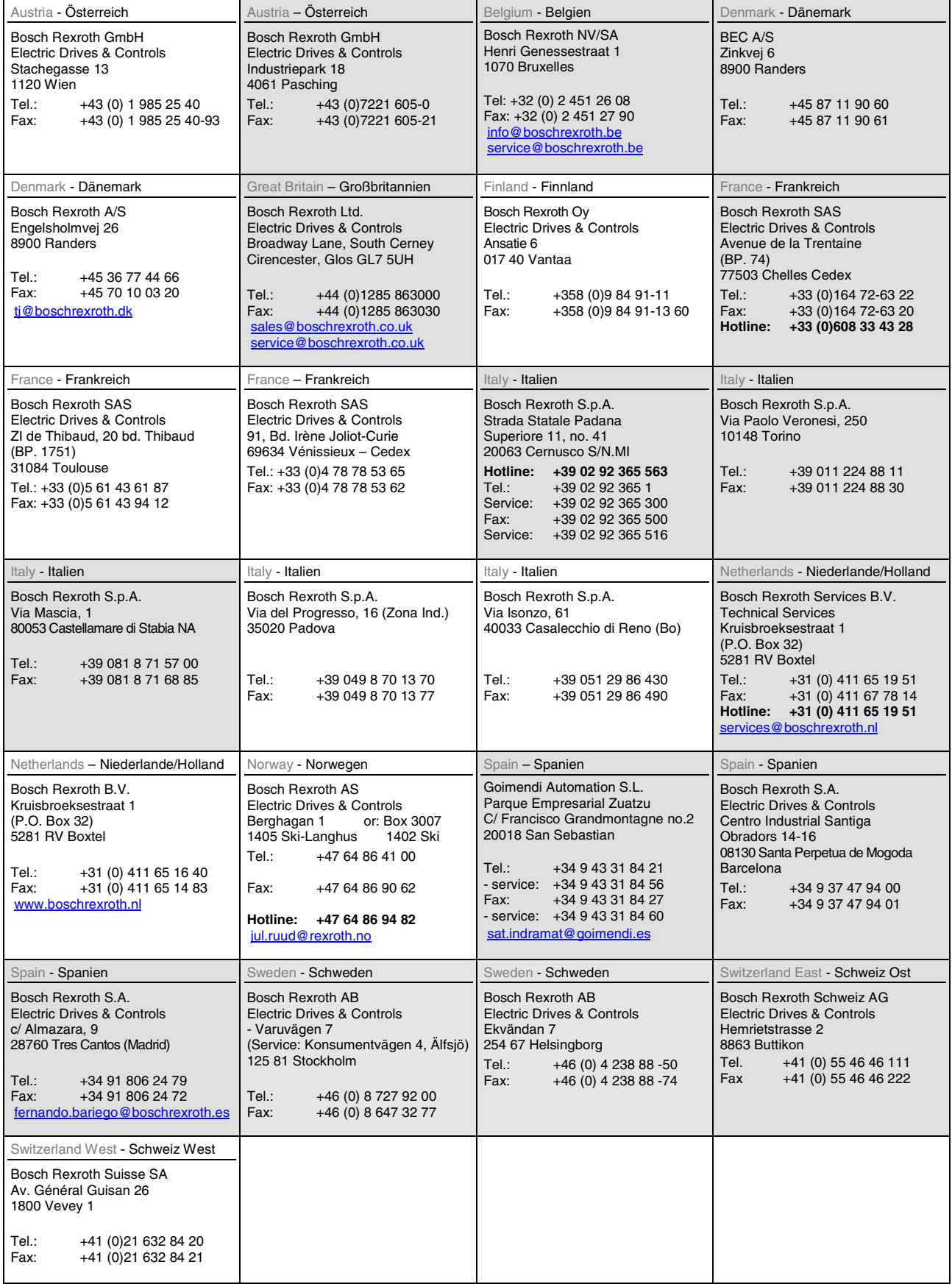

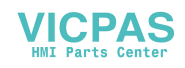

### **Europa (Ost) - Europe (East)**

#### Czech Republic - Tschechien Bosch -Rexroth, spol.s.r.o. Hviezdoslavova 5 627 00 Brno Tel.: +420 (0)5 48 126 358<br>Fax: +420 (0)5 48 126 112 +420 (0) 5 48 126 112 Czech Republic - Tschechien DEL a.s. Strojírenská 38 591 01 Zdar nad Sázavou<br>Tel.: +420 566 64 3 Tel.: +420 566 64 3144<br>Fax: +420 566 62 1657 +420 566 62 1657 Hungary - **Ungarn** Bosch Rexroth Kft. Angol utca 34 1149 Budapest Tel.: +36 (1) 422 3200<br>Fax: +36 (1) 422 3201  $+36(1)$  422 3201 Poland – Polen Bosch Rexroth Sp.zo.o. ul. Staszica 1 05-800 Pruszków Tel.: +48 (0) 22 738 18 00 – service: +48 (0) 22 738 18 46 Fax: +48 (0) 22 758 87 35 – service: +48 (0) 22 738 18 42 Poland – Polen Bosch Rexroth Sp.zo.o. Biuro Poznan ul. Dabrowskiego 81/85 60-529 Poznan Tel.: +48 061 847 64 62 /-63<br>Fax: +48 061 847 64 02 +48 061 847 64 02 Romania - Rumänien East Electric S.R.L. Bdul Basarabia no.250, sector 3 73429 Bucuresti Tel./Fax:: +40 (0)21 255 35 07 +40 (0)21 255 77 13 Fax: +40 (0)21 725 61 21 eastel@rdsnet.ro Romania - Rumänien Bosch Rexroth Sp.zo.o. Str. Drobety nr. 4-10, app. 14 70258 Bucuresti, Sector 2 Tel.: +40 (0) 1 210 48 25 +40 (0)1 210 29 50 Fax:  $+40(0)12102952$ Russia - Russland Bosch Rexroth OOO Wjatskaja ul. 27/15 127015 Moskau Tel.: +7-095-785 74 78 +7-095 785 74 79 Fax: +7 095 785 74 77 laura.kanina@boschrexroth.ru Russia Belarus - Weissrussland ELMIS 10, Internationalnaya 246640 Gomel, Belarus Tel.: +375/ 232 53 42 70 +375/ 232 53 21 69 Fax: +375/ 232 53 37 69 elmis\_ltd@yahoo.com Turkey - Türkei Bosch Rexroth Otomasyon San & Tic. A..S. Fevzi Cakmak Cad No. 3 34630 Sefaköy Istanbul Tel.: +90 212 413 34 00<br>Fax: +90 212 413 34 17 Fax: +90 212 413 34 17 www.boschrexroth.com.tr Turkey - Türkei Servo Kontrol Ltd. Sti. Perpa Ticaret Merkezi B Blok Kat: 11 No: 1609 80270 Okmeydani-Istanbul Tel: +90 212 320 30 80<br>Fax: +90 212 320 30 81 Fax: +90 212 320 30 81 remzi.sali@servokontrol.com www.servokontrol.com Slowenia - Slowenien DOMEL Otoki 21 64 228 Zelezniki Tel.: +386 5 5117 152 Fax: +386 5 5117 225 brane.ozebek@domel.si

#### **vom Ausland:** (0) nach Landeskennziffer weglassen

from abroad: don't dial (0) after country code

#### Australien, Süd-Afrika - Australia, South Africa

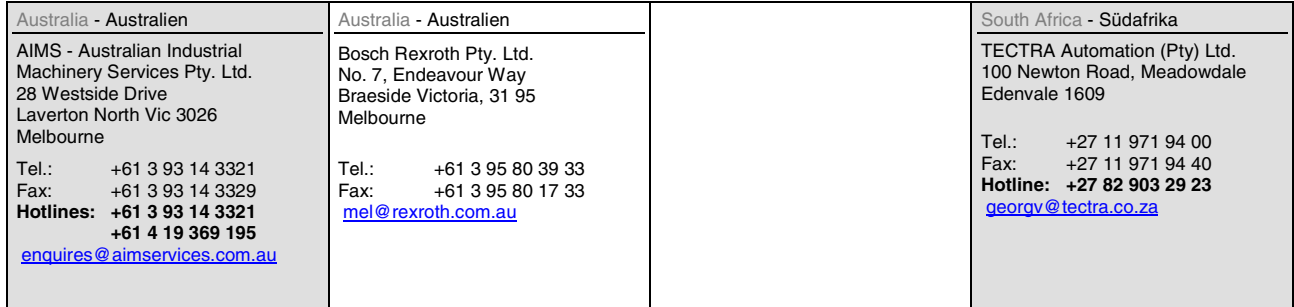

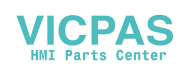

### **Asien - Asia (incl. Pacific Rim)**

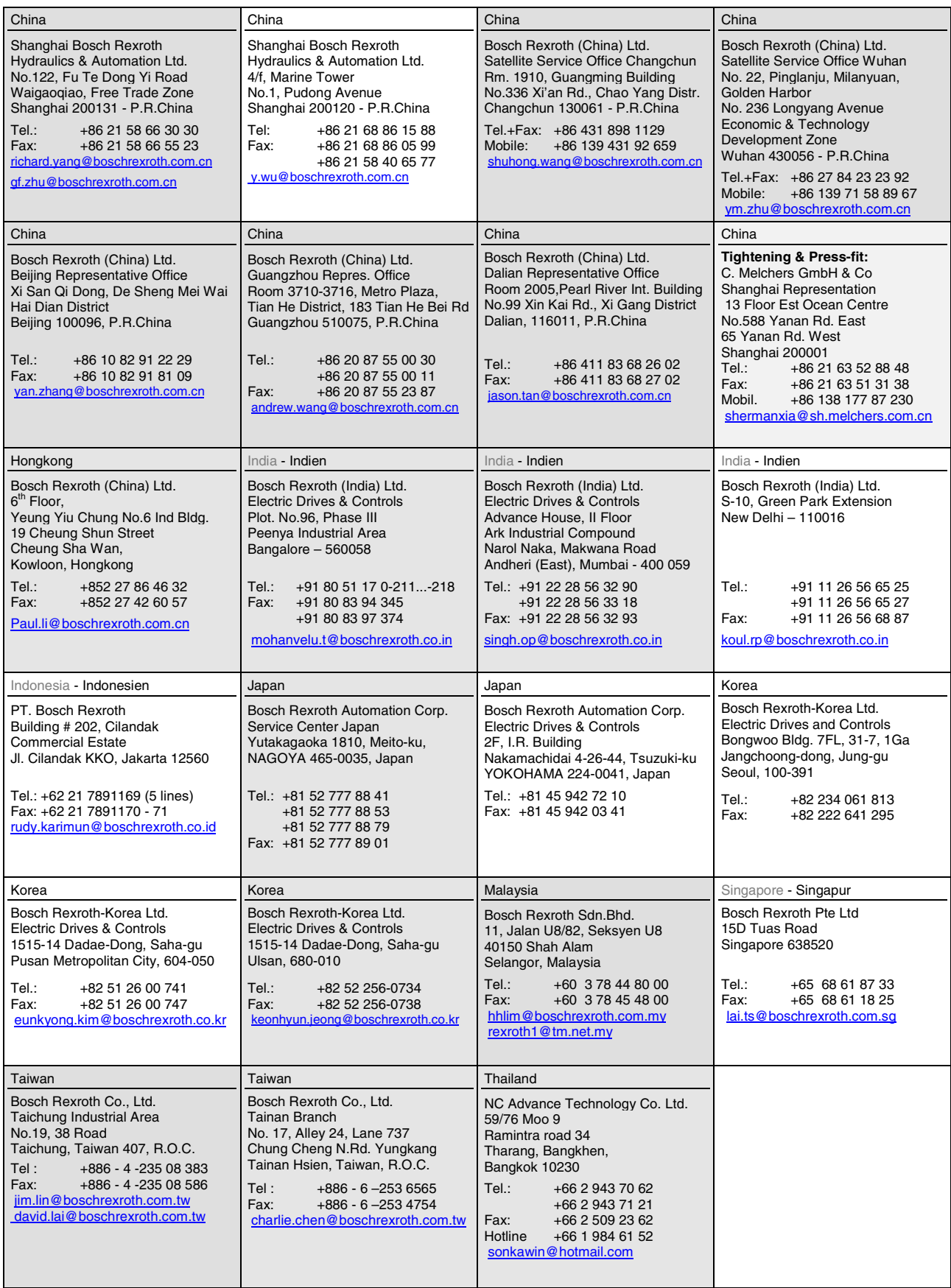

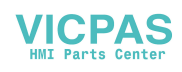

### **Nordamerika – North America**

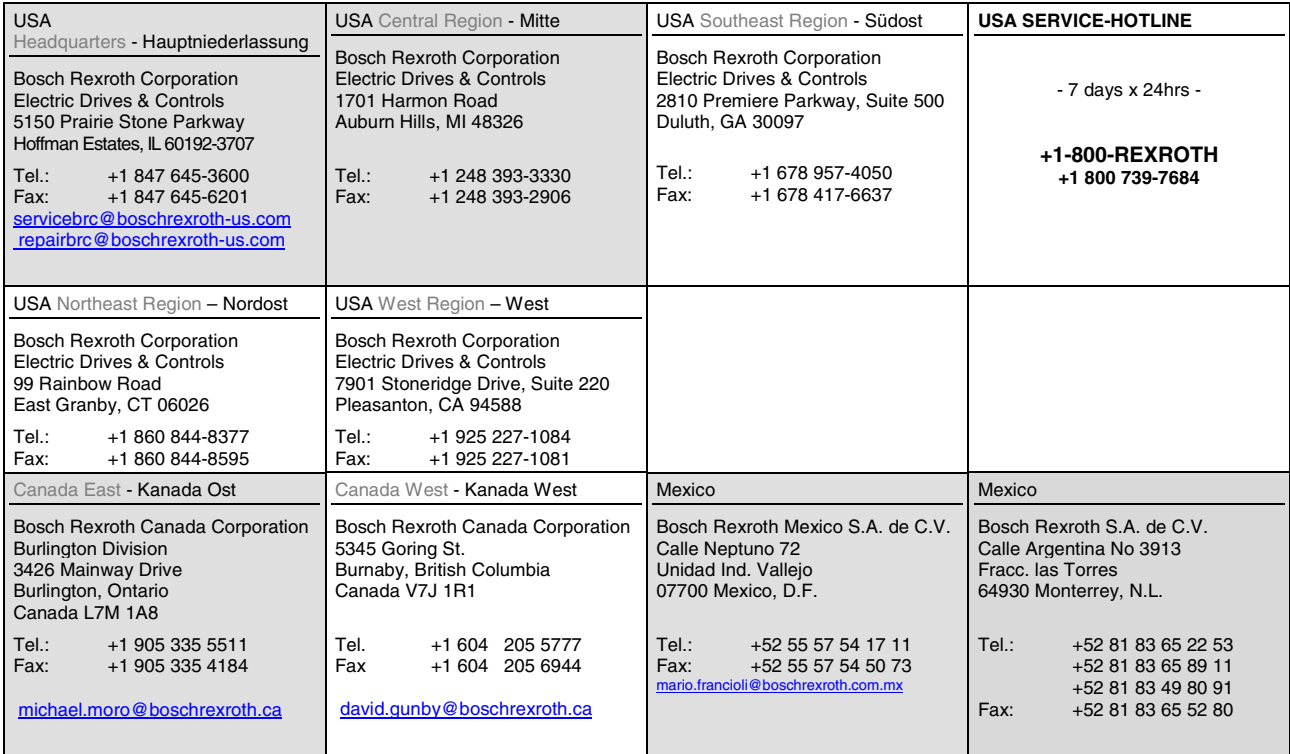

### **Südamerika – South America**

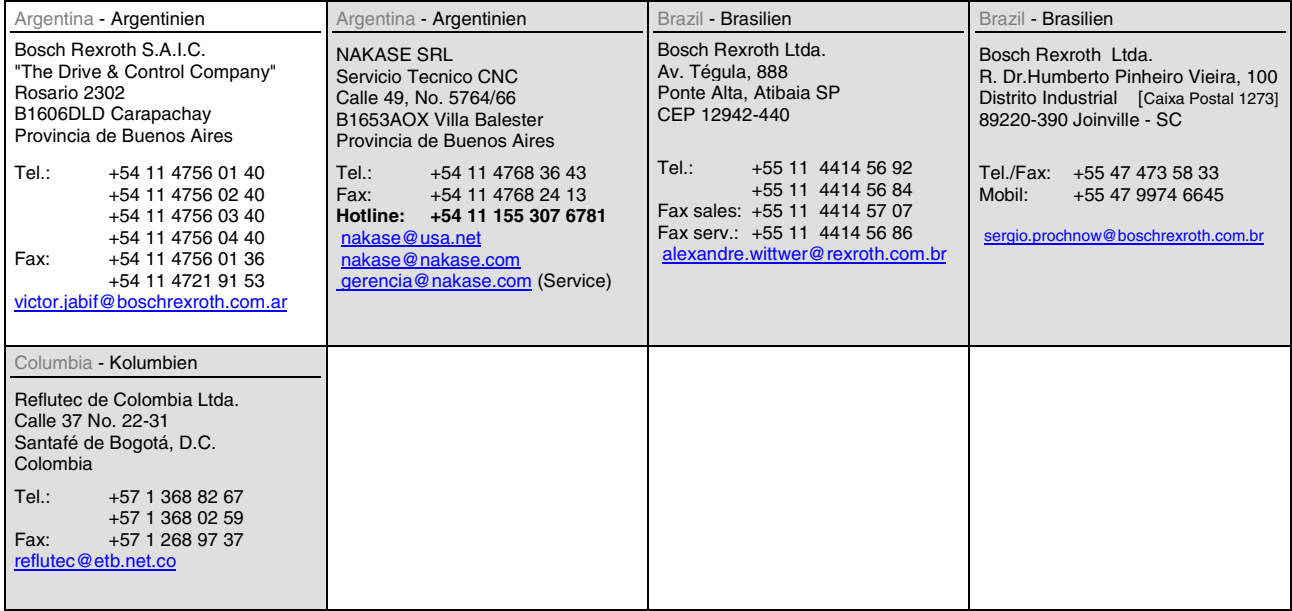

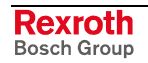

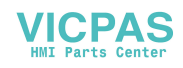

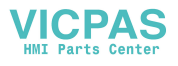

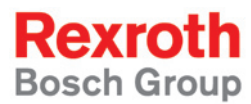

Bosch Rexroth AG Electric Drives and Controls P.O. Box 13 57 97803 Lohr, Germany Bgm.-Dr.-Nebel-Str. 2 97816 Lohr, Germany Phone +49 (0)93 52-40-50 60 Fax +49 (0)93 52-40-49 41 service.svc@boschrexroth.de www.boschrexroth.com

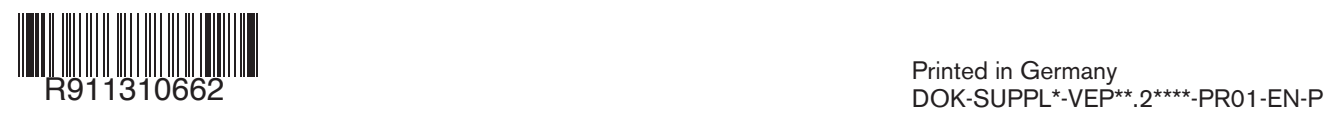

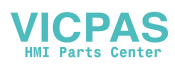